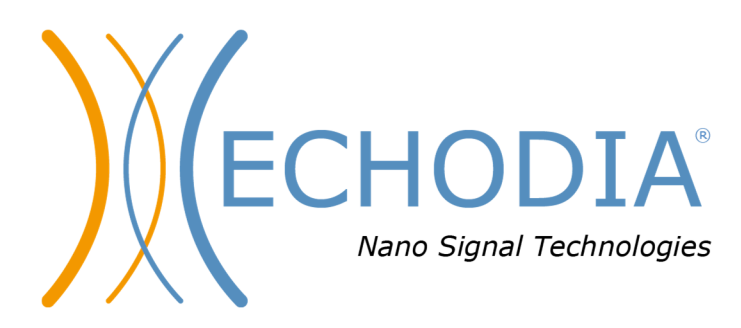

# *GUIA DO UTILIZADOR* **BABYSCREEN**

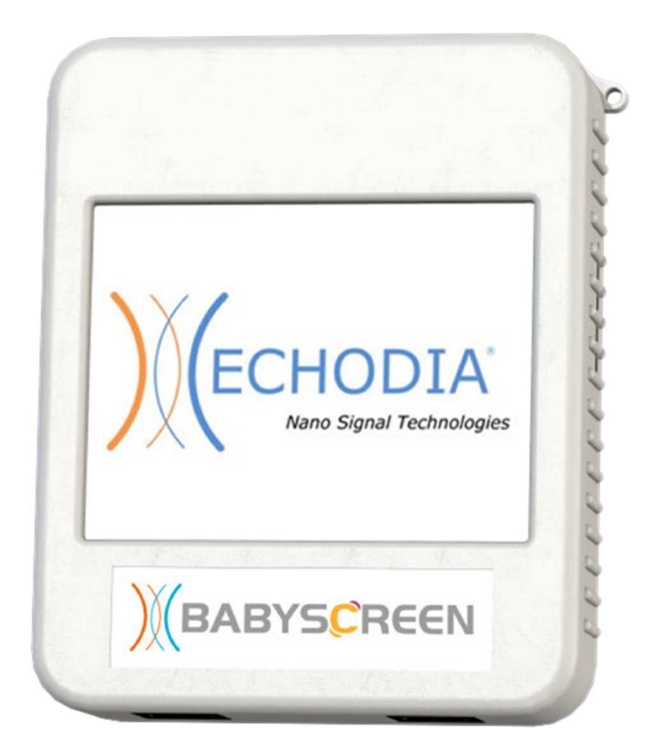

**ECHODIA** uma marca da Électronique du Mazet ZA, rota de Tence 43520 Le Mazet-Saint-Voy FRANÇA Tél. : +33 4 71 65 02 16 Correio eletrónico: contact@electroniquedumazet.com Firmware 1.4.2 Web : www.electroniquedumazet.com Software 2.5.3

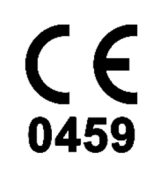

ECH001XN123-A5 PT - 2024/01

# Instruções de utilização  $\mathcal{X}$ Descrição técnica

**Leia atentamente estas instruções antes de utilizar o seu novo dispositivo! Este manual é parte integrante do aparelho e deve ser conservado até à sua destruição.** 

**Este equipamento foi concebido e fabricado para ser utilizado no diagnóstico otológico. A sua utilização é reservada a profissionais que tenham recebido formação adequada.** 

**Se tiver algum problema ou não compreender este manual, contacte o seu distribuidor (ver carimbo na última página) ou contacte a Électronique du Mazet:** 

**Tel: (33) 4 71 65 02 16 - Fax: (33) 4 71 65 06 55**

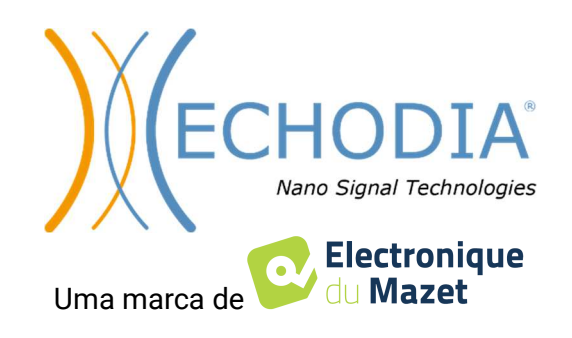

# Índice

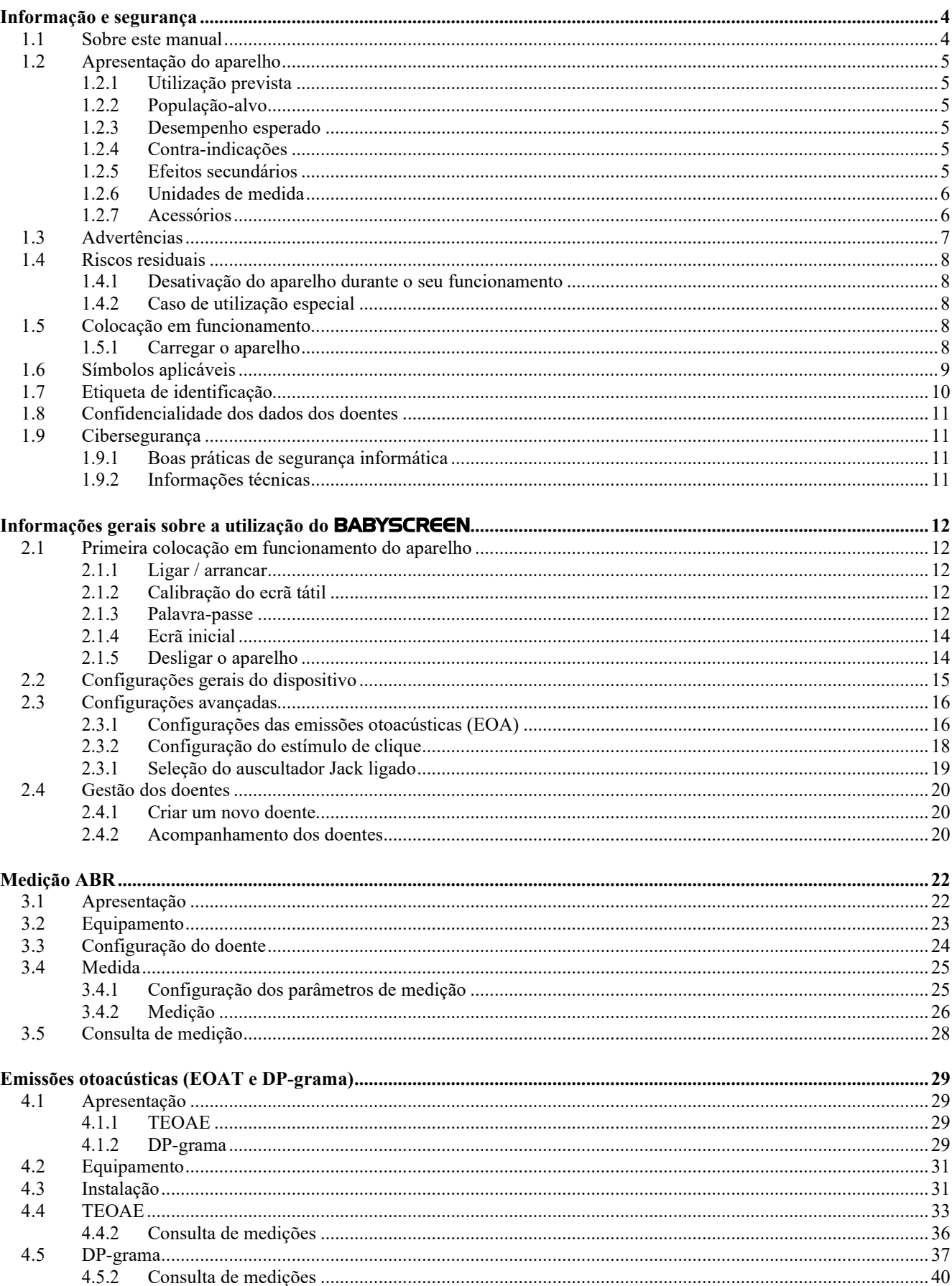

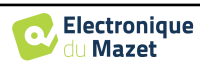

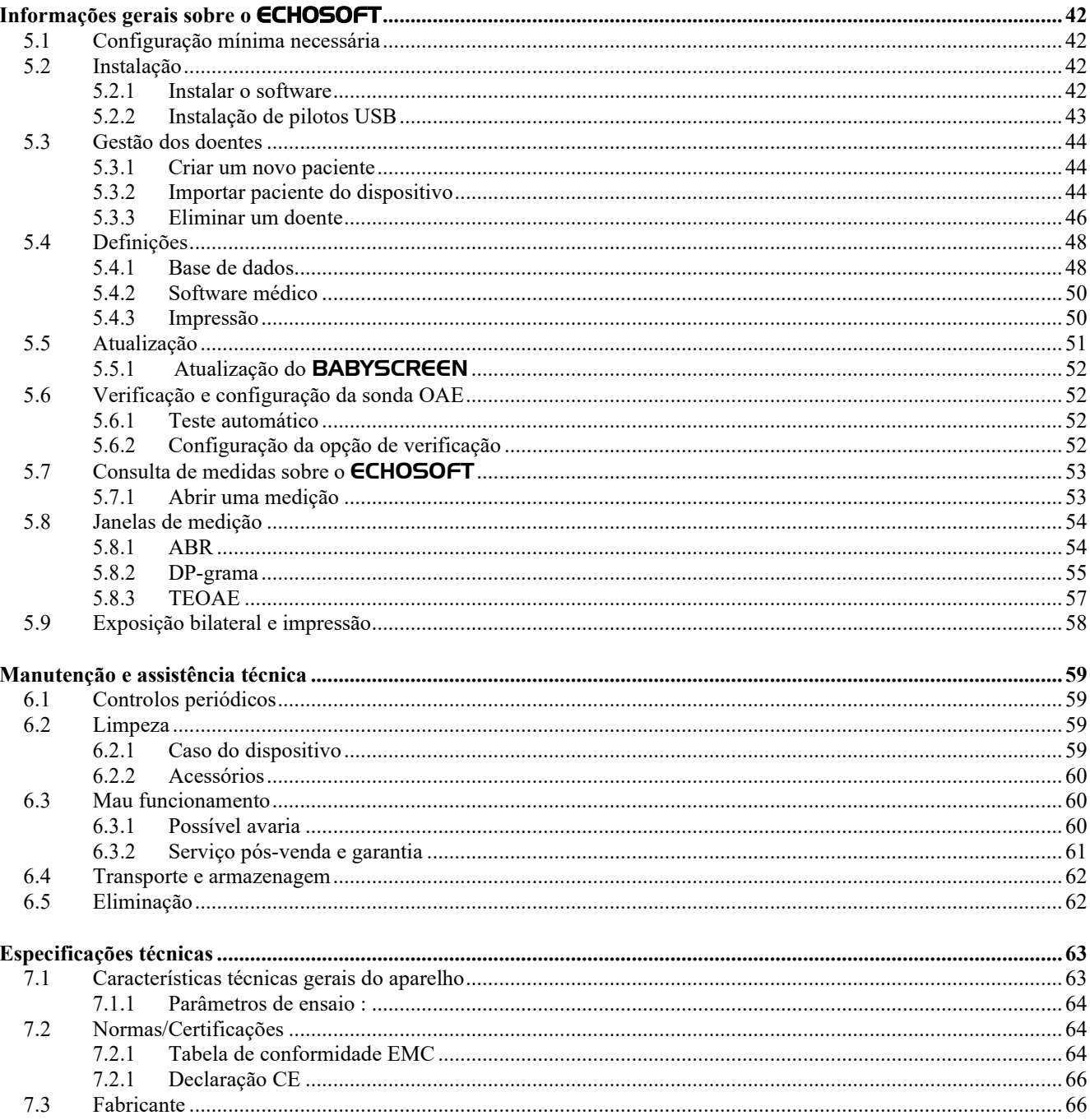

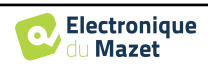

## **Capítulo 1**

## **Informação e segurança**

#### **1.1 Sobre este manual**

Este manual de utilização e manutenção foi publicado para o ajudar a começar a utilizar o seu aparelho BABYSCREEN desde a primeira receção, passando pela colocação em funcionamento, utilização e manutenção.

Se tiver alguma dificuldade em compreender este manual, contacte o seu concessionário/distribuidor ou o fabricante, Électronique du Mazet.

Este documento deve ser conservado num local seguro, protegido dos agentes atmosféricos, onde não possa ser danificado.

Este documento garante que os aparelhos e a respectiva documentação estão tecnicamente actualizados no momento da comercialização. No entanto, permitimo-nos fazer alterações no dispositivo e na respectiva documentação sem qualquer obrigação de atualizar estes documentos.

Em caso de transferência do aparelho para terceiros, é obrigatório comunicar à Électronique du Mazet os dados do novo proprietário. O aparelho deve ser entregue ao novo proprietário com todos os documentos, acessórios e embalagem.

Apenas o pessoal consciente do conteúdo deste documento está autorizado a utilizar o aparelho. Se as instruções contidas neste documento não forem respeitadas, a Électronique du Mazet e os seus distribuidores declinam qualquer responsabilidade pelas consequências de acidentes ou danos causados ao pessoal ou a terceiros (incluindo doentes).

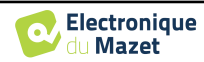

## **1.2 Apresentação do dispositivo**

O BABYSCREEN foi concebido para o rastreio, documentação e monitorização da função auditiva. Destina-se a ser utilizado por otorrinolaringologistas, pediatras e outros profissionais de saúde em consultórios e hospitais. A audição de um sujeito pode ser avaliada objetivamente, sem a participação do sujeito, através de potenciais evocados ou emissões otoacústicas induzidas. O termo potenciais evocados refere-se à recolha da atividade electrofisiológica induzida por estímulos acústicos. Permite o diagnóstico de lesões neurosensoriais e retrococleares.

O termo emissões otoacústicas provocadas indica a recolha no meato auditivo externo de uma onda sonora induzida por uma estimulação acústica. Estes sons de baixa amplitude são o reflexo do bom funcionamento dos mecanismos activos das células ciliadas externas. Permitem diagnosticar as lesões neurosensoriais, mas também as perturbações de pressão do ouvido interno.

O BABYSCREEN baseia-se num sistema de módulos de medidas, que podem ser inteiramente adquiridos a partir da aquisição do equipamento ou adicionados numa atualização posterior.

#### **1.2.1 Utilização prevista**

O BABYSCREEN é um dispositivo dedicado aos profissionais de saúde que pretendem realizar rastreios auditivos objectivos, quer em recém-nascidos, crianças pequenas ou mesmo adultos. Permite efetuar medições rápidas e automatizadas de PEA, TEOAE e DPgram. O lançamento da medição, bem como a leitura do resultado, sob a forma de "PASS", "REFER", são simplificados para que o pessoal não qualificado em otologia possa efetuar e explorar as medições após uma breve formação.

Utilizando diferentes estímulos acústicos (clique, sinusoide, sinais complexos) e diferentes métodos de registo (acústico ou eletrofisiológico), o BABYSCREEN foi concebido para realizar os seguintes diagnósticos otológicos :

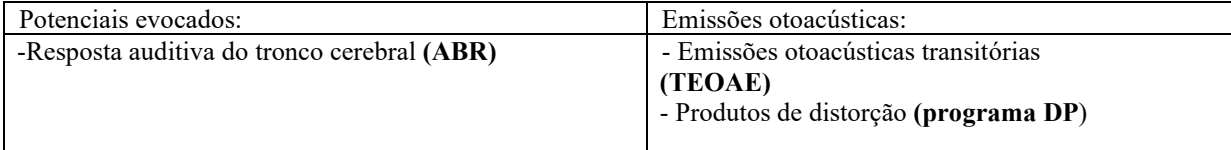

#### **1.2.2 População-alvo**

**Idades:** sem restrições de idade (do recém-nascido ao idoso, consoante a medida)

**Tipo de paciente:** homens / mulheres / crianças / recém-nascidos

**Contexto da consulta:** Diagnóstico otorrinolaringológico e rastreio de recém-nascidos

#### **1.2.3 Desempenho esperado**

Os dispositivos foram concebidos para efetuar testes otológicos de acordo com as normas ISO 60645:

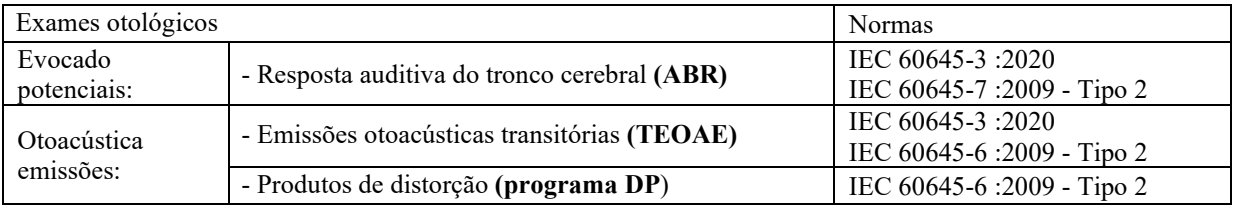

#### **1.2.4 Contra-indicações**

Recomendamos não diagnosticar (ou tomar precauções ao diagnosticar) pacientes com pele ferida, feridas abertas ou hipersensibilidade acústica

As contra-indicações não são exaustivas e aconselhamos o utilizador a procurar aconselhamento em caso de dúvida.

#### **1.2.5 Efeitos secundários**

Sem efeitos secundários identificados até à data

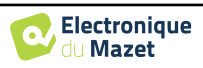

## **1.2.6 Unidades de medida**

Para todos estes dispositivos, as unidades de medida são expressas nas unidades do sistema internacional:

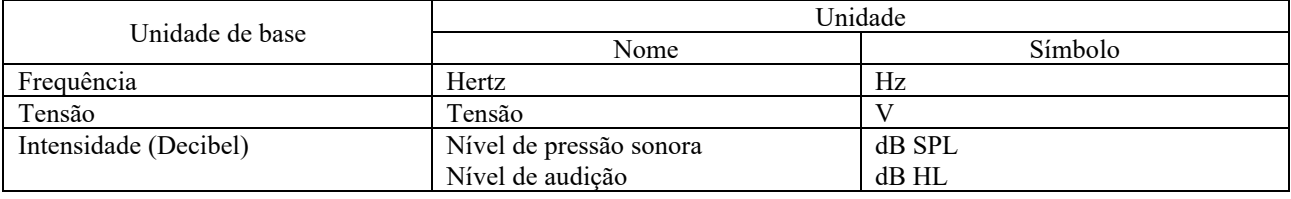

#### **1.2.7 Acessórios**

Este aparelho é fornecido com os seguintes acessórios de série:

- Cabo Mini-USB 2m

O dispositivo está em contacto com o doente através de peças aplicadas, algumas das quais fornecidas pela Electronique du Mazet. Estes acessórios podem ser de utilização única ou reutilizáveis.

A utilização de acessórios não recomendados pelo fabricante não implica a sua responsabilidade

Lista de acessórios compatíveis:

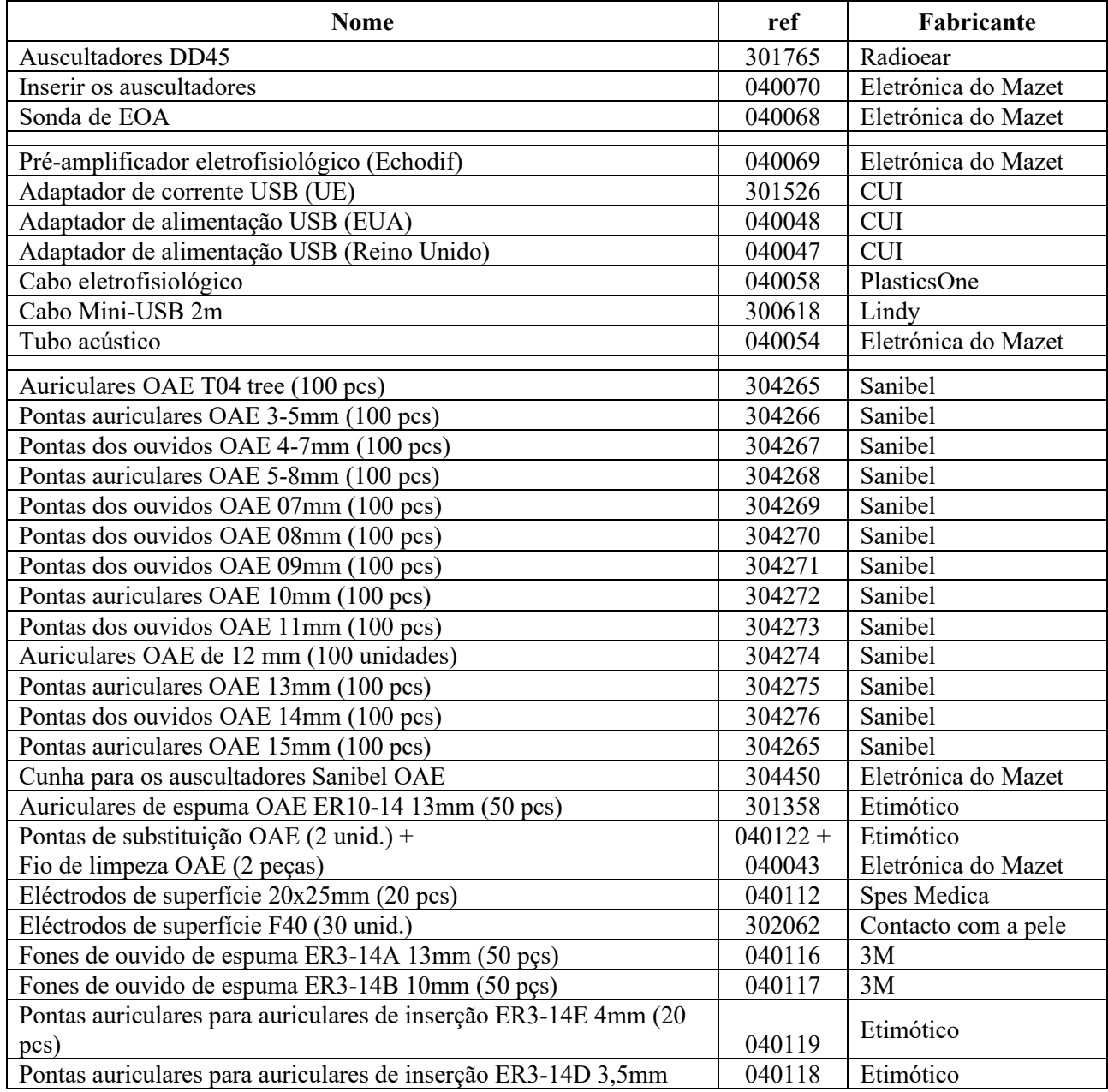

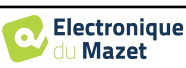

## (20pcs)

## **1.3 Avisos**

No presente manual, os avisos e as informações fornecidas têm o seguinte significado:

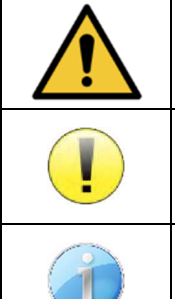

O símbolo de **advertência** indica as condições ou os procedimentos suscetíveis de expor o doente e/ou o utilizador a um risco.

O símbolo **de atenção** indica as condições ou os procedimentos suscetíveis de causar uma avaria do equipamento.

O símbolo de **informação** faz referência a conselhos ou informações que não estão ligados a riscos de acidentes ou de avaria do aparelho.

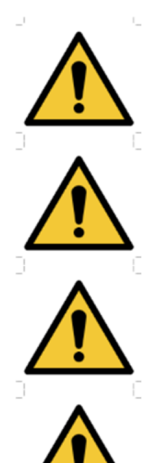

**ATENÇÃO**: O aparelho deve ser manuseado por um operador qualificado (pessoal hospitalar, médico, etc.). O doente só deve contactar com o aparelho por intermédio dos acessórios.

**ATENÇÃO**: O dispositivo deve ser ligado a um computador com uma fonte de alimentação médica certificada (duplo isolamento de acordo com a norma ISO 60601-1)

**ATENÇÃO**: Não se autoriza nenhuma modificação do aparelho. É formalmente proibido abrir a caixa do aparelho.

**ATENÇÃO**: O aparelho está em conformidade com as normas de compatibilidade eletromagnética aplicáveis. Caso detete uma avaria resultante de interferências ou outras na presença de um outro aparelho, contacte a Électronique du Mazet ou o distribuir, que lhe prestarão aconselhamento no sentido de evitar ou minimizar eventuais problemas.

**ATENÇÃO**: O funcionamento na proximidade imediata (p. ex. 1 m) de um APARELHO EM de terapia de ondas curtas ou de micro-ondas pode provocar instabilidades na potência de saída do ESTIMULADOR

**ATENÇÃO**: A utilização do aparelho nas proximidades de aparelhos de altas frequências pode gerar erros no registo das medidas. É aconselhável realizar as medidas a mais de um metro de distância de qualquer fonte de altas frequências.

**ATENÇÃO**: O aparelho deve ser utilizado com os acessórios determinados pelo fabricante como sendo compatíveis com o aparelho (ver **Erreur ! Source du renvoi introuvable.**).

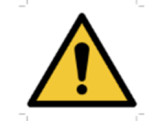

**ATENÇÃO**: O aparelho não deve ser acessível ao doente. Não deve ser colocado em contacto com o doente.

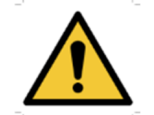

**ATENÇÃO**: O computador não deve, em caso algum, encontrar-se num espaço acessível ao doente

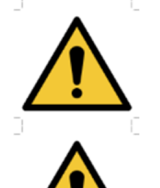

**ATENÇÃO**: Não se esqueça de seguir as instruções de manutenção indicadas no ponto 6.Manutenção e assistência técnica

**ATENÇÃO**: Certifique-se de que respeita as instruções de manutenção enumeradas na secção 7. Manutenção e conservação

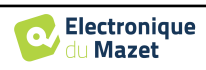

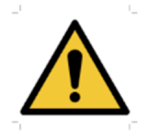

O aparelho recolhe dados. É da responsabilidade do profissional aplicar o Regulamento Geral sobre a Proteção de Dados (Regulamento (UE) 2016/679 do Parlamento Europeu e assegurar a conformidade com o mesmo. Em caso de envio do equipamento para o serviço pós-venda, o profissional deve apagar os dados, a fim de evitar a sua divulgação.

## **1.4 Riscos residuais**

As peças aplicadas que são demasiado antigas ou de má qualidade podem prejudicar a qualidade do contacto com o doente e causar desconforto. Certifique-se de que substitui regularmente as peças.

Os micróbios ou vírus podem ser transmitidos de um doente para outro através das peças aplicadas. Certifique-se de que são respeitadas as condições de higiene recomendadas pelo fabricante da peça aplicada.

Se entrar água no aparelho, este pode não funcionar corretamente. Neste caso, desligue o aparelho da corrente e desligue os cabos. Em qualquer caso, evite a presença de água nas proximidades do aparelho.

#### **1.4.1 Desativação do dispositivo durante o seu funcionamento**

No caso de o dispositivo ser desligado durante o seu funcionamento,

- Em modo autónomo: a medição em curso é interrompida; a memorização contínua dos dados medidos evita a perda das medições efectuadas até esse momento.

- Quando ligado ao computador: o computador guarda continuamente os dados, a medição pode ser guardada antes de fechar o software.

#### **1.4.2 Caso de utilização especial**

Não foram identificados casos específicos. Ver secção 1.2.4 para contra-indicações .

### **1.5 Colocação em funcionamento**

Verifique se o aparelho não está danificado; se tiver dúvidas sobre a integridade do aparelho e o seu bom funcionamento, contacte a Électronique du Mazet ou o seu distribuidor.

Se o aparelho tiver sido guardado num local frio e houver risco de condensação, deixe-o repousar durante pelo menos 2 horas à temperatura ambiente antes de o ligar.

Antes de utilizar o aparelho pela primeira vez, recomenda-se a limpeza do mesmo e dos seus acessórios, ver secção 6.

#### **1.5.1 Carregar o dispositivo**

O aparelho é fornecido com um cabo USB. Pode escolher entre duas formas de carregar o seu aparelho, através de um computador ou através da alimentação USB (ver 1.2.7). Uma vez ligado à corrente, o carregamento inicia-se automaticamente e é apresentado um logótipo de ficha eléctrica na barra de título. Este logótipo aparece a cinzento quando o BABYSCREEN está a carregar e a verde quando a bateria está totalmente carregada.

A bateria do dispositivo é carregada antes do envio; no entanto, recomenda-se que a carregue antes da primeira utilização (aconselhamos que a carregue durante 12 horas antes da primeira utilização).

Ao utilizar a solução de ligar o dispositivo a um computador através do cabo USB, o carregamento será mais lento do que através de um adaptador de corrente USB (ver 1.2.7).

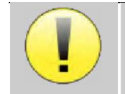

É preferível carregar/descarregar a bateria o mais completamente possível para garantir uma longa vida útil. Carregue o dispositivo até à sua capacidade máxima e só o carregue quando tiver atingido um nível crítico de bateria.

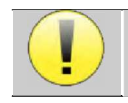

Para desligar o dispositivo da fonte de alimentação, o adaptador de alimentação USB deve ser desligado.

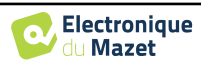

## **1.6 Símbolos aplicáveis**

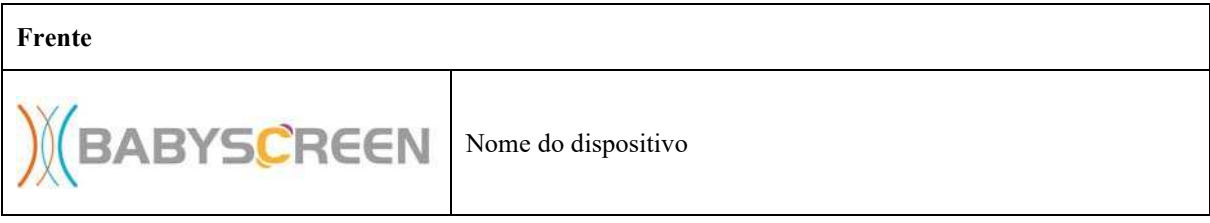

#### **Lado superior**

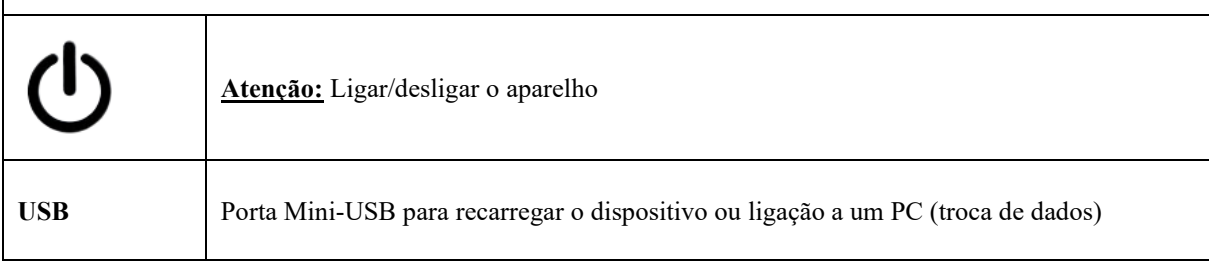

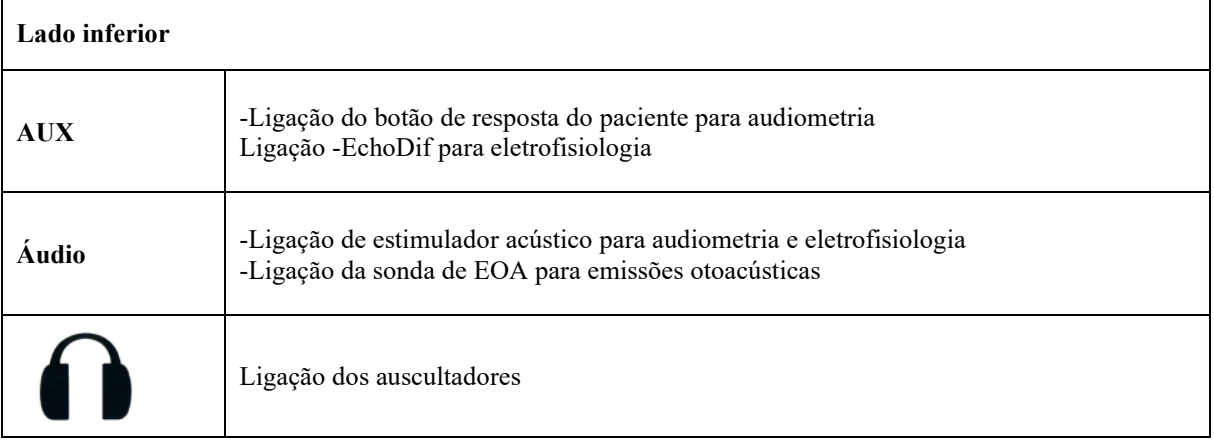

**Verso** 

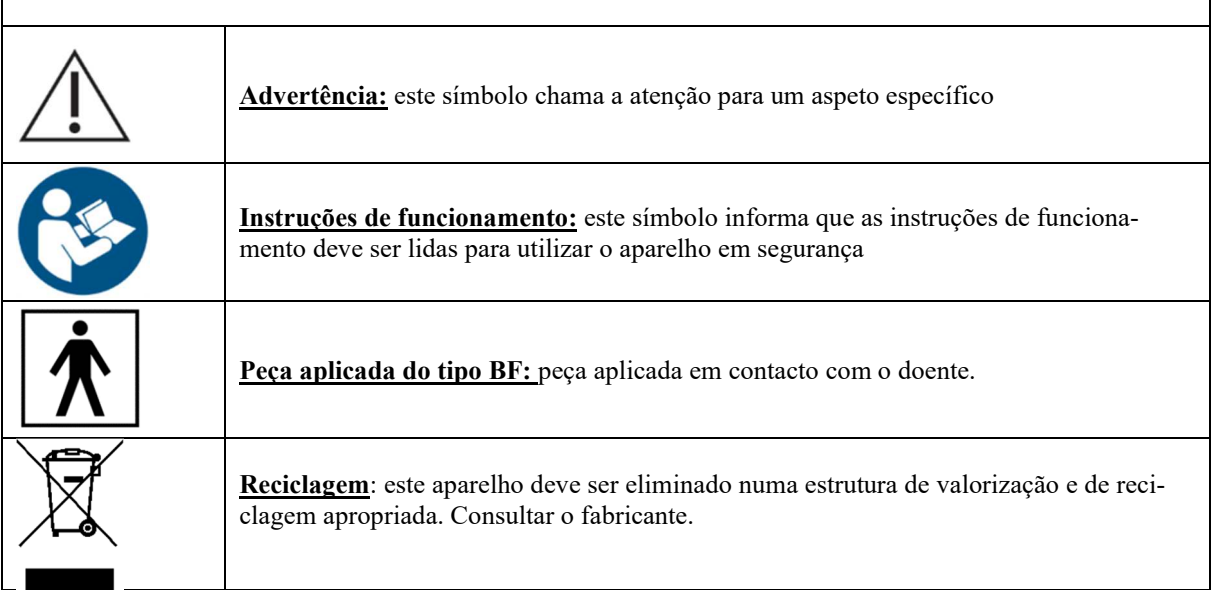

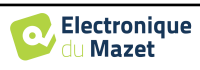

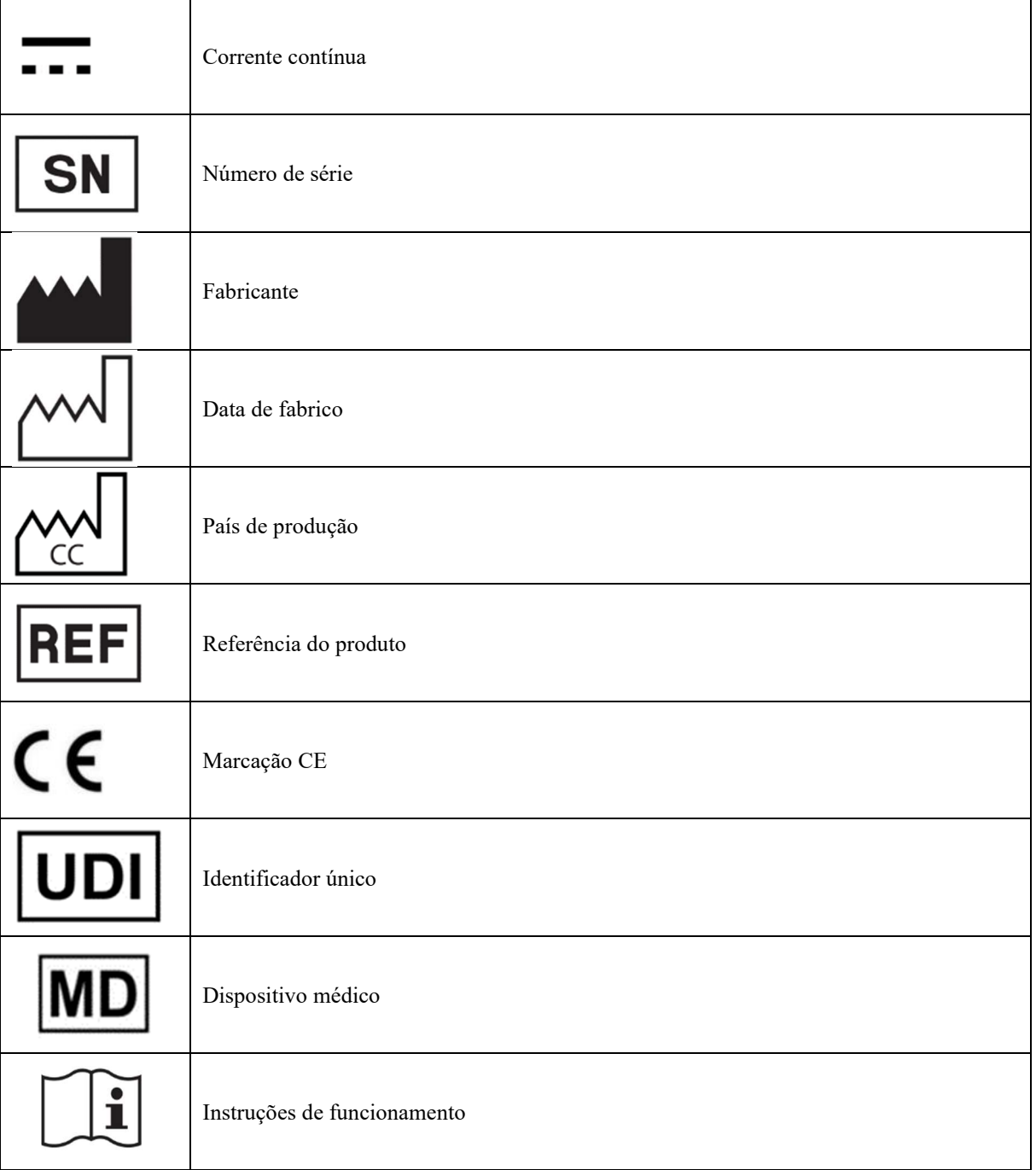

## **1.7 Etiqueta de identificação**

As informações e especificações são fornecidas no verso de cada dispositivo numa etiqueta de identificação:

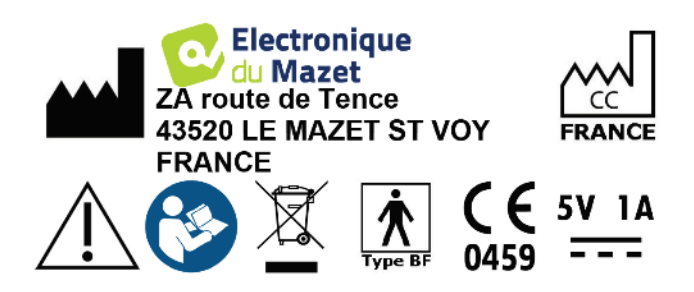

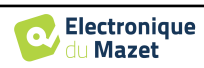

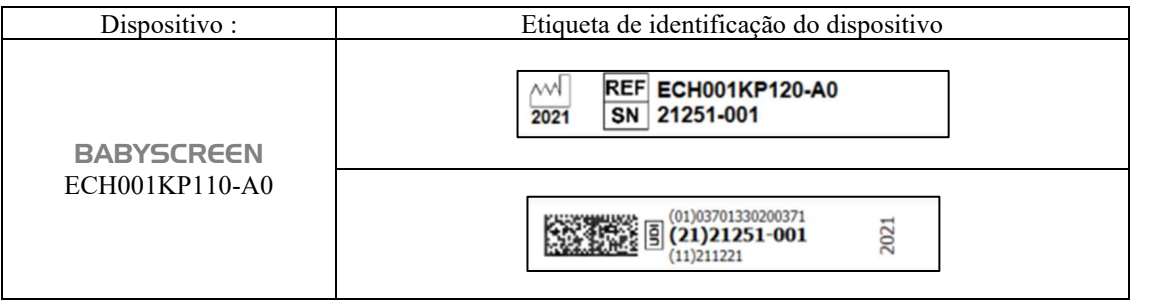

## **1.8 Confidencialidade dos dados dos doentes**

O dispositivo recolhe dados. É da responsabilidade do médico aplicar e cumprir o Regulamento Geral sobre a Proteção de Dados 2016/679 do Parlamento Europeu. Ao devolver o dispositivo ao serviço pós-venda, o utilizador deve apagar os dados do doente para que não sejam divulgados. O médico tem a possibilidade de fazer uma cópia de segurança dos dados, guardando-os no software ECHOSOFT (ver secção **Erreur ! Source du renvoi introuvable.**) antes de apagar os pacientes do dispositivo (ver secção 5.3.3.2).

O dispositivo BABYSCREEN destina-se a ser utilizado apenas por profissionais de saúde autorizados. Para garantir a confidencialidade dos dados dos doentes e evitar a divulgação a terceiros não autorizados, pode ser definida uma palavra-passe no primeiro arranque do dispositivo. Consulte a secção 2.1.3para mais informações.

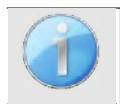

**A ECHODIA** aconselha-o a renovar regularmente a palavra-passe do seu dispositivo. É igualmente aconselhável ativar o mecanismo de bloqueio dos computadores nos quais instalou o software **ECHOSOFT** após um curto período de inatividade.

## **1.9 Cibersegurança**

Dado que o aparelho e o seu software ECHOSOFT são sistemas informáticos integrados em sistemas de informação mais vastos, devem ser aplicadas certas regras e boas práticas para garantir a segurança dos pacientes e dos utilizadores. A Électronique du Mazet não disponibiliza nem controla o ambiente de funcionamento dos seus produtos, pelo que é da responsabilidade do profissional garantir o cumprimento das recomendações que se seguem.

### **1.9.1 Boas práticas de segurança informática**

-Mantenha o seu software atualizado, incluindo o sistema operativo (Windows ou MacOs)

-Usar contas do sistema operacional para gerenciar o acesso. -

Use senhas fortes para acessar as contas

- Bloqueie o computador quando não estiver em uso

- Faça backup do banco de dados do ECHOSOFT regularmente (veja 5.4

Como o dispositivo e o ECHOSOFT não precisam acessar a Internet, isole o computador da rede o máximo possível.

-Verifique periodicamente o site echodia.com para ver se há atualizações disponíveis.

## **1.9.2 Informações técnicas**

-O software ECHOSOFT é um programa Java

-Ele incorpora seu próprio ambiente de execução java (JRE+JVM) para não interferir com outros softwares. (instalado na mesma pasta, por defeito: *C:\Program Files\Echodia\Echosoft\jre*)

-As configurações do software assim como a base de dados são guardadas na pasta *.echosoft* da pasta do utilizador (ex: *C:\Users\romain\.echosoft*).

 -O software utiliza a porta 32145 do circuito local (localhost / 127.0.0.1) para verificar se não existem várias instâncias do software iniciadas ao mesmo tempo. O

software utiliza um controlador genérico (WinUSB) para comunicar com o dispositivo

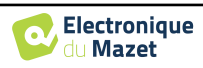

## **Capítulo 2**

## **Informações gerais sobre a utilização do BABYSCREEN**

## **2.1 Arranque inicial do aparelho**

#### **2.1.1 Ligar / arrancar**

O aparelho pode ser ligado sem qualquer outro elemento ligado (sonda OAE, EchoDif). Ligue a alimentação utilizando o interrutor na parte superior do dispositivo (se não arrancar, certifique-se de que a bateria do dispositivo está carregada)

#### **2.1.2 Calibração do ecrã tátil**

Para a primeira colocação em funcionamento, é necessário calibrar o ecrã tátil. Aparece a janela seguinte:

O ecrã tem de ser calibrado em 5 pontos diferentes. Basta manter o estilete premido sobre a cruz no centro de cada um dos círculos que aparecem sucessivamente.

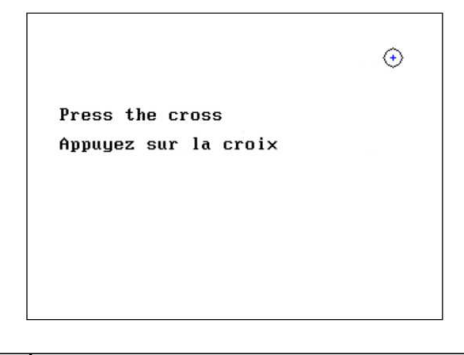

A calibração é importante para uma utilização confortável. É altamente recomendável calibrar o dispositivo segurando-o sobre uma mesa e utilizando a caneta.

#### **2.1.3 Palavra-passe**

Após a calibração do ecrã, aparecem as janelas de definição da palavra-passe. Se optar por definir uma palavra-passe, esta ser-lhe-á pedida sempre que iniciar o aparelho. Para isso, clique em "Bloquear o aparelho com uma palavra-passe" e defina a sua palavra-passe clicando em "Alterar palavra-passe". A palavra-passe deve conter entre 1 e 15 caracteres e serlhe-á pedida duas vezes para garantir a sua correcta apreensão.

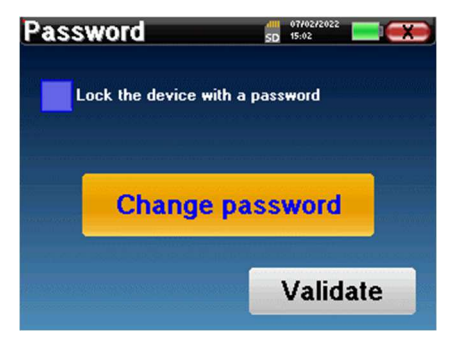

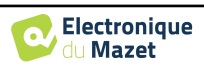

Pode aceder mais tarde à janela de configuração da palavra-passe a partir do menu "Medida" e depois "Sistema". Esta janela permite-lhe alterar a palavra-passe, mas também ativar ou desativar o bloqueio.

Se se esquecer da sua palavra-passe, contacte a Electronique du Mazet ou o seu revendedor para receber um código de desbloqueio.

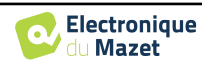

## **2.1.4 Ecrã inicial**

Uma vez concluído este passo, aparece a página inicial:

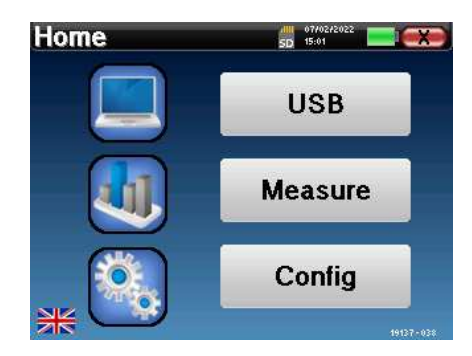

Esta página contém várias informações. Em primeiro lugar, contém os 3 parâmetros de seleção possíveis no arranque do aparelho:

- **USB**: permite ativar a porta USB do dispositivo para recuperar, armazenar e analisar as medições efectuadas com o mesmo num computador.
- **Medição**: é o principal modo utilizado para efetuar e consultar medições.
- **Config**: configuração das diferentes opções do aparelho.

A página inicial é utilizada para escolher a língua do sistema, clicando nas bandeiras no canto inferior esquerdo do ecrã.

No canto inferior direito, é apresentado o número de série do seu dispositivo.

Uma barra de título está presente em todas as janelas do dispositivo. Da esquerda para a direita, contém:

- O título da janela atual.
- O indicador de carga (cinzento: a carregar; verde: carregado).
- A data e a hora.
- O nível da bateria.
- Um botão para voltar à janela anterior (no ecrã da página inicial, é utilizado para desligar o dispositivo).

#### **2.1.5 Desligar o dispositivo**

Para desligar o dispositivo, pode clicar no botão de retrocesso no canto superior direito do ecrã inicial. Aparecerá uma mensagem de confirmação do encerramento:

Também é possível premir o botão de alimentação na parte superior do dispositivo para abrir este ecrã a partir de qualquer janela do browser.

Modo de poupança de energia: quando não está a medir, o dispositivo desliga-se automaticamente após 5 minutos de inatividade.

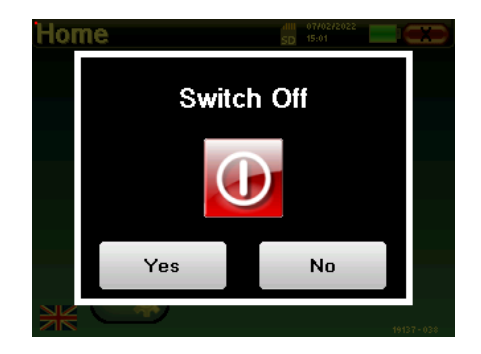

É possível forçar o dispositivo a desligar-se mantendo premido o botão de alimentação na parte superior do dispositivo durante 4 segundos.

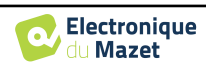

Capítulo 2. Informações gerais sobre a utilização do BABYSCREEN 2.2 Configurações gerais do dispositivo

## **2.2 Configurações gerais do dispositivo**

Alguns dos parâmetros gerais de funcionamento do dispositivo podem ser configurados. Assim, é possível definir a hora, a data, a luminosidade e a orientação do ecrã. Para tal, basta aceder ao menu de configuração a partir do ecrã principal.

A data e a hora podem ser configuradas a partir da janela

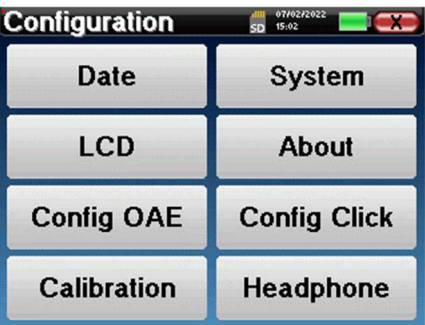

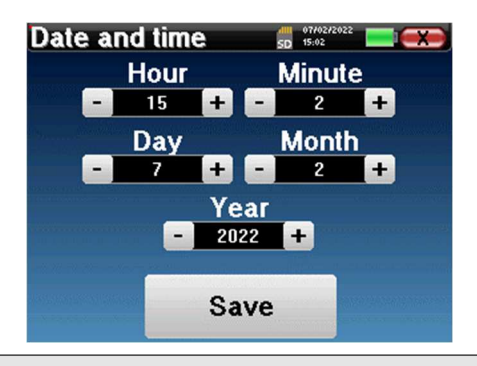

**"Data e hora"**

A mudança de e para a hora de verão não é automática.

O menu **"LCD"** permite ajustar a luminosidade do ecrã através de um indicador ajustável. O botão **"Rotação"**  permite rodar o ecrã em 180°. Isto pode ser útil consoante o local e a posição em que o aparelho é utilizado. Também é possível recalibrar o ecrã tátil.

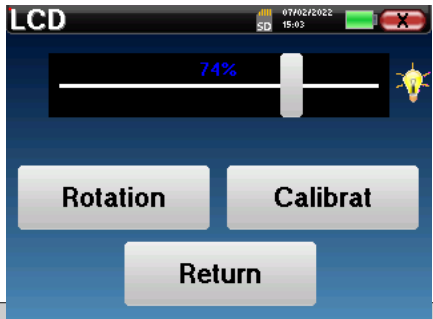

 $\acute{E}$  possível que apareçam alguns desvios após algum tempo de utilização do ecrã tátil (vários meses) (por exemplo: o clique nos botões torna-se menos preciso), caso em que é necessário recalibrar o ecrã.

O botão "Sistema" informa-o sobre a versão do hardware e do software do dispositivo e sobre a quantidade de espaço livre na memória do dispositivo BABYSCREEN.

O botão **" Data factory reset "** repõe os parâmetros de medição nos valores de origem.

Se optar por definir uma palavra-passe de bloqueio, esta ser-lhe-á pedida sempre que iniciar o aparelho (ver 2.1.3).

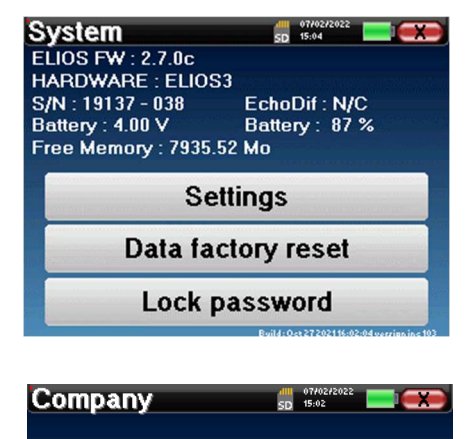

O menu **"Acerca de"** contém os dados de contacto da empresa **Electronique du Mazet**.

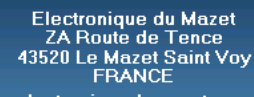

**Electronique** du Mazet

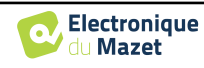

#### Capítulo 2. Informações gerais sobre a utilização do BABYSCREEN 2.3 Configurações avançadas

O menu "**Calibração**" permite consultar os valores de calibração acústica definidos para o seu aparelho.

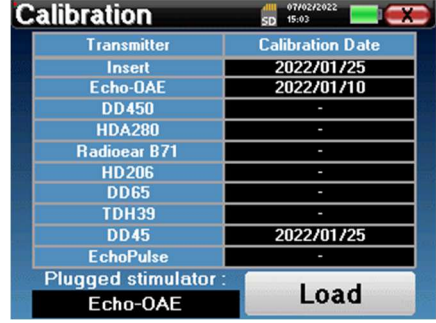

Não modifique este valor, apenas a Electronique du Mazet ou o seu revendedor estão autorizados a efetuar esta calibração.

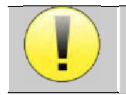

O aparelho BABYSCREEN deve ser calibrado uma vez por ano para garantir a qualidade das medições. Contacte o seu revendedor para planear esta calibração.

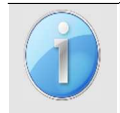

Algumas destas opções requerem uma palavra-passe para serem alteradas. Este é o número de série do seu dispositivo, indicado na parte de trás do mesmo, na linha S/N. Este número também é apresentado no canto inferior direito da página inicial.

## **2.3 Configurações avançadas**

#### **2.3.1 Configurações das emissões otoacústicas (EOA)**

Existem diferentes protocolos para a recolha e estudo das emissões otoacústicas. Se estiver habituado a um protocolo específico, o dispositivo BABYSCREEN permite-lhe definir as suas próprias configurações.

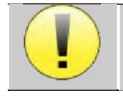

Uma má definição pode tornar as medições seguintes inutilizáveis e irrelevantes.

No menu principal do aparelho, clique em "**Config**". Abre-se a janela de definições. Clicar em "**Config OAE**" para aceder às definições avançadas das emissões otoacústicas.

Será necessária uma palavra-passe para poder alterar as predefinições. A palavra-passe corresponde aos 8 dígitos do número de série do dispositivo. O número de série pode ser encontrado na etiqueta localizada na parte de trás do dispositivo ou no canto inferior direito do ecrã inicial.

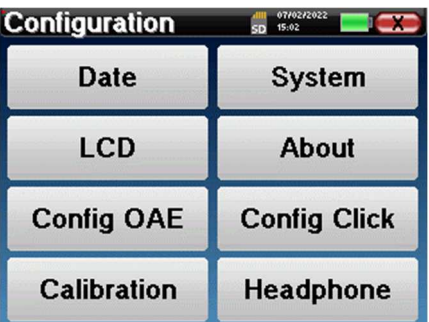

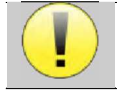

Se tiver dúvidas sobre a configuração definida, clique em "**Repor dados**" para voltar aos parâmetros apresentados na configuração de fábrica.

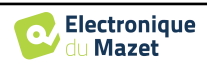

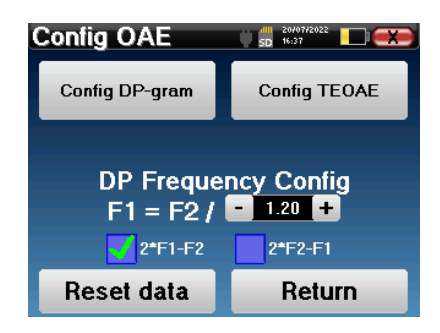

**Config DP-grama :** Acesso às definições de medição do DP-grama

**Config TEOAE :** Acesso às definições de medição das TEOAE

**DP Frequency Config:** define o intervalo de frequência entre as 2 frequências de estimulação F1 e F2 para a medição *Shift-OAE* e *DPgram.* O valor definido é o rácio entre F1 e F2 (1,2 por defeito):

$$
F1(Hz) = \frac{F2(Hz)}{X}
$$

As caixas de verificação "2 \* F1 - *F* 2" e "2 \* *F2* - F1" permitem escolher qual o produto de distorção que será investigado nas curvas **Shift-OAE** e **DP-grama**

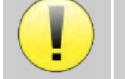

Estes dois parâmetros estão disponíveis para **Shift-OAE** e **DPgram**.

#### **2.3.1.1 Config DP-grama**

nais e irrelevantes.

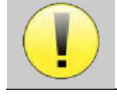

Se não estiver familiarizado com as definições e com a forma como a sua alteração pode afetar os resultados do teste, não tente alterá-las. As definições incorrectas podem tornar as medições futuras inoperacio-

A janela de configuração do DPgram permite-lhe modificar os parâmetros de teste (frequências de teste e diferença entre as intensidades L1 e L2) e personalizar os critérios de validação. As alterações aos protocolos só devem ser efectuadas por pessoal qualificado.

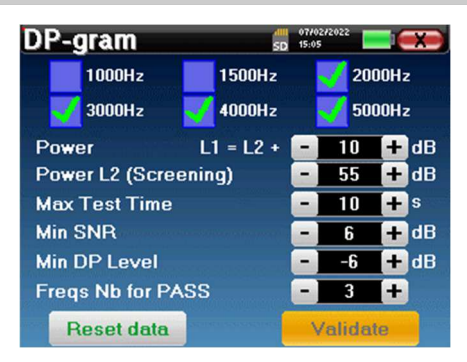

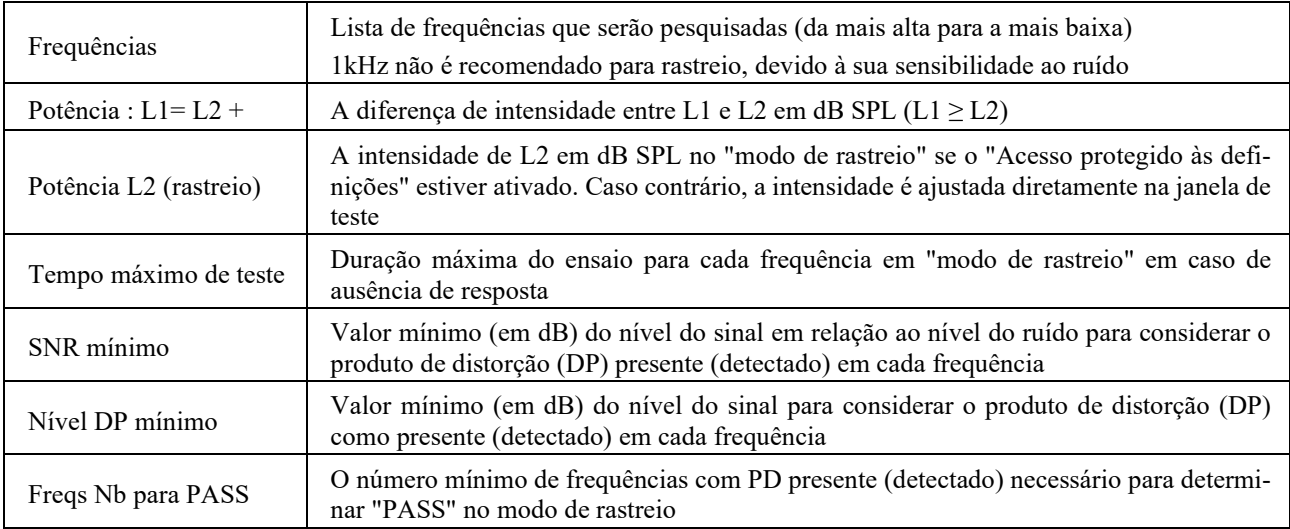

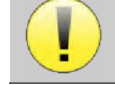

Se tiver dúvidas sobre a configuração, clique em "**Repor dados**" para voltar à configuração de fábrica e em "**Confirmar**".

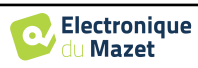

#### **2.3.1.2 Config TEOAE**

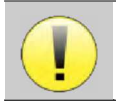

Se não estiver familiarizado com as definições e com a forma como a sua alteração pode afetar os resultados do teste, não tente alterá-las. As definições incorrectas podem tornar as medições futuras inoperacionais e irrelevantes.

A janela de configuração do TEOAE permite-lhe modificar os critérios de validação para o "**modo de rastreio**". Existem duas formas de validar a presença de EOA:

- Validação pelo número de frequências detectadas para um dado valor da relação sinal/ruído.

-Validação por análise estatística.

Para este segundo caso, a deteção baseia-se na relação cor- rente entre os dois buffers, na estabilidade da resposta e na presença de um sinal de EOA. Assim, as definições para o valor mínimo de SNR e o número de frequências para validação estão desactivadas. As alterações ao protocolo só devem ser efectuadas por pessoal qualificado

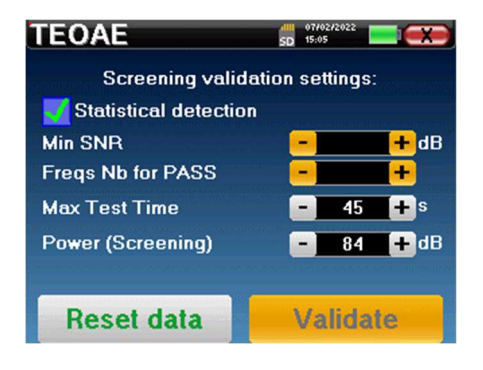

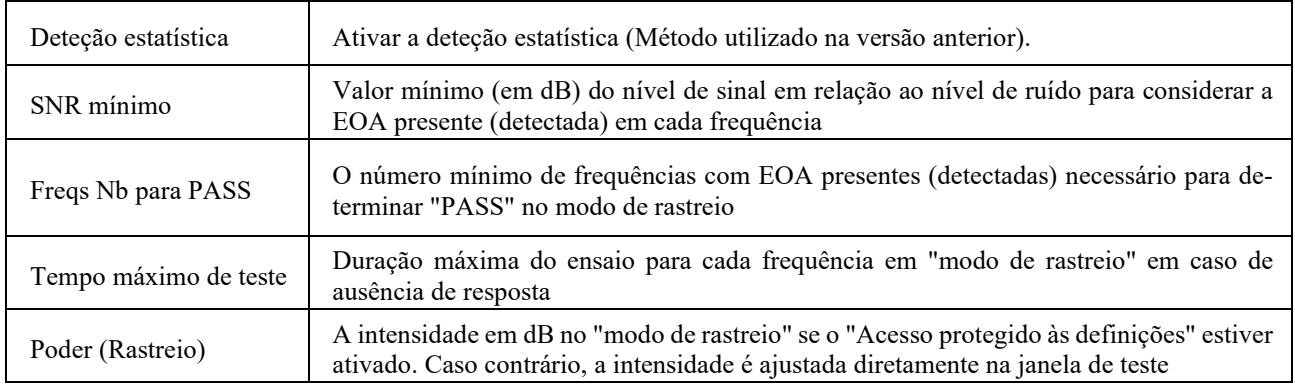

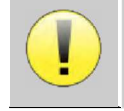

Por razões acústicas e fisiológicas, a fiabilidade da frequência do teste das EOAT situa-se entre 2Khz e 4KHz, o critério de validação com um número mínimo de frequências superior a 3 pode tornar o teste lento e propenso a falsos negativos.

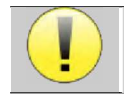

Se tiver dúvidas sobre a configuração, clique em "**Repor dados**" para voltar à configuração de fábrica e em "**Confirmar**".

### **2.3.2 Configuração do estímulo de clique**

É possível configurar a correção da estimulação por clique. (Esta configuração é válida para ABR**, ECochG** e **VEMP**).

No menu principal do aparelho, clicar em "**Config**". Abre-se a janela de ajuste dos parâmetros.

Clique em "**Config Click**" para ter acesso às definições avançadas de clique.

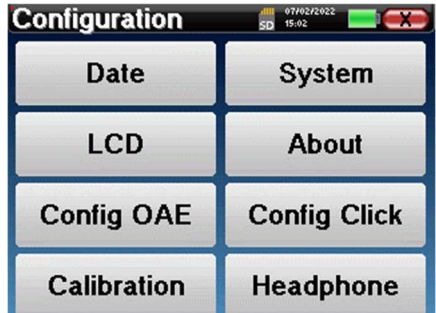

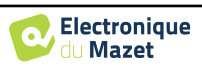

Se tiver dúvidas sobre a configuração, clique em "**Repor dados**" para voltar à configuração de fábrica.

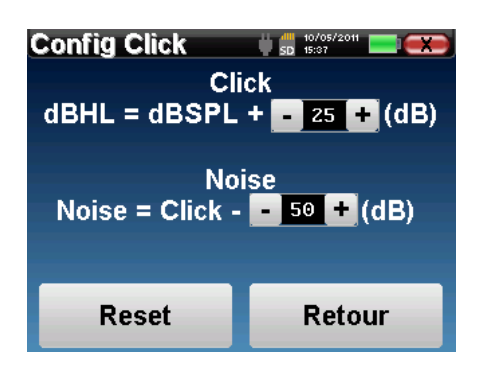

 Clique: Utilizado para ajustar o intervalo entre a potência física dos cliques (dB SPL) e a intensidade percepcionada (dB HL) (25 por defeito). O coeficiente ajustado corresponde a:

Potência emitida (dB HL) = Potência definida (dB SPL) + X (dB SPL)

 Ruído: Utilizado para ajustar o intervalo entre a potência dos cliques e a potência do ruído de mascaramento (ruído branco) (50 por defeito). O coeficiente ajustado corresponde a:

Potência sonora (dB) = Potência de clique (dB SPL) - X (dB SPL)

#### **2.3.1 Seleção do auscultador Jack ligado**

Na maioria dos casos, a unidade é fornecida com apenas um auricular, que é devidamente configurado na fábrica. No entanto, tem a possibilidade de alterar o tipo de auscultadores que serão reconhecidos quando ligados à tomada jack. Se tiver vários auscultadores com ficha jack que tenham sido calibrados para o seu aparelho, terá de passar por este menu para mudar de um para o outro.

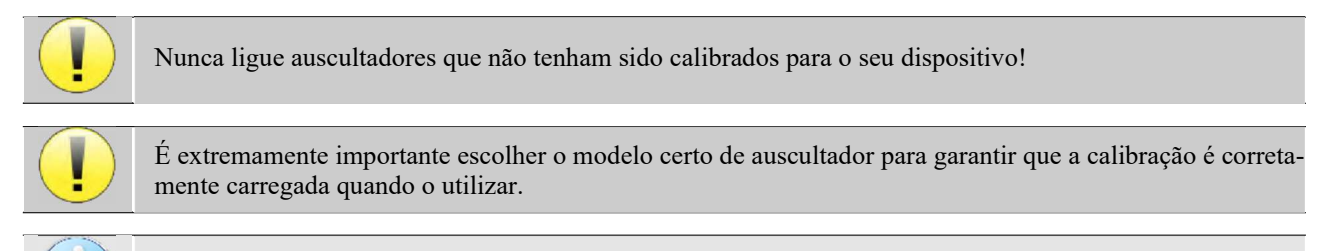

Os estimuladores ligados à entrada **"Audio"** são automaticamente reconhecidos pelo dispositivo.

No menu principal da unidade, clique em "**Config**". Abre-se a janela de configuração. Clicar em "Auricular" para aceder à seleção do auricular que será reconhecido quando ligado à tomada. Seleccione o modelo de auricular que vai utilizar e clique em "**Guardar**".

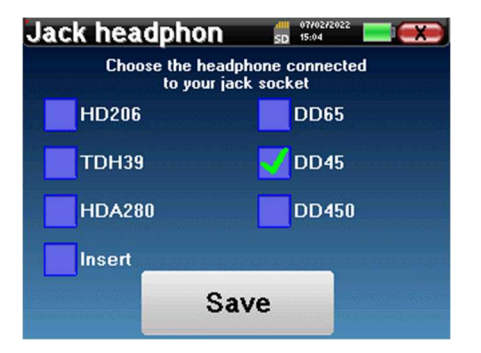

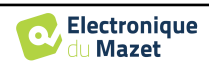

## **2.4 Gestão de doentes**

O BABYSCREEN oferece uma organização ideal das medições graças a um sistema avançado de gestão baseado no paciente.

A partir da página inicial, selecionar o modo "**Medir**", que permite escolher entre procurar um doente existente ou criar um novo.

#### **2.4.1 Criar um novo doente**

Se optar por criar um novo doente, apenas são solicitadas 4 informações: o **nome**, o nome **próprio, a data de nascimento e o sexo.**

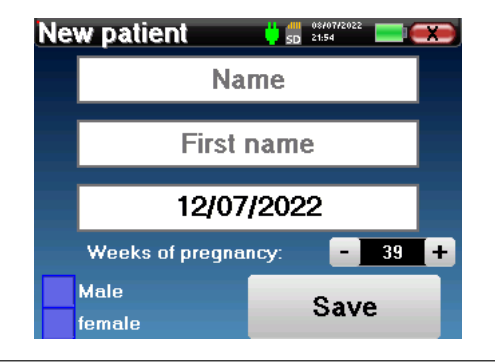

A indicação correcta das "Semanas de Gravidez" (a duração da gestação) é importante para evitar falsos negativos em bebés prematuros.

Para introduzir estas informações, basta clicar no campo pretendido para que o teclado apareça no ecrã. É possível utilizar um teclado digital clicando na tecla "**123**" no canto inferior esquerdo.

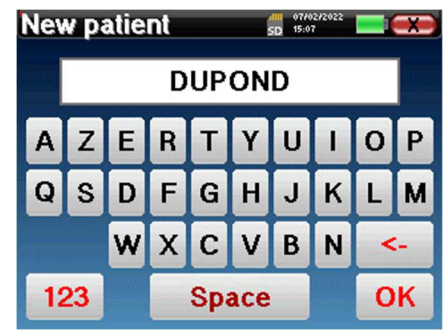

Ao introduzir a data de nascimento e o sexo do doente, é possível traçar os valores normais da métrica de áudio ou apresentar as latências normais das ondas em PEA.

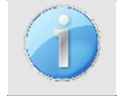

.

Para criar um novo paciente, é essencial especificar um nome e um nome próprio. Recomenda-se também especificar uma data de nascimento, o que permite uma melhor organização do paciente na base de dados ECHO-SOFT.

A data deve ser introduzida no formato **DD/MM/AAAA** (dia/mês/ano). O dispositivo BABYSCREEN formata automaticamente a sua introdução.

Aqui, as informações sobre o paciente são breves. É possível introduzir mais pormenores quando exportar os dados para o programa ECHOSOFT. Consultar o parágrafo 5.3.

#### **2.4.2 Acompanhamento dos doentes**

Depois de ter criado o doente, o seu registo é gravado no cartão de memória. Pode então encontrá-lo clicando no botão "**Procurar**".

Isto faz aparecer uma tabela com a lista de doentes, na ordem inversa à do registo (o último doente adicionado aparece no topo da lista).

A lista de doentes aparece com os nomes, os nomes próprios e as datas de nascimento. O ícone da lupa na parte inferior do ecrã permite procurar um doente pelo

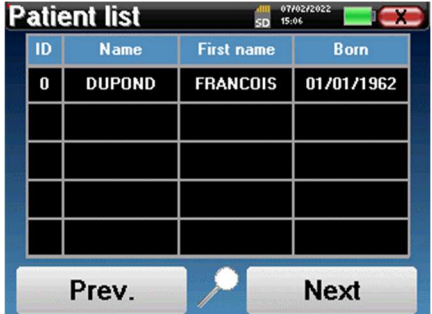

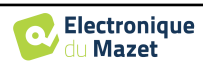

seu nome ou apelido.

Para selecionar um doente, clique na linha correspondente.

Isto abre uma nova página com um resumo das informações sobre o paciente.

Agora, passa a ser possível optar por efetuar uma nova medição (diagnóstico) ou consultar as anteriormente guardadas (consulta).

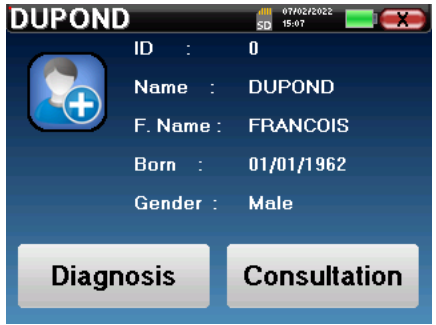

Se o paciente ainda não tiver uma medição, apenas o botão **"Diagnóstico"** é visível.

O botão "**Consulta**" abre uma tabela de medições que permite consultar os diagnósticos efectuados anteriormente para este paciente.

Para encontrar as medições pretendidas, são apresentadas as principais informações (tipo, data, hora e orelha). A cor do campo "orelha" será verde para o teste "PASS" ou vermelha para o teste "REFER".

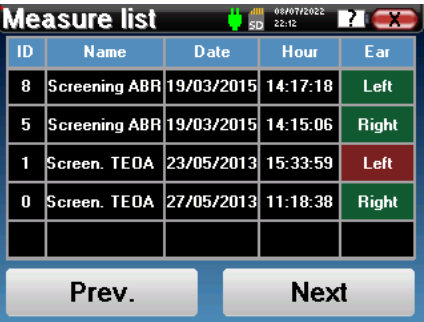

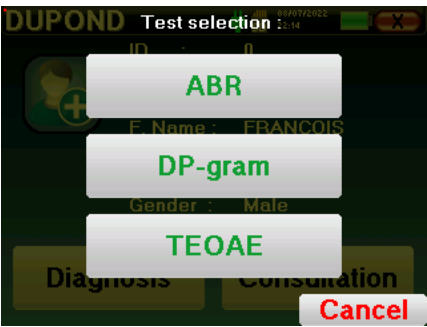

O botão "**Diagnóstico**" permite escolher a nova medição a efetuar.

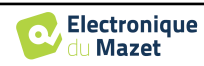

## **Capítulo 3**

# **Medição ABR**

## **3.1 Apresentação**

**ABR**: Resposta auditiva do tronco cerebral

O Potencial Evocado Auditivo de Tronco Cerebral, também conhecido como Potencial Evocado Auditivo de Tronco Cerebral, é amplamente utilizado tanto no campo da exploração neurológica como no campo da otorrinolaringologia. Trata-se de uma técnica electrofisiológica não invasiva, baseada no princípio da eletroencefalografia (EEG), que fornece um teste objetivo e informações reprodutíveis sobre a função auditiva, desde a cóclea até ao tronco cerebral.

Mostra a atividade eléctrica das vias auditivas periféricas após a aplicação de uma estimulação acústica (mais frequentemente um clique) na atividade global do EEG. Por conseguinte, os **PEATE** utilizam uma técnica de média para revelar as respostas electrofisiológicas auditivas específicas (melhoria da relação sinal/ruído).

As técnicas de **ABR** são amplamente utilizadas para explorar a condução nervosa nas vias auditivas, **ABR** de latência (apresentação de uma estimulação acústica a uma intensidade fixa de 80dBnHL, por exemplo) e assim revelar todas as disfunções evidentes nestas vias auditivas: neuroma do acústico, doenças desmielinizantes (esclerose múltipla, leucodistrofia...), todas as doenças retro-cocleares e neuropatia auditiva.

Além disso, através da aplicação de estímulos acústicos de intensidade decrescente, os PEATE permitem objetivar o limiar auditivo de cada ouvido (PEATE limiar). Os PEATE informam-nos sobre a possível presença de patologias cocleares (défice de perceção com subida dos limiares auditivos) mas também sobre a possível presença de doenças no ouvido médio (deslocação das curvas).

Os traçados típicos **do PEATE** são constituídos por várias ondas numeradas de I a V. No caso do **PEATE** latente (traçado neurológico), as ondas I, III e V devem ser claramente identificadas num contexto de normalidade, com variabilidade presente nas ondas II e IV. Estas ondas devem aparecer num intervalo de normalidade.

Qualquer aumento deste tempo de latência é um sinal de um problema de condução e sugere que é necessária uma investigação adicional.

Convencionalmente, e por uma questão de clareza e simplicidade, aceita-se que a onda I é gerada pela porção distal do nervo auditivo, a onda II pela porção proximal, a onda III pelo núcleo da cóclea e a onda V pelo colículo inferior contralateral à estimulação.

No âmbito da investigação dos limiares auditivos, a análise do **PEATE centra-se** na evolução da onda V ao longo da diminuição da intensidade. A intensidade em que a onda V "desaparece" é então associada à intensidade do limiar auditivo do ouvido teste.

O **PEATE** é uma forma de avaliação objetiva e não invasiva da função auditiva e do trajeto dos nervos no recém-nascido, na criança e no adulto, quer seja acordado, anestesiado/sedado ou em sono espontâneo (sem qualquer alteração).

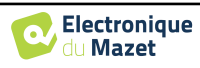

## **3.2 Equipamento**

Para efetuar uma medição **ABR**, é necessário o seguinte equipamento

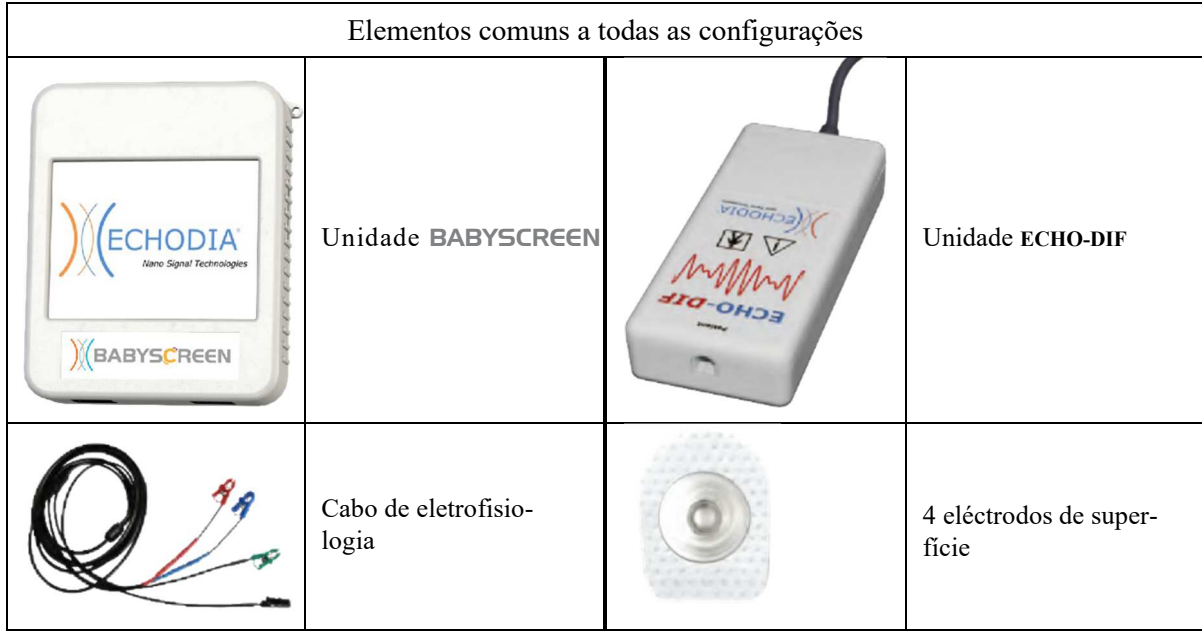

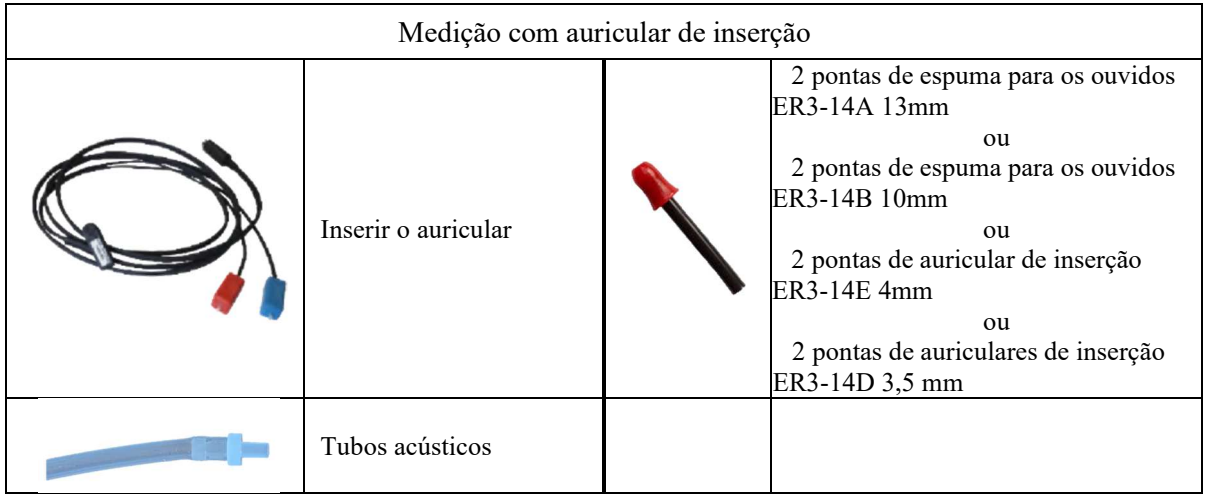

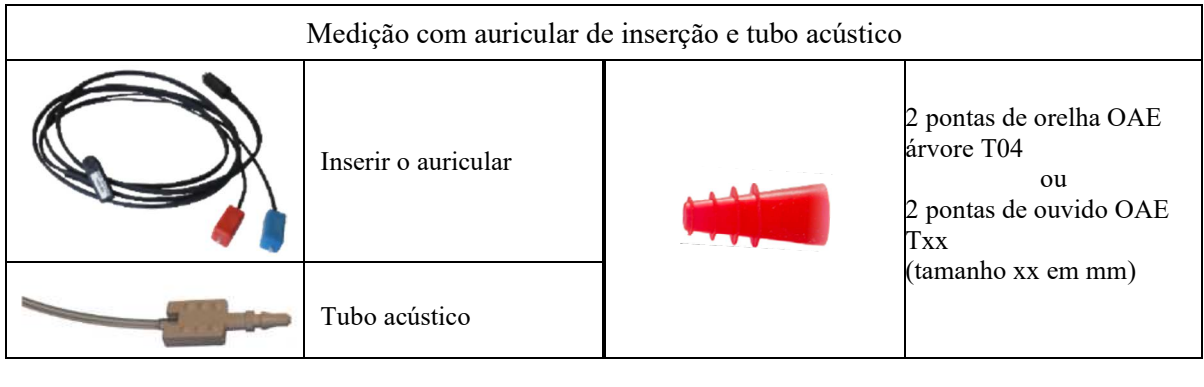

Medição com o auricular DD45

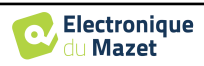

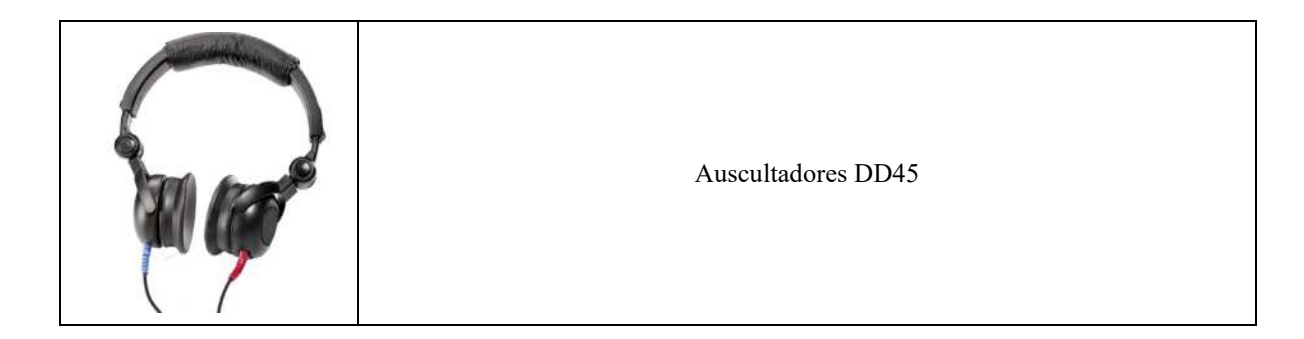

## **3.3 Configuração do doente**

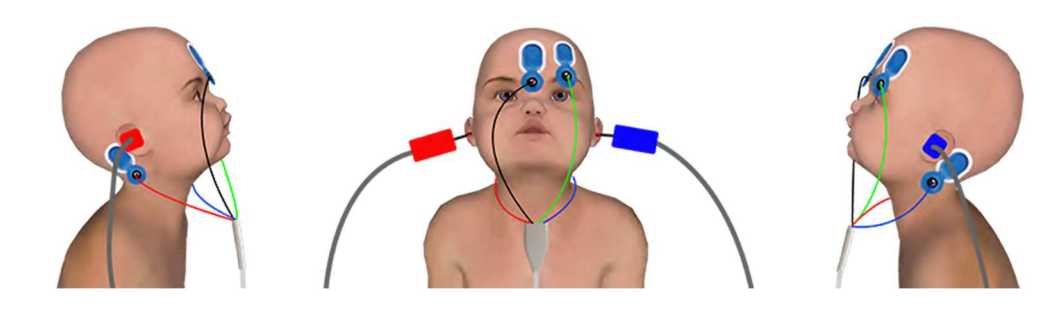

Configuração clássica de 4 pontos

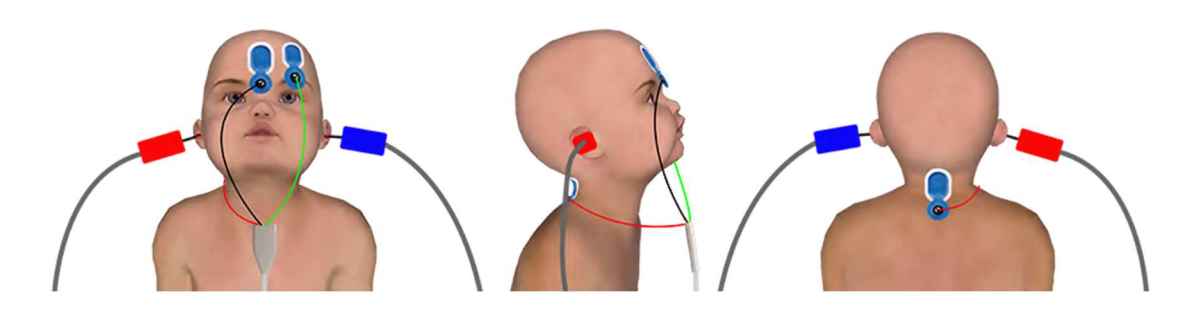

Configuração simplificada de 3 pontos

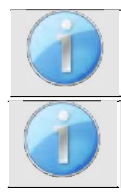

Estas instruções devem ser adaptadas em função do(s) ouvido(s) testado(s); em todos os casos, a cor **vermelha** corresponde ao ouvido **direito** e a cor **azul** ao ouvido **esquerdo.**

O estado das opções **"Cablagem de 3 pontos"** e **"Tubo"** são guardados para as medidas seguintes, no entanto, a regulação da potência é sempre reposta em 40 dB para ser substituída em condições de rastreio.

- Ligar o cabo eletrofisiológico ao **ECHO-DIF**. Ligar o **ECHO-DIF** Mini-DIN no conetor **AUX**.
- Para efetuar medições com o auricular de inserção, colocar a ponta nos auriculares **esquerdo** e **direito**. Em seguida, ligar o Mini-DIN dos auscultadores ao conetor **"Audio"** da unidade BABYSCREEN.

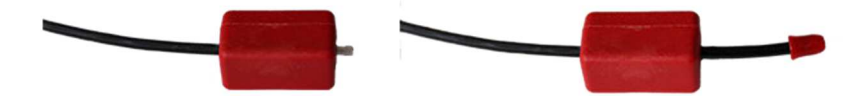

Se tiver o "kit pediátrico", pode utilizar os tubos acústicos com as pontas auriculares OAE ligadas ao auricular de inserção em vez da ponta auricular de espuma (a opção **"tubo"** deve ser activada no software).

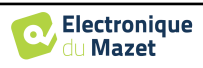

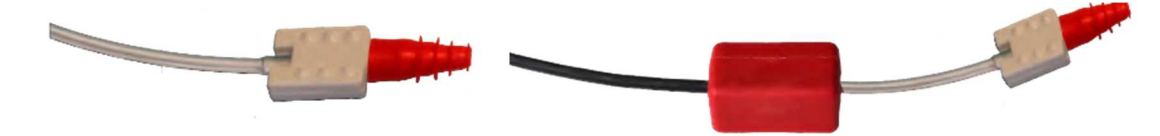

- Para efetuar medições com o **auricular DD45**, ligar o cabo do auricular à ficha Jack do BABYSCREEN (indicada com o ícone do auricular).
- Limpar a superfície da pele onde os eléctrodos serão fixados com gel abrasivo. Isto diminui a impedância da pele. Dependendo do contacto utilizado, pode ser necessário remover o depósito com um agente de limpeza (como o álcool).
- Colocar um elétrodo (**menos**) no meio da testa, logo abaixo da linha do cabelo. O posicionamento do outro elétrodo (**referência do paciente**) é muito menos rigoroso. Este elétrodo pode ser colocado na testa, na têmpora ou no queixo.
- No caso da cablagem de 4 pontos, os eléctrodos **V+** e **V+** devem ser fixados atrás da orelha a testar (na mastoide).
- No caso da cablagem de 3 pontos, apenas os eléctrodos **V+** devem ser fixados na base do pescoço. Esta cablagem é recomendada para a despistagem da sobreaquecimento do peito, mas só pode ser utilizada se o doente não tiver ainda a sua testa.
- Ligue o elétrodo no meio da testa (**menos**) com o clipe **preto** e a **referência do doente** com o clipe **verde.**
- No caso da cablagem de 4 pontos, o clip **vermelho** deve ser ligado aos eléctrodos colocados atrás da orelha **direita**  e o **azul** atrás da orelha **esquerda.** A comutação **direita/esquerda** é efectuada automaticamente.
- No caso da cablagem de 3 pontos, o **clipe vermelho** deve ser ligado aos eléctrodos colocados na base do pescoço. O clipe **azul não deve** ser ligado.
- Inserir a ficha do estimulador acústico **azul no** ouvido **esquerdo**. Introduzir a ficha das pontas auriculares do estimulador acústico **vermelho no** ouvido **direito**. A comutação **direita/esquerda** é efectuada automaticamente.

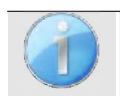

A rapidez e a exatidão da medição dependem principalmente do estado da criança. O ideal é que o bebé esteja a dormir e o mais relaxado possível.

## **3.4 Medição**

### **3.4.1 Configuração dos parâmetros de medição**

Uma vez selecionado o diagnóstico **ABR de** rastreio, aparece a respectiva janela de configuração. Esses parâmetros são descritos de seguida.

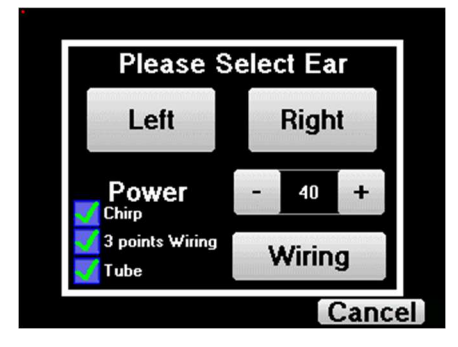

- **"Potência"**: convencionalmente, o teste de rastreio de recém-nascidos deve ser efectuado entre 35 e 40 dB, mas é possível modificar este valor, mas para além de 50 dB o aparelho apresenta uma mensagem de aviso indicando que, a esta potência, a medida não é um teste de rastreio.
- **"Chirp"** : em vez da estimulação por clique, o dispositivo utiliza o Chirp (o Chirp só está disponível no modo de rastreio)

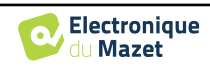

- **"Cablagem de 3 pontos"**: utilizar uma configuração baseada em apenas 3 eléctrodos em vez dos clássicos 4 eléctrodos. Em vez de utilizar o elétrodo vermelho e o azul na mastoide correspondente, é possível utilizar apenas o elétrodo ref no pescoço do recém-nascido.
- **Botão "Cablagem"**: mostra uma ilustração sobre como colocar os eléctrodos no recém-nascido
- **"Tubo"** : assinale a caixa se utilizar o estimulador acústico com tubo.

Selecionar "**direita**" ou **"esquerda"** para iniciar a medição.

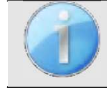

O estado das opções **"Cablagem de 3 pontos"** e **"Tubo"** é guardado para as medidas seguintes, no entanto, a regulação da potência é sempre reposta em 40 dB para ser substituída em condições de rastreio.

## **3.4.2 Medição**

Ao lançar a medida, se os eléctrodos não estiverem bem colocados ou não estiverem bem ligados, é apresentada uma janela de verificação da impedância.

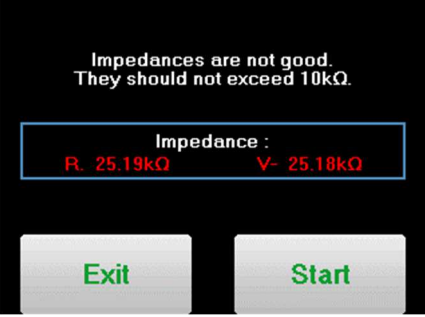

Os valores de impedância têm de ser os mais pequenos e os mais equilibrados possíveis para proporcionar a mais fiável

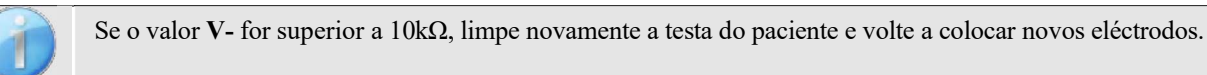

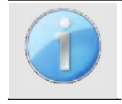

Se o valor **V+** for superior a 10kΩ, verifique se o elétrodo da mastoide (ou do pescoço, dependendo da cablagem escolhida) está corretamente colocado. Se necessário, limpar novamente a mastoide do paciente e voltar a colocar novos eléctrodos.

Abre-se a janela de medição **do ABR**, clique em "**Iniciar**". A medição será iniciada; certifique-se de que o doente não está demasiado agitado durante a medição.

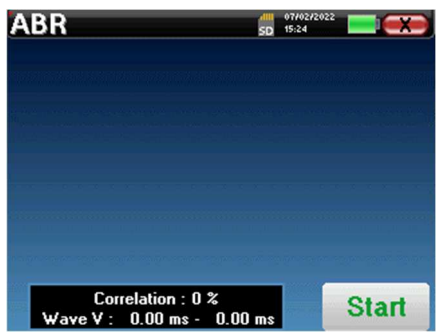

São visualizadas duas curvas empilhadas, que são construídas volta a volta. Este método de medição permite calcular a correlação entre as duas curvas.

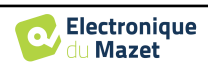

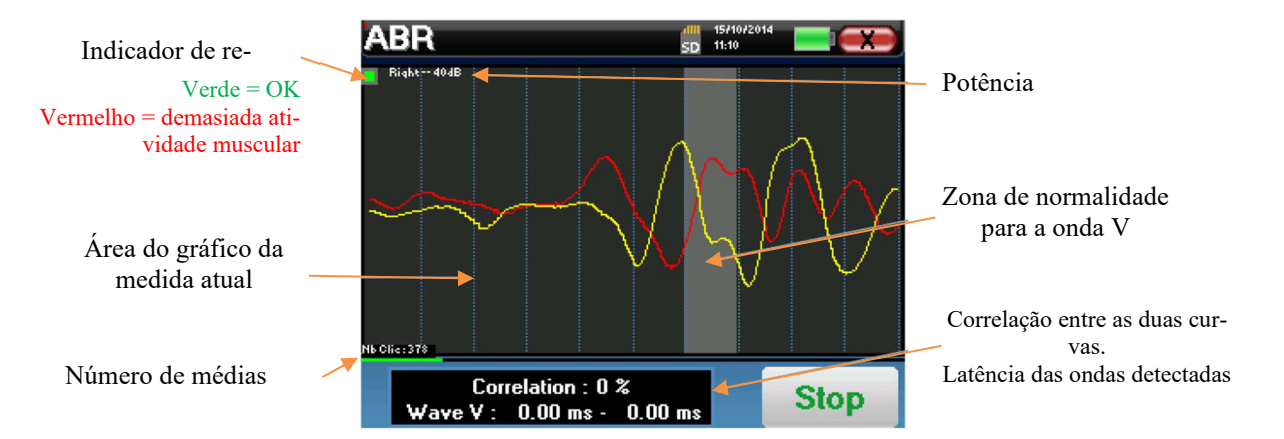

O indicador de rejeição avisa-o quando o limiar de rejeição é atingido. Se ficar bloqueado a vermelho, significa que a atividade muscular do doente é demasiado elevada. Quando o doente estiver mais relaxado, a medição será retomada automaticamente. Se este problema persistir, o elétrodo terá eventualmente de ser substituído para reduzir a impedância; caso contrário, o teste deverá ser retomado quando o doente estiver menos agitado.

O botão "**Parar**" e a cruz superior direita permitem parar a medição.

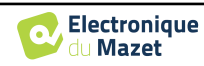

Numa utilização normal, a medição pára automaticamente:

Se o tempo máximo de medição tiver sido atingido e a onda V não for detectada, o aparelho não pode validar a medição.

Se a correlação entre as duas curvas for boa e os dois marcadores da onda V estiverem colocados no mesmo sítio, o ensaio é validado.

Em ambos os casos, é possível guardar diretamente a medição ou consultá-la antes de optar por guardá-la ou não.

## **3.5 Consulta de medição**

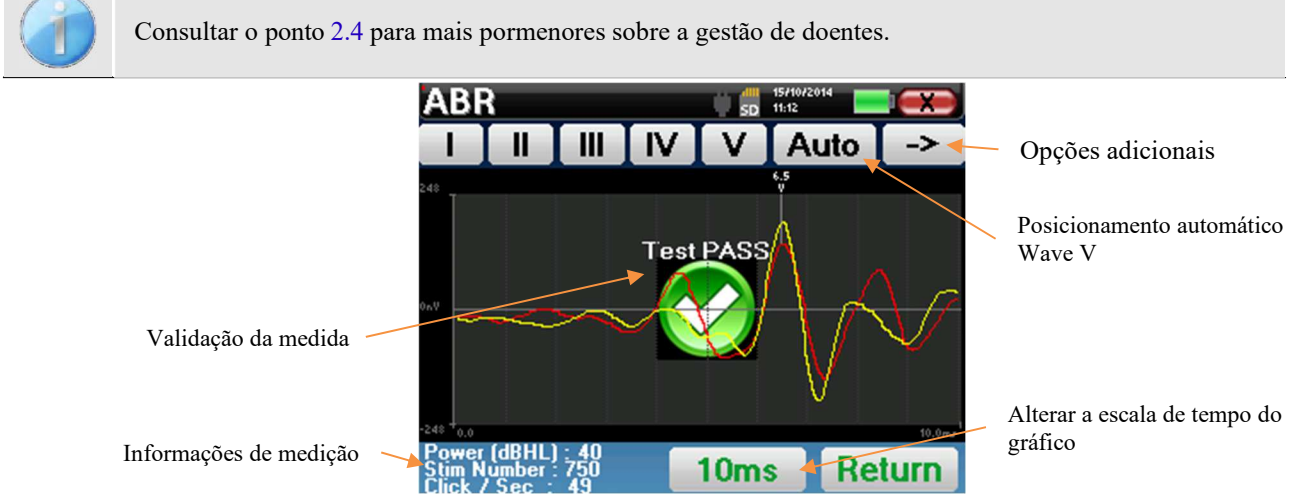

Ao consultar uma ABR de rastreio, a janela acima é apresentada e permite processar as curvas. O primeiro objetivo de um ABR de rastreio é localizar a onda V a uma potência relativamente baixa. A presença desta onda permitirá fazer um diagnóstico negativo ou positivo da audição do doente.

O traçado da onda e a validação da medida são efectuados automaticamente durante a aquisição, mas o dispositivo também fornece algumas ferramentas de consulta para afinar o resultado:

- Na parte superior do ecrã, existem botões relativos a cada marcador. Clicar num dos botões para deslocar o marcador correspondente sobre as curvas. Para orientar o posicionamento, as zonas de "normalidade" estão a cinzento e o marcador é posicionado clicando simplesmente na curva.
- O botão "**Auto**" coloca automaticamente o marcador V. Se a onda não for suficientemente significativa ou se sair demasiado das zonas de "normalidade", não será colocada.
- No canto inferior direito, existe um botão para ajustar a escala de tempo das curvas, permitindo visualizar 5 ms, 10 ms ou 20 ms (correspondente ao tempo decorrido após o clique de estimulação).

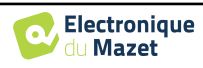

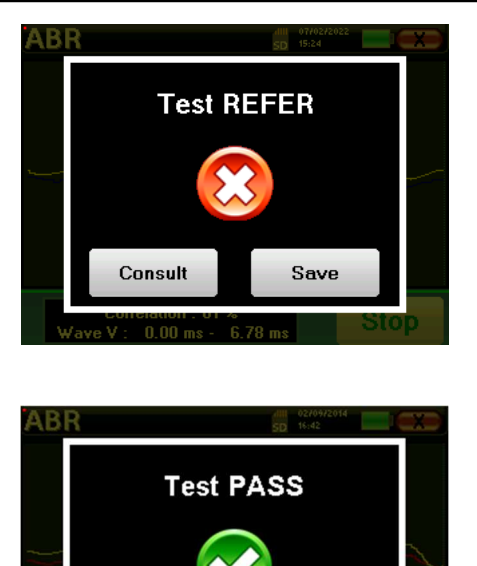

Save

Consult

## **Capítulo 4**

# **Emissões otoacústicas (EOAT e DP-grama)**

### **4.1 Apresentação**

A cóclea, o órgão periférico da audição, é capaz de emitir sons de baixa amplitude em resposta ou não a uma estimulação acústica. Estes sons são facilmente registados no canal auditivo externo através de um microfone miniaturizado sensível. A génese destes sons provenientes da cóclea, denominada emissão otoacústica, depende do bom funcionamento de células específicas da cóclea: as células ciliadas externas (CCE). Para além disso, a integridade do tímpano e da cadeia ossicular é também necessária para a transmissão da onda de estimulação acústica e para a propagação da resposta fisiológica da cóclea para o tímpano.

#### **4.1.1 TEOAE**

**TEOAE :** Emissões otoacústicas transitórias.

Quando falamos em emissões otoacústicas, pensamos principalmente nas emissões otoacústicas transitórias, também chamadas de EOAT, que são as mais utilizadas em exames clínicos. As EOA são registadas por uma pequena sonda colocada no canal auditivo externo. A deteção das emissões otoacústicas transitórias (EOAT) é uma verdadeira maisvalia na bateria de exames audiométricos.

As EOAT são emissões otoacústicas por clique, ou seja, vamos testar o ouvido do paciente em frequências entre 2000 Hz e 4000 Hz. O resultado é representado por uma curva que indica se as emissões otoacústicas estão presentes ou não. Trata-se de um teste objetivo porque não requer a colaboração do paciente.

Este teste é muito importante, especialmente no exame de recém-nascidos, porque se as emissões otoacústicas estiverem presentes significa que a audição do recém-nascido não tem uma surdez superior a 30-40 dB. Este é um teste de rastreio de rotina, cada vez mais utilizado no exame de recém-nascidos.

#### **4.1.2 DP-grama**

**DP-grama**: Gráfico de Deslocamento de Fase do Produto de Distorção da Emissão Otoacústica

Durante o registo das emissões otoacústicas por produto de distorção (EOAPD), é aplicada uma estimulação acústica bi-tonal. Esta estimulação particular põe em ação duas regiões específicas próximas da cóclea e leva à excitação de uma terceira região coclear. As CCE excitadas desta forma, devido à sua propriedade de contração, vão pôr em movimento a membrana basilar, conduzindo o líquido endolinfático e ligando finalmente os ossículos ao tímpano. Colocado em vibração, o tímpano emitirá um som de baixa amplitude (1: 10000) que pode ser facilmente registado e identificado.

Estes dois sons estimulantes, denominados sons primários, têm frequências respectivas de f1 e f2 e geram a emissão de um produto de distorção caraterístico para os seres humanos a uma frequência de 2f1-f2. Por exemplo, com a apresentação de 2 sons primários f1=1000Hz e f2=1200Hz, o produto de distorção esperado será 2f1-f2 = 800Hz. O produto de distorção gerado é mais baixo em frequência e menor em amplitude do que as primárias. É a amplitude do produto de distorção que será considerada como um critério para avaliar a função coclear e, mais especificamente, as CCE da região emissora (a uma frequência de 800 Hz neste exemplo). Assim, um produto de distorção com uma amplitude superior a 7 dB em relação ao ruído de fundo será a assinatura da presença e da funcionalidade das CCE na região emissora.

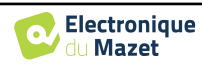

Variando as frequências das 2 primárias f1 e f2, é possível reunir os diferentes produtos de distorção e estabelecer uma curva conhecida como **DP-grama** (gráfico dos produtos de distorção, semelhante a um audiograma). Observando o espetro coclear, de 1000 Hz a 5kHz, podemos estimar a gravidade do comprometimento das CCE e assim estimar o grau de surdez.

Isto faz com que o **DP-grama seja** um teste simples e rápido, que pode ser reproduzido e que, sobretudo, não é invasivo. A presença de PDAs permite-nos afirmar (quando não há surdez transmissional) a funcionalidade coclear das CCEs. O estudo do **DP-grama** é recomendado para o rastreio precoce da surdez na maternidade, no acompanhamento de bebés em unidades de cuidados intensivos de neonatologia, na avaliação audiológica pediátrica, no acompanhamento da surdez abrupta, na surdez profissional e na surdez tóxica.

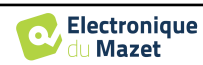

## **4.2 Equipamento**

Para efetuar a medição das emissões otoacústicas, é necessário o seguinte equipamento

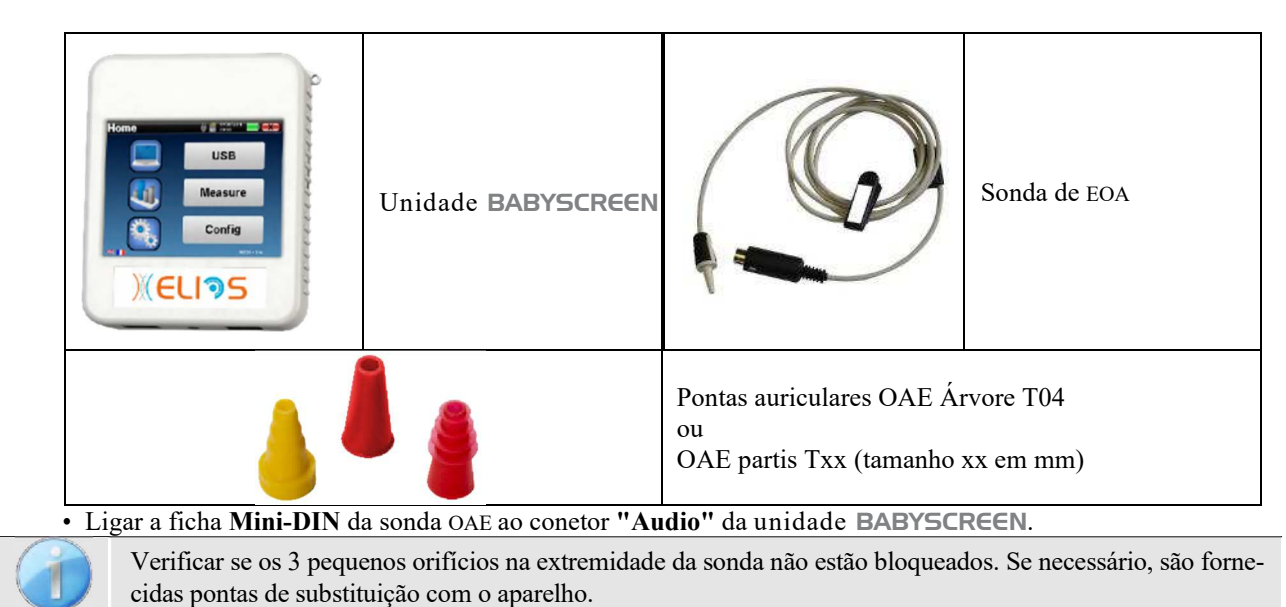

## **4.3 Configuração**

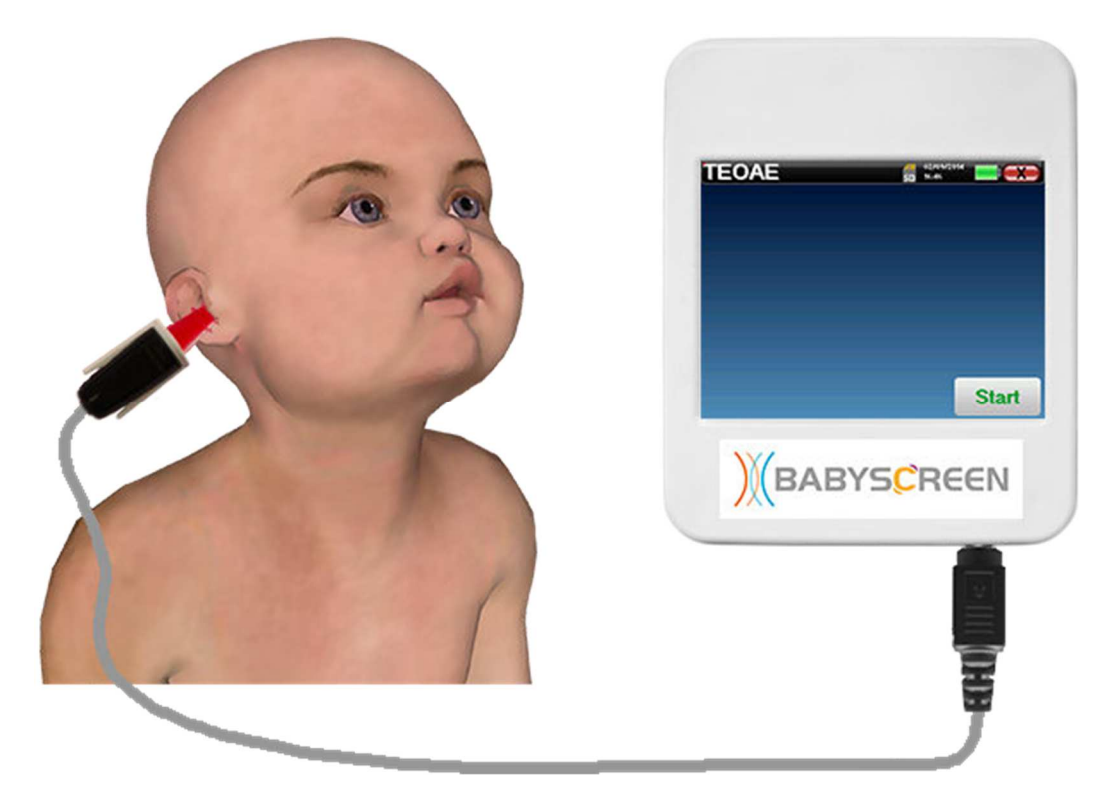

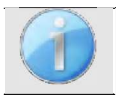

Utilizando um otoscópio, certificar-se de que o canal auditivo não está obstruído por cera. Esta operação deve ser efectuada por uma pessoa qualificada.

- A escolha da EarTip correcta é particularmente importante para a qualidade da medição. Pode escolher entre 10 tamanhos diferentes. A ponta deve apresentar as seguintes funcionalidades:
	- 1. Deve garantir que a sonda é mantida firmemente no ouvido do doente.
	- 2. Não deve ser pressionado contra uma parede do canal auditivo.

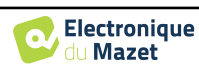

- 3. Deve ser hermeticamente fechado para evitar fugas acústicas e isolar-se do ruído.
- Encaixar a ponta na sonda.
- Introduzir a sonda no canal auditivo do paciente.

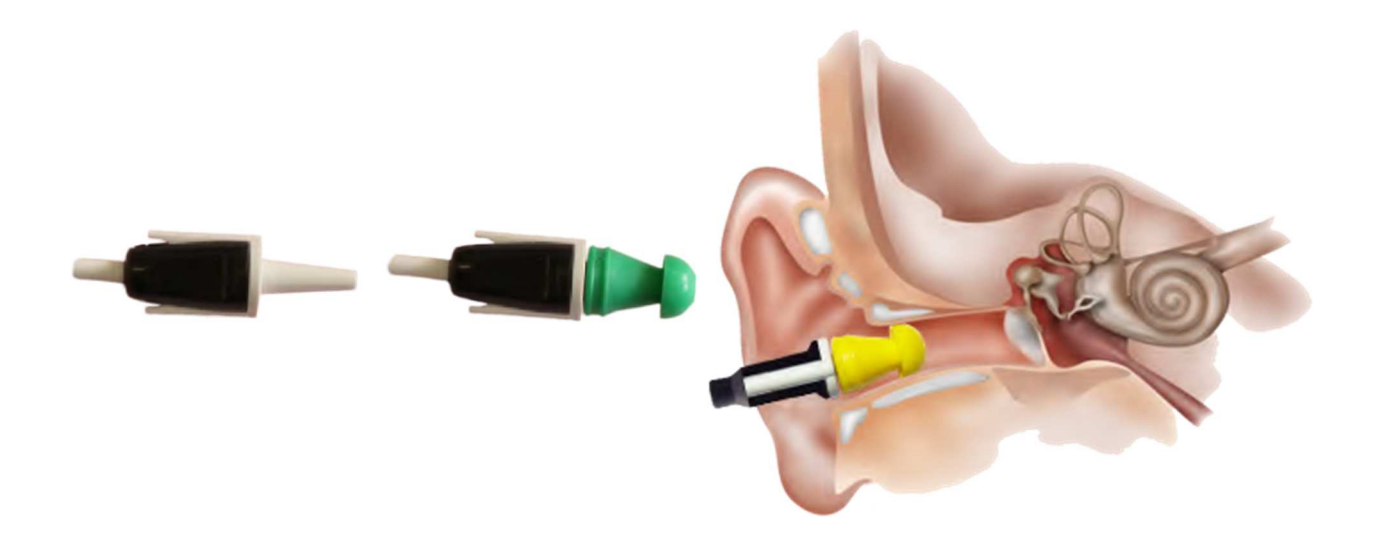

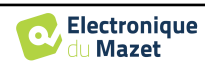

## **4.4 TEOAE**

Consultar o ponto 2.3.1 para obter as instruções necessárias sobre o equipamento necessário e a configuração.

#### **4.4.1.1 Medição**

O BABYSCREEN é um dispositivo de rastreio, pelo que não é necessária qualquer configuração especial. Depois de ligar a sonda de EOA, tudo o que tem de fazer é selecionar o ouvido ao iniciar a medição.

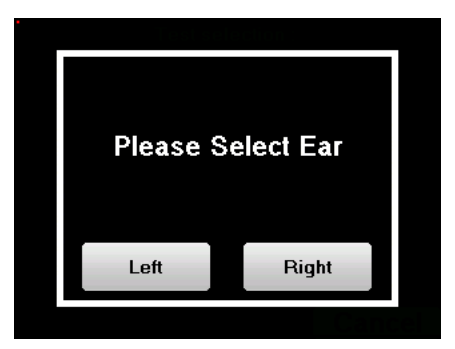

Os critérios de validação e a duração máxima do ensaio podem ser modificados na configuração avançada da TEOAE (ver subsecção 2.3.1.2). Neste menu, também é possível modificar a intensidade utilizada no modo **"Rastreio"**.

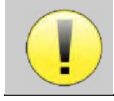

Se não estiver familiarizado com as definições e com a forma como a sua modificação pode afetar os resultados do teste, não tente alterá-las. Uma definição incorrecta pode tornar as medições seguintes inutilizáveis e irrelevantes.

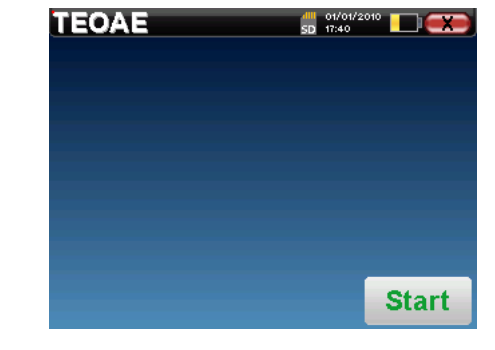

A janela de medição **TEOAE** abre-se, clique em "**Iniciar**".

Se a verificação da sonda estiver configurada e activada (ver parágrafo 5.6.2), é apresentada uma janela de verificação e é enviado um estímulo de clique para o ouvido do doente para verificar se a sonda está corretamente colocada.

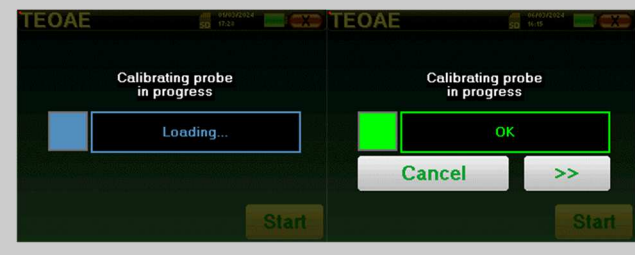

Se o campo for apresentado a **verde** com a indicação **OK**, a medição inicia-se automaticamente.

Se o campo for apresentado a **vermelho**, as mensagens podem ser as seguintes

**-Demasiada rejeição**: o ruído ambiente é demasiado elevado ou o doente está demasiado agitado.

-Fuga**, substituir a sonda**: o tamanho da ponta da orelha não é o correto ou o seu posicionamento na orelha é incorreto.

-Sonda **perto**: a sonda está demasiado dentro do canal auditivo ou há impurezas a obstruir a ponta da sonda.

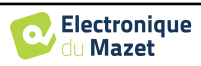

No início da medição, as calibrações por clique são efectuadas automaticamente para determinar se as condições de medição são óptimas para obter resultados utilizáveis. Neste contexto, o sistema informa o utilizador de que as condições não são boas:

- **"Sinal baixo. Verificar a fuga. Continuar?"**: O sinal de clique é demasiado baixo em comparação com o valor definido (pelo menos 5dB demasiado baixo). Isto pode dever-se ao posicionamento incorreto da sonda, mais precisamente a um problema de vedação entre a sonda da ficha e o canal auditivo. Aconselha-se a clicar em **"Não"**, reposicionar a sonda e reiniciar a medição. No entanto, se tiver a certeza do posicionamento da sonda, é possível continuar clicando em **"Sim"**.
- **"Demasiado sinal, verificar a ponta do ouvido. Continuar?"**: O sinal de clique é demasiado forte em comparação com o seu valor definido (pelo menos 5dB demasiado forte). Isto pode dever-se ao posicionamento incorreto da sonda, mais precisamente se a sonda estiver demasiado profunda no canal auditivo. Aconselha-se a clicar em **"Não"**, reposicionar a sonda e reiniciar a medição. No entanto, se tiver a certeza do posicionamento da sonda, é possível continuar clicando em **"Sim"**.

Uma vez efectuada a calibração, aparece a janela de medição :

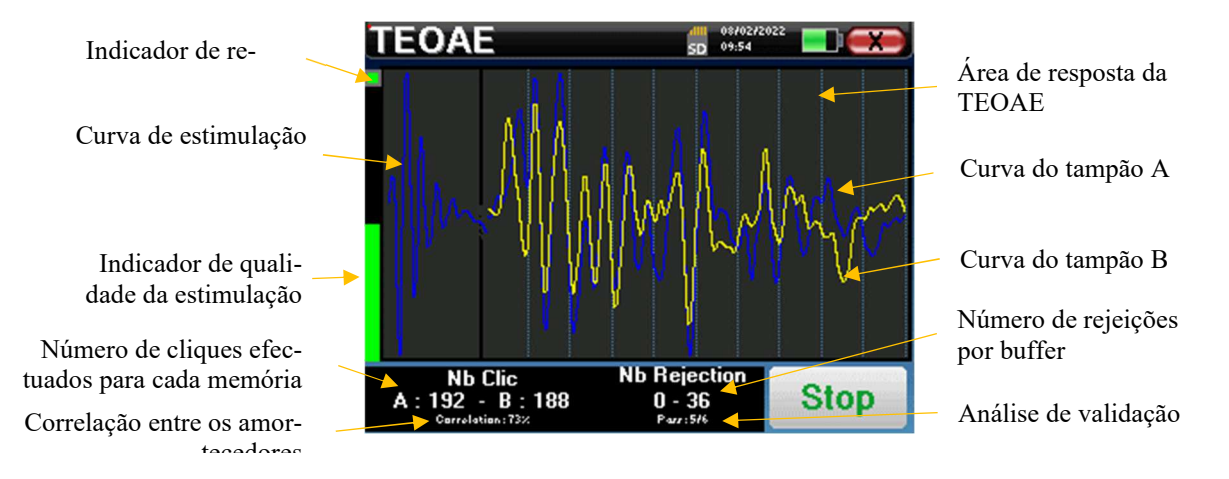

- No lado esquerdo:
	- o O indicador luminoso de rejeição avisa-o quando o limiar de rejeição é atingido. Este fenómeno indica que o doente se move ou, de uma forma comum, que existe demasiado ruído. Quando o ruído diminuir, a medição será retomada automaticamente
	- o Indicador da qualidade da estimulação: numa boa condição de medição, o manómetro deve estar verde e meio cheio. Se o manómetro se deslocar ou mudar de cor, isso deve-se a um mau posicionamento da sonda ou a uma sonda entupida.
- O gráfico mostra :
	- o Na parte esquerda, a forma do estímulo

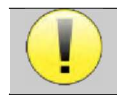

Se a forma do clique não se parecer com a ilustração acima (sinusoide amortizada em algumas oscilações), verificar a posição da sonda no ouvido e reiniciar a medição.

- o Na parte central, os dois tampões (A e B) que estão atualmente gravados.
- Na parte inferior do ecrã:
	- o O número de cliques, que informa do progresso da medição, a soma dos dois buffers (A e B) deve atingir o número de estímulos introduzidos na janela de configuração.
	- o A correlação entre os buffers A e B
	- o Número de rejeições para cada buffer
	- o Análise de deteção, que funciona apenas no modo de deteção. Mostra quantas frequências foram validadas ou quantos critérios estatísticos foram satisfeitos, dependendo do modo de validação escolhido. (Ver subsecção 2.3.1.2).

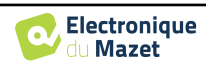

O botão "**Parar**" interrompe prematuramente a medição, mas os dados não se perdem, podendo consultar a medição. Tem então a possibilidade de guardar os dados clicando em "**Guardar**" ou de os apagar saindo da janela com a cruz de retorno.

o dispositivo pára a medição quando os critérios de validação são satisfeitos. Por outro lado, se a duração máxima do teste for atingida, a medição é interrompida e o dispositivo indica um teste não-conclusivo.

No final da medição, uma janela pop-up mostra se o teste é válido ou não.

Fim de um teste válido

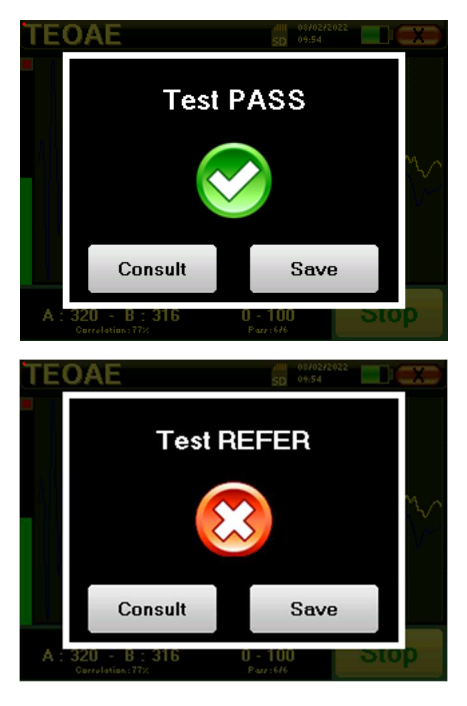

Fim de um teste que não pode ser validado

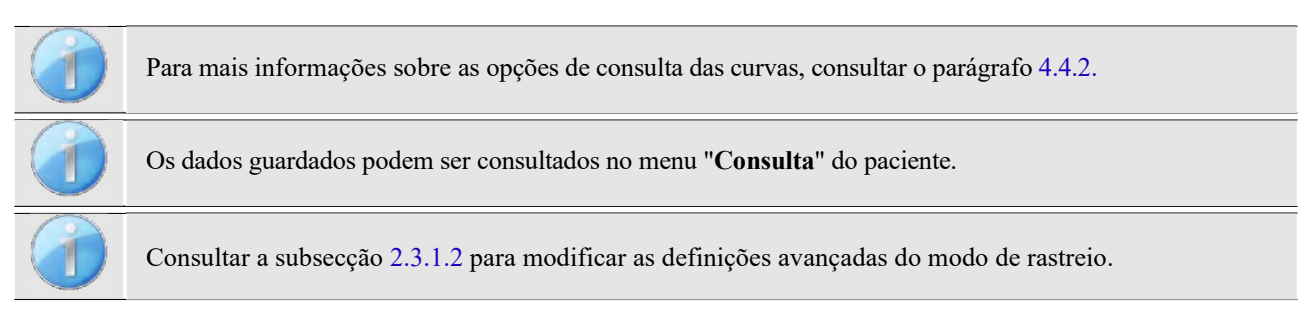

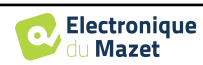

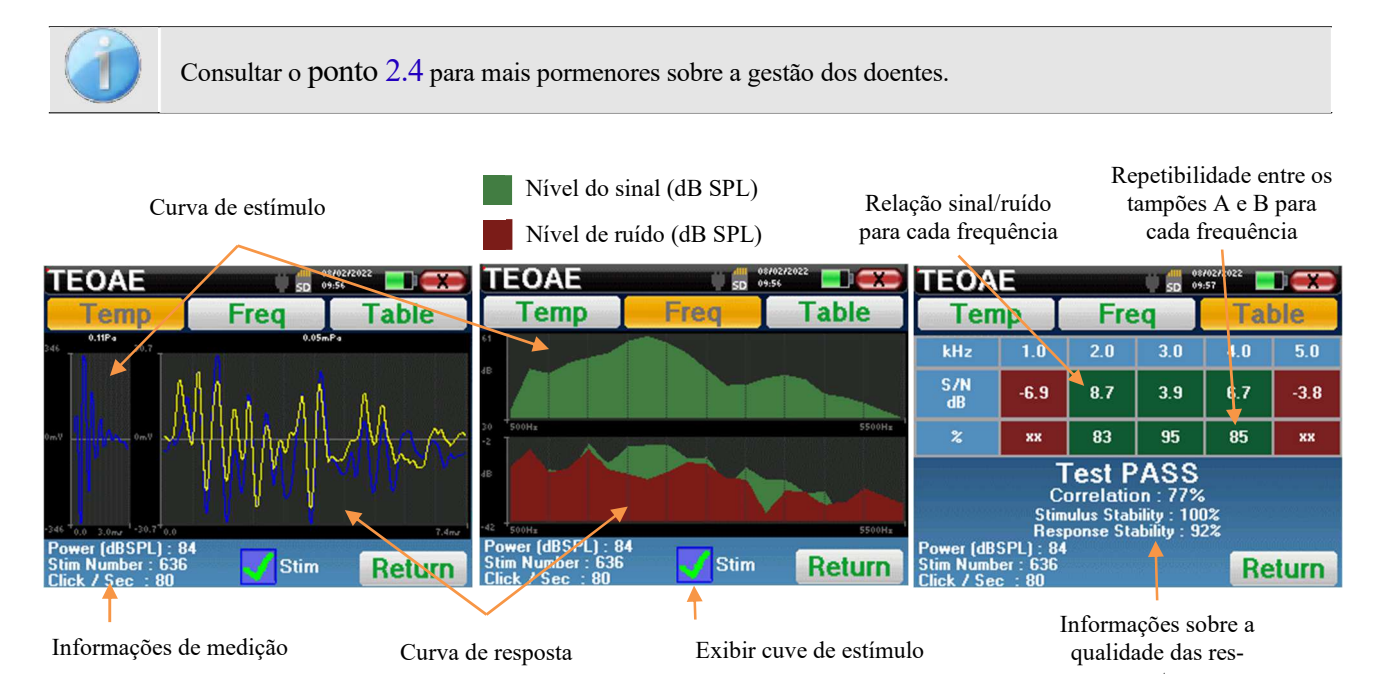

#### **4.4.2 Consulta de medição**

A leitura **das EOAT** é feita em três ecrãs. Cada um deles fornece informações diferentes. (temporal, frequência, sintética).

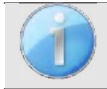

Por defeito, os dados de clique (caixa de verificação "**stim**" na parte inferior do ecrã) não são apresentados.

- No primeiro ecrã é apresentada a mesma visualização que durante a medição, a vista temporal, com a forma do clique à esquerda e as duas curvas (ou buffers) das EOAT no centro. A sobreposição da curva ajuda a ver se as EOAT estão presentes e se existe reprodutibilidade entre as curvas (se estão sobrepostas ou não).
- O segundo ecrã é a vista de frequência.
	- **–** Gráfico superior: espetro do clique. Se a sonda estiver corretamente colocada, o espetro máximo do clique deve ser atingido entre 2KHz e 4KHz.
	- **–** Gráfico inferior: Espectro de ruído a vermelho e espetro de sinal a verde (o sinal realmente gerado pelo ouvido interno). Se o sinal coclear estiver presente, o espetro verde (sinal) deve ultrapassar o vermelho (ruído).
- O último ecrã resume de forma digital a informação anterior. Nomeadamente, a relação entre o sinal e o ruído, bem como a taxa de reprodutibilidade para cada frequência. As caixas da folha ficam verdes ou vermelhas para indicar que o ouvido responde corretamente às diferentes fre-

quências.

Os critérios de validação são:

- **–** Relação sinal-ruído superior a 9 dB e repetibilidade superior a 50%
- **–** Relação sinal-ruído superior a 6 dB e repetibilidade superior a 60%
- **–** Relação sinal-ruído superior a 3 dB e repetibilidade superior a 75%

Estes critérios representam simplesmente uma ajuda para a leitura da medição. Não têm valor médico-legal.

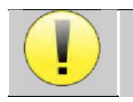

Por razões acústicas fisiológicas, a fiabilidade das frequências do teste das EOAT situa-se entre 2Khz e 4KHz, sendo as informações de 1Khz e 5Khz apenas indicativas.

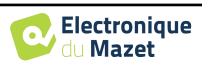

## **4.5 DP-grama**

Consultar o ponto 2.3.1 para obter as instruções necessárias sobre o equipamento necessário e a configuração.

#### **4.5.1.0 Medição**

O BABYSCREEN é um dispositivo de rastreio, pelo que não é necessária qualquer configuração especial. Depois de ligar a sonda de EOA, tudo o que tem de fazer é selecionar o ouvido ao iniciar a medição.

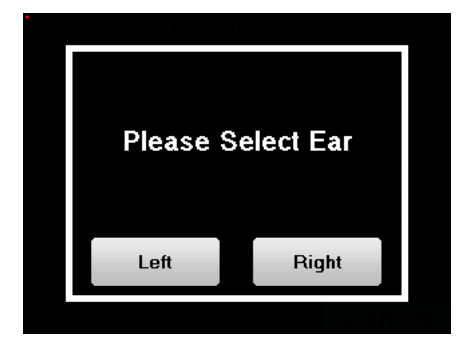

Se não estiver familiarizado com as definições e com a forma como a sua modificação pode afetar os resultados do teste, não tente alterá-las. Uma definição incorrecta pode tornar as medições seguintes inutilizáveis e irrelevantes.

As frequências a testar, as condições de validação e a duração máxima do teste podem ser modificadas na definição avançada do programa DP (ver subsecção 2.3.1.1). Neste menu, é igualmente possível modificar a intensidade utilizada no modo **"Rastreio"**.

Abre-se então a janela de medição **do DP-grama**. A curva é apresentada com valores predefinidos (*0dB* para o sinal, *-25dB* para o ruído) nas frequências que foram seleccionadas durante a configuração.

Clicar no botão "**Iniciar**" para iniciar a medição.

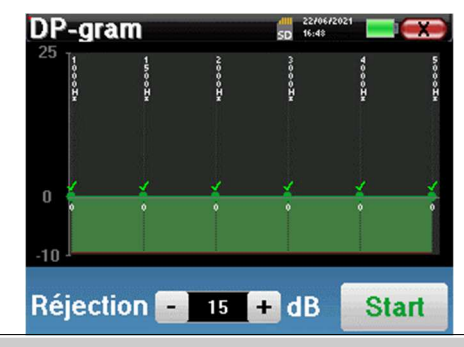

Se a verificação da sonda estiver configurada e activada (ver parágrafo 5.6.2), é apresentada uma janela de verificação e é enviado um estímulo de clique para o ouvido do doente para verificar se a sonda está colocada corretamente.

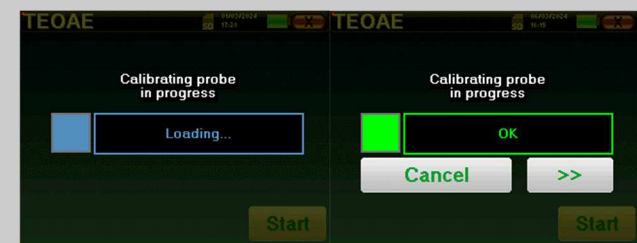

Se o campo for apresentado a **verde** com a indicação **OK**, a medição inicia-se automaticamente.

Se o campo for apresentado a **vermelho**, as mensagens podem ser as seguintes

**-Demasiada rejeição**: o ruído ambiente é demasiado elevado ou o doente está demasiado agitado.

-Fuga**, substituir a sonda**: o tamanho da ponta da orelha não é o correto ou o seu posicionamento na orelha é incorreto.

-Sonda **perto**: a sonda está demasiado dentro do canal auditivo ou há impurezas a obstruir a ponta da sonda.

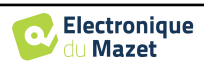

Este primeiro passo da medição é uma auto-calibração que dura alguns segundos (2 ou 3 segundos). Durante este primeiro passo, o ruído ambiente deve ser mantido o mais baixo possível.

Para cada frequência, é efectuada automaticamente uma série de calibrações para determinar se as condições de medição são óptimas para obter resultados utilizáveis. Neste contexto, o sistema pode pedir ao utilizador que faça escolhas para ajustar os parâmetros de medição da melhor forma possível:

- **"Sinal baixo. Verificar a fuga. Continuar?"**: Os sinais F1 e F2 e são demasiado baixos em comparação com o seu valor definido (pelo menos 20dB demasiado baixos). Isto pode dever-se a um posicionamento incorreto da sonda, mais precisamente a um problema de vedação entre o tampão da sonda e o canal auditivo. Aconselha-se a clicar em "Não", reposicionar a sonda e reiniciar a medição. No entanto, se tiver a certeza do posicionamento da sonda, é possível continuar clicando em "Sim".
- **"Demasiado sinal, verificar a ponta do ouvido. Continuar?"**: Os sinais F1 e F2 e são demasiado fortes em comparação com o seu valor definido (**pelo menos** 20dB a mais). Isto pode dever-se a um posicionamento incorreto da sonda, mais precisamente a um tampão da sonda demasiado introduzido no canal auditivo. Aconselha-se a clicar em "Não", reposicionar a sonda e reiniciar a medição. No entanto, se tiver a certeza do posicionamento da sonda, é possível continuar clicando em "Sim".

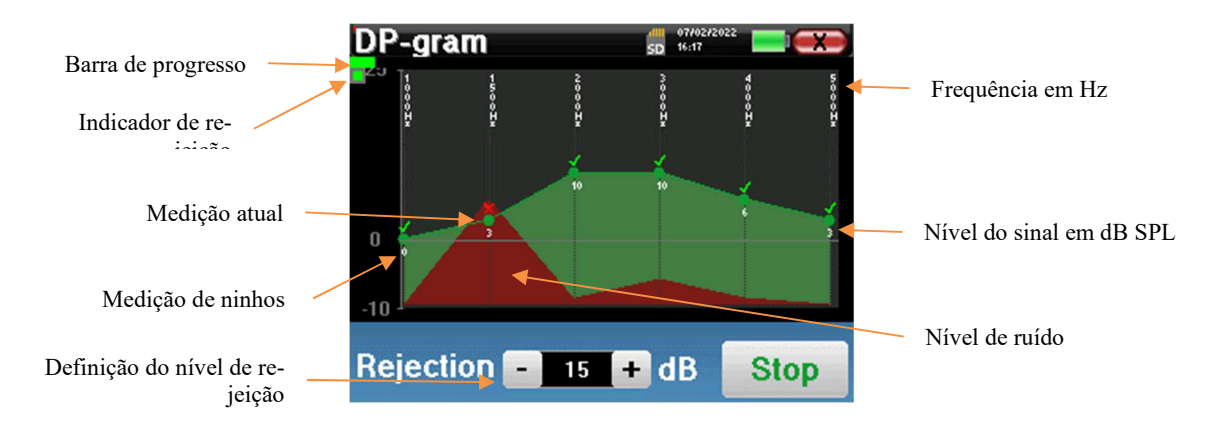

Quando a calibração estiver concluída, é apresentada a janela de medição:

Uma barra de progressão informa-o sobre o estado de progresso de um ponto. Quando a barra de progressão pára, o sistema actualiza o ponto correspondente à frequência que está a ser testada. Este gráfico contém vários tipos de informação:

- 1. A curva verde representa a potência do produto de distorção em dB nas várias frequências seleccionadas.
- 2. O índice indicado a branco por cima de um ponto é a potência do produto de distorção.
- 3. Os números verticais a branco indicam a frequência de ensaio para cada ponto.
- 4. A curva vermelha representa o nível médio de ruído.

O indicador luminoso de rejeição avisa-o quando o limiar de rejeição é atingido. Se forem detectadas 40 rejeições sucessivas, o ponto atual é rejeitado e a informação "**Rejeição**" aparece no ecrã. Este fenómeno indica que o ruído acústico é demasiado elevado. As causas podem ser várias:

- 1. O ruído do doente é demasiado elevado. Quando o doente estiver mais relaxado, a medição recomeça automaticamente. Se o fenómeno persistir, significa que o limiar de rejeição foi calibrado demasiado baixo. Sair da medição clicando em "**Parar**" e reiniciar uma nova medição.
- 2. A sonda está incorretamente posicionada. É possível que a sonda se desloque durante a medição, nomeadamente se estiver a efetuar testes posturais. Nesse caso, clicar em "**Parar**", substituir a sonda (parágrafo 4.3) e efetuar uma nova medição.
- 3. O ruído ambiente é demasiado elevado. O ruído intrínseco na sala onde está a efetuar a medição não deve exceder 60 dB.

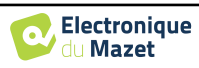

O botão "**Stop**" pára a medição. Uma vez terminada a aquisição de dados, a curva é reconstruída. Tem então a opção de guardar os dados clicando em "**Guardar**" ou de os apagar saindo da janela utilizando a cruz de retorno.

o dispositivo passa para a frequência seguinte quando as condições de validação são atingidas ou depois de ter atingido a duração máxima do ensaio. Depois de ter testado todas as frequências seleccionadas, o dispositivo pára a medição e indica se o teste é válido ou não conclusivo, dependendo do número de frequências em que o produto de distorção (DP) foi registado.

No final da medição, uma janela pop-up mostra se o teste é válido ou não.

Fim de um teste válido

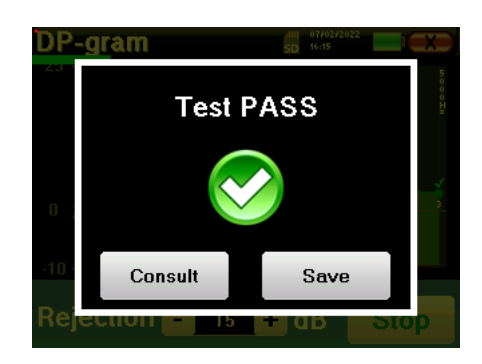

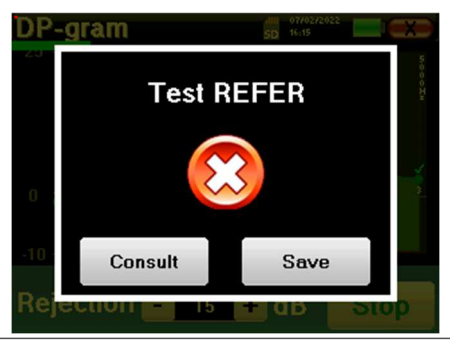

Fim de um teste que não pode ser validado

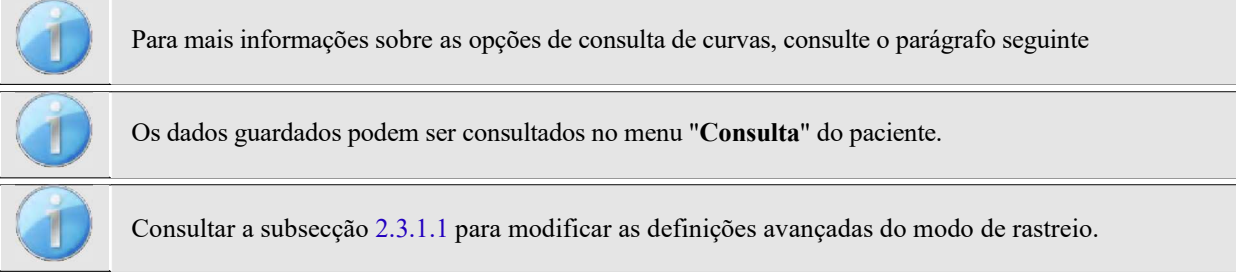

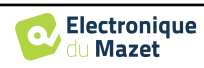

## **4.5.2 Consulta de medição**

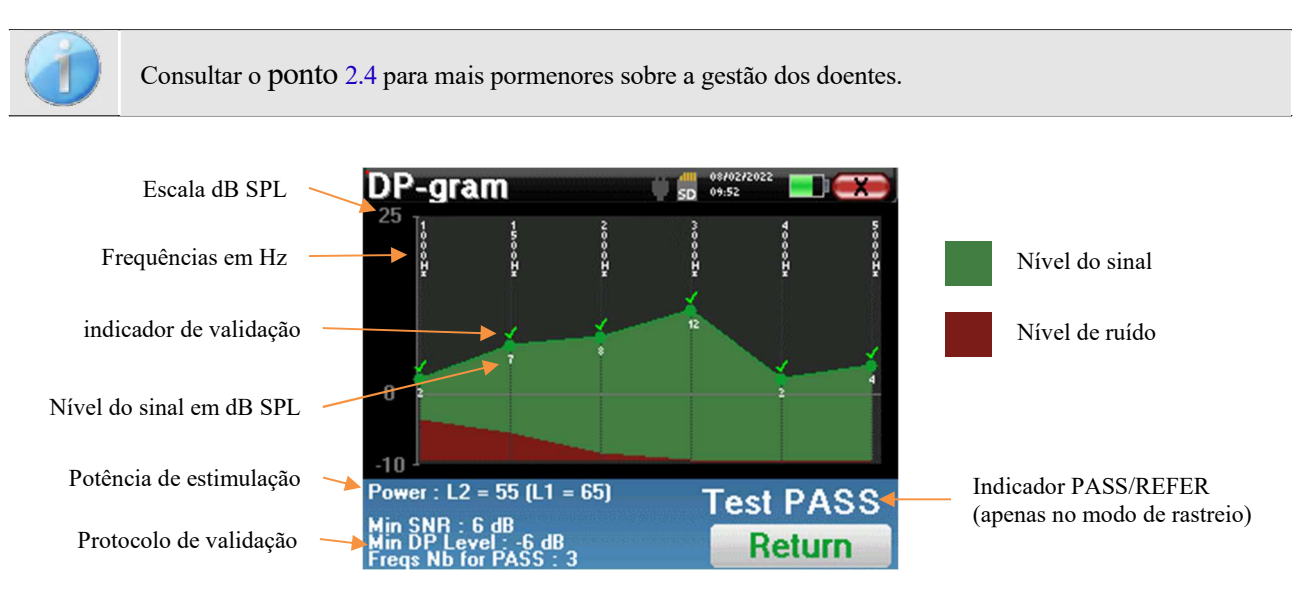

Este gráfico contém vários elementos de informação:

- A curva verde representa a potência do produto de distorção nas várias frequências seleccionadas em dB SPL.
- O número branco acima de um ponto é a potência do produto de distorção.
- Os números brancos verticais indicam a frequência de ensaio para cada ponto.
- A curva vermelha representa o nível médio de ruído.
- Na parte inferior da janela, é apresentado um lembrete sobre as condições de medição (potência e número de simulações)
- Em cada ponto há uma marca de validação (ou não).
- No modo de rastreio, há uma indicação da validação ou não da medição.

#### **4.5.2.1 Ferramentas de análise avançadas**

 O BABYSCREEN inclui uma paleta de ferramentas de alto desempenho que lhe dá a oportunidade de analisar diretamente no ecrã tátil (sem qualquer suporte informático) todos os dados recolhidos.

Clique num dos pontos da curva. Aparece uma janela que inclui uma tabela de análise de dados. Esta contém vários itens de informação relativos ao sinal investigado.

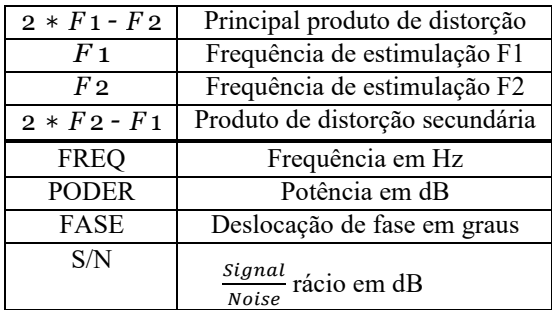

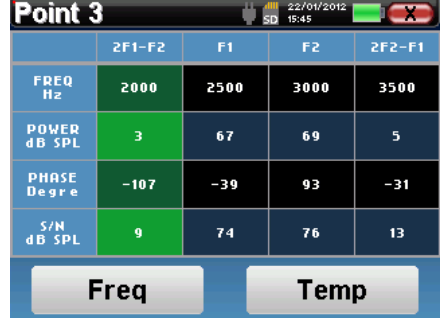

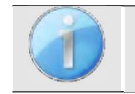

A coluna a verde representa os produtos de distorção investigados no gráfico de fase anterior. Este valor pode ser modificado. Consultar o parágrafo 2.3.1.1.

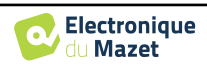

#### **Análise espetral pontual**

Para efetuar a análise espetral do sinal através de uma Transformada Rápida de Fourier (FFT), clique no botão "**Freq**".

Aparece o gráfico de distribuição de potência (abcissa) em relação à frequência (ordenada). A zona de energia espetral efectiva é indicada por uma linha branca vertical.

No exemplo oposto, podem ser identificados 3 outros raios espectrais com níveis de potência elevados à direita da zona de energia espetral efectiva. Da esquerda para a direita, a frequência de estimulação F1, seguida de F2 e, finalmente, o produto de distorção secundário  $(2 * F2 - F1)$ .

#### **Análise pontual**

Para iniciar a análise temporal do sinal, clicar no botão "**Temp**". O cursor permite-lhe ajustar o valor máximo de tempo da janela de visualização.

Para este tipo de medição, a forma geral do sinal temporal pode ser facilmente identificada. Ele representa a modulação das frequências de estimulação F1 e F2.

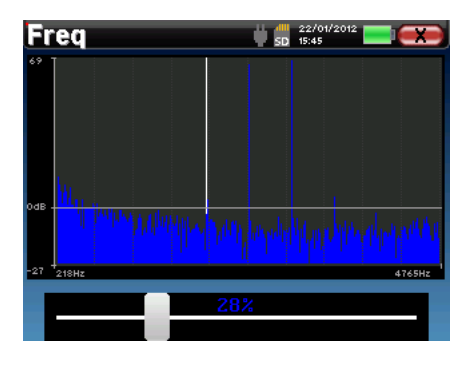

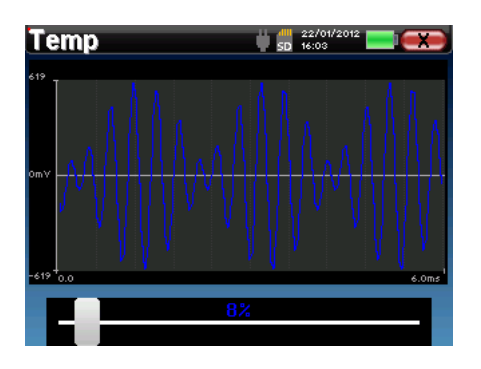

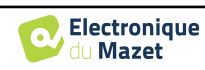

## **Capítulo 5**

# **Informações gerais sobre** ECHOSOFT

## **5.1 Configuração mínima necessária**

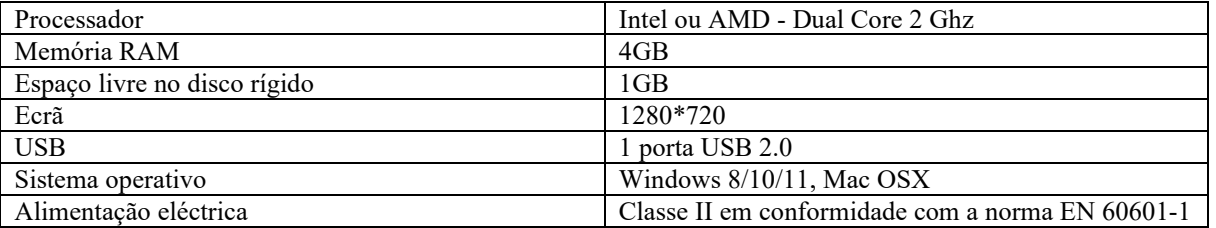

## **5.2 Instalação**

#### **5.2.1 Instalar o software**

O ECHOSOFT é fornecido como um ficheiro de software executável destinado à instalação automática da aplicação no seu computador. O ficheiro de instalação está disponível na chave USB fornecida com o aparelho.

No início da instalação, é necessário aceitar o contrato de licença.

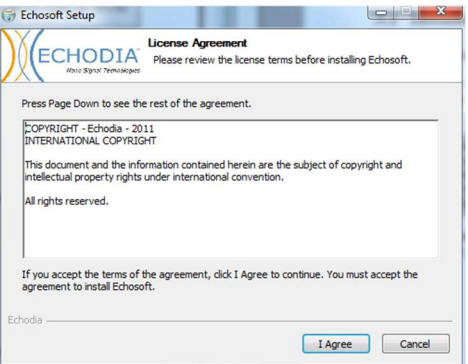

Pode então optar por colocar um ícone no menu Iniciar ou no ambiente de trabalho.

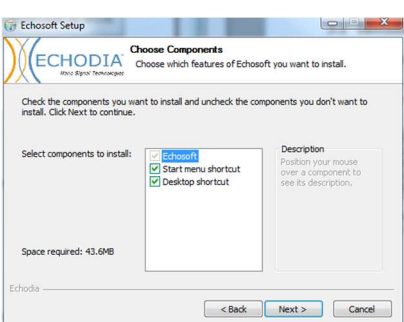

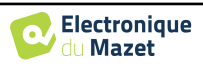

Em seguida, pode escolher o local onde os ficheiros da aplicação serão instalados. Por predefinição, é "*C:/Program Files/Echodia/EchoSoft*"

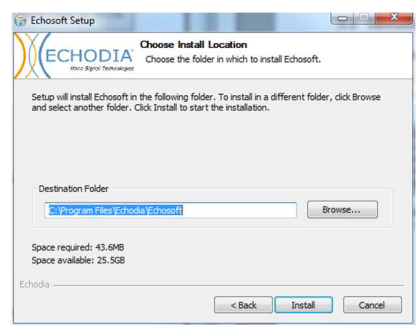

Clique em "Instalar" e depois em "fechar" para concluir a instalação. Uma vez iniciado o software, aparece a seguinte janela:

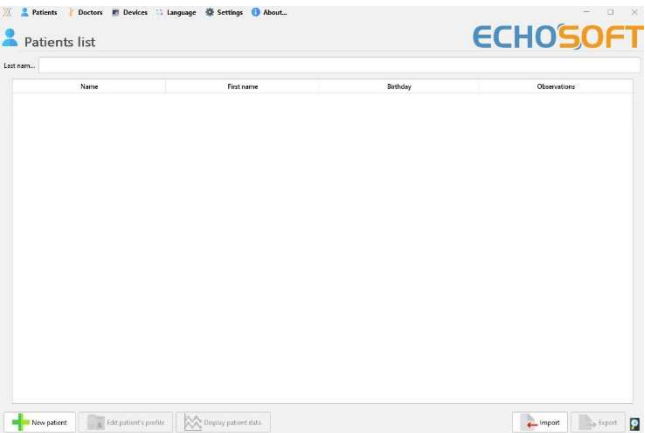

## **5.2.2 Instalação de pilotos USB**

O BABYSCREEN tem um controlador USB genérico para armazenamento em massa, que é reconhecido e instalado automaticamente.

Este driver permite a transferência dos dados recolhidos em modo ambulatório para a base de dados do ECHOSOFT.

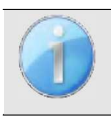

Para otimizar a duração da bateria, o ecrã desliga-se após dois minutos quando o modo USB está ativado e o dispositivo está ligado a um computador. Para voltar a ligá-lo, clique no botão "On/Off" ou toque no ecrã.

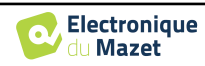

## **5.3 Gestão de doentes**

O software ECHOSOFT é capaz de ler as medições efectuadas com o BABYSCREEN. Incorpora uma base de dados na qual os dados do paciente e as medições podem ser armazenados.

#### **5.3.1 Criar novo paciente**

Após a instalação do software, não existe nenhum doente na base de dados. Antes de iniciar uma nova medição, é necessário criar um doente. Para criar um doente, clicar no botão "**Novo**" na moldura "**Doentes**", à esquerda do ecrã.

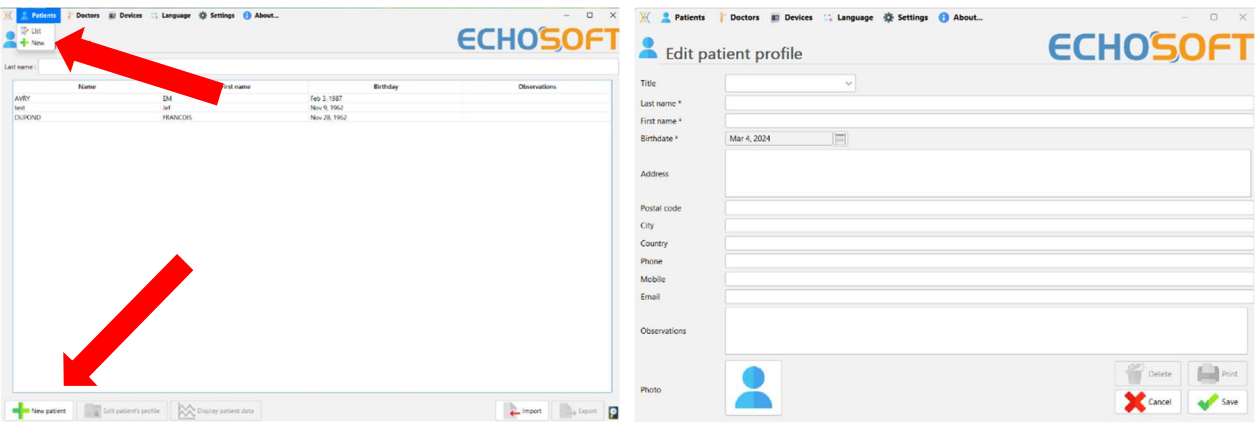

Estão disponíveis vários tipos de informações, algumas das quais são obrigatórias, como o título, o apelido, o nome próprio e a data de nascimento. Com efeito, a data de nascimento é utilizada para visualizar o normal audiométrico, pelo que é importante preenchê-la corretamente.

Todas as informações relativas a um doente podem ser modificadas. Para aceder ao ecrã de registo do doente, seleccione o doente e clique em "**Editar o perfil do doente**" na parte inferior do ecrã principal.

#### **5.3.2 Importar doente do dispositivo**

Ligar o aparelho ao computador para importar os dados do paciente para o ECHOSOFT.

Inicie o dispositivo e ligue-o ao computador utilizando o cabo USB fornecido. No ecrã da página inicial, seleccione "**USB**". O dispositivo deve ser detectado pelo computador.

Para a primeira ligação do dispositivo, o controlador USB deve ser instalado automaticamente. Ver subsecção **Erreur ! Source du renvoi introuvable.**.

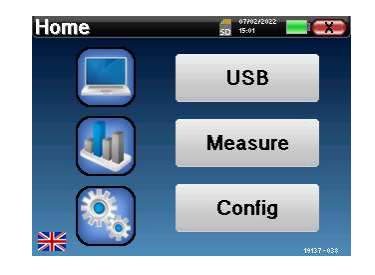

Iniciar o ECHOSOFT. Aceder ao menu "**Dispositivos**" e selecionar "**Dados**".

Se o aparelho estiver corretamente ligado, a lista de doentes é actualizada automaticamente.

Existem então 3 possibilidades para importar o paciente e efetuar medições:

-Sincronizar todos os doentes com a base de dados ("**Sync all with the data base**").

-Sincronizar todos os doentes com a base de dados em modo rápido ("**Sync all in fast mode**").

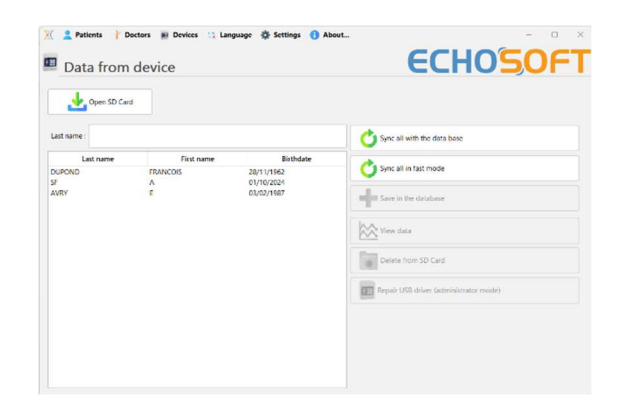

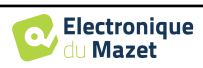

#### **5.3.2.1 Adicionar um doente à base de dados**

Selecionar o(s) doente(s) a importar da lista e clicar em "**Guardar na base de dados**". O software pedir-lhe-á então as informações relativas a toda a seleção antes de importar os dados.

Para registar um doente na base de dados, é necessário indicar o médico ou o operador que efectuou as medições. Se o operador já existir na base de dados, basta seleccioná-lo e clicar em Validar. Caso contrário, é possível criar um novo operador (ver o parágrafo sobre como criar um operador). O botão "**Cancelar**" importa o paciente, mas não associa nenhum operador às medições

É fornecido um formulário com informações pormenorizadas sobre o doente. Pode acrescentar informações como a morada, o número de telefone, etc.

Uma vez preenchido e validado, o software executa uma série de tratamentos.

Se o paciente tiver sido importado corretamente, o seu nome aparece na secção "Paciente" do ECHOSOFT.

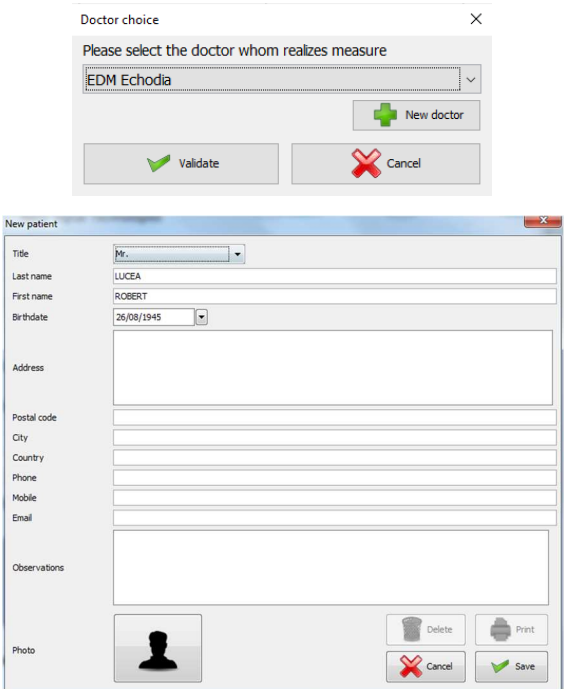

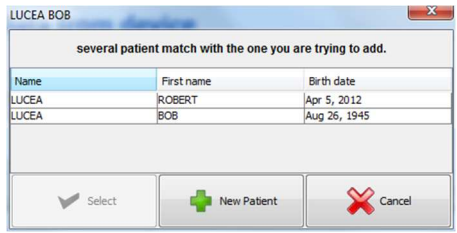

Se o doente já existir na base de dados, será automaticamente reconhecido e sincronizado com o doente do dispositivo.

Se vários pacientes da base de dados são susceptíveis de corresponder ao paciente que está a ser importado, o ECHOSOFT oferece a possibilidade de escolher o paciente correspondente ou simplesmente criar um novo paciente.

#### **5.3.2.2 Sincronizar todos os doentes com a base de dados**

Esta opção permite-lhe adicionar todos os pacientes do BABYSCREEN à base de dados do ECHOSOFT. O software vai automaticamente verificar a lista de pacientes no BABYSCREEN para adicioná-los ao ECHOSOFT, se o paciente não existir, uma nova ficha de paciente aparecerá para ser preenchida. Pelo contrário, se o paciente já estiver na base de dados, será automaticamente sincronizado.

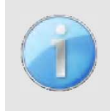

Se selecionar alguns doentes na lista antes de iniciar o registo na base de dados, o software sincroniza apenas os doentes que foram seleccionados. Se tiver uma grande quantidade de doentes armazenados no dispositivo, fazer uma seleção permite sincronizar rapidamente os seus dados.

#### **5.3.2.3 Sincronizar todos os pacientes com a base de dados em modo rápido**

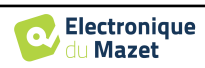

Esta opção permite-lhe adicionar todos os pacientes do BABYSCREEN à base de dados ECHOSOFT com apenas um clique.

O software vai automaticamente verificar a lista de pacientes no BABYSCREEN para os adicionar ao ECHOSOFT, se o paciente não existir, será automaticamente criado com as informações presentes no dispositivo. Pelo contrário, se o paciente já estiver presente na base de dados, será automaticamente sincronizado.

Esta sincronização tem a vantagem de não exigir qualquer intervenção do utilizador.

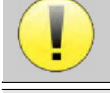

Para utilizar este modo, é aconselhável ter preenchido cuidadosamente as informações dos pacientes no momento da sua criação no BABYSCREEN (nome, apelido, data de nascimento e sexo).

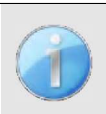

Se selecionar alguns doentes na lista antes de iniciar o registo na base de dados, o software sincroniza apenas os doentes que foram seleccionados. Se tiver uma grande quantidade de doentes armazenados no dispositivo, fazer uma seleção permite sincronizar rapidamente os seus dados.

#### **5.3.3 Eliminar um doente**

Com o ECHOSOFT é possível eliminar os doentes registados na base de dados e os doentes registados no aparelho.

#### **5.3.3.1 Eliminar um doente do** ECHOSOFT

É possível eliminar um paciente da base de dados ECHOSOFT através da janela "**Lista dos pacientes**" na secção "**Paciente**". O botão "**Editar o perfil do paciente**" permite consultar e modificar os registos de contacto do paciente selecionado na lista. O botão "Apagar" permite apagar definitivamente o paciente da base de dados ECHOSOFT.

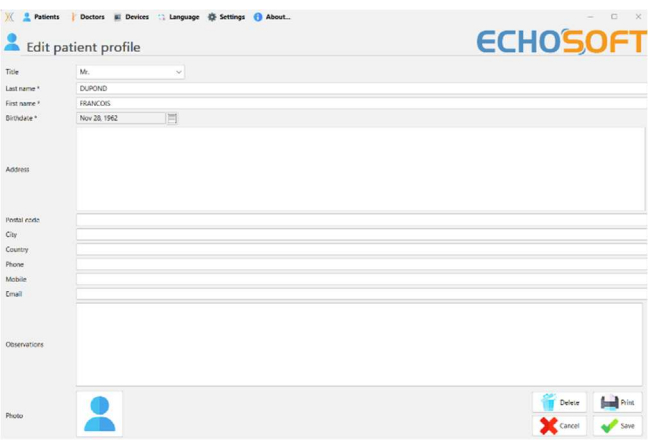

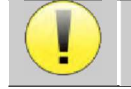

A eliminação de um doente é irreversível!

#### **5.3.3.2 Eliminar um doente de** BABYSCREEN

Um paciente pode ser apagado do cartão de memória do BABYSCREEN através da janela "**Dados**" na secção "**Aparelho**". O botão "**Apagar do cartão SD**" é utilizado para apagar definitivamente o paciente do aparelho. É possível selecionar vários pacientes para os apagar.

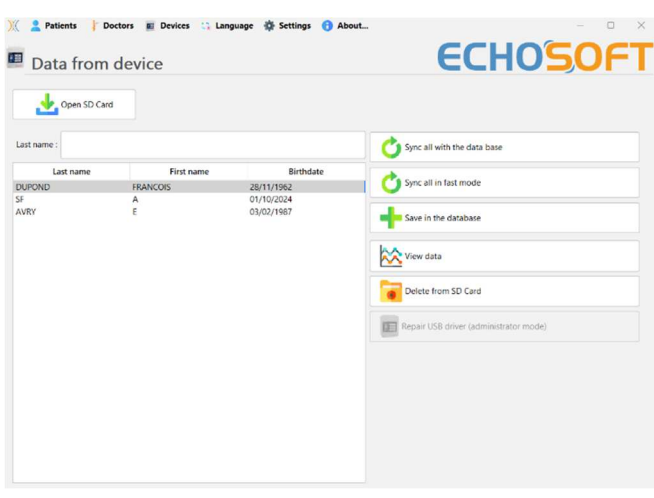

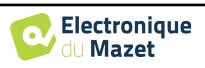

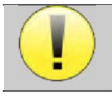

A eliminação de um doente é irreversível!

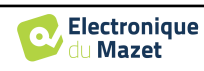

## **5.4 Definições**

O ECHOSOFT propõe uma série de configurações para adaptar o funcionamento do software às suas necessidades. As "**Configurações**" estão disponíveis no menu situado na parte superior da janela principal.

A janela de definição é composta por separadores que dão acesso a diferentes categorias de configuração, descritas abaixo.

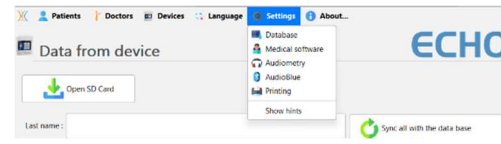

### **5.4.1 Base de dados**

O software ECHOSOFT oferece opções para gerir a base de dados onde são armazenadas todas as medições, bem como as informações relativas aos pacientes e aos médicos.

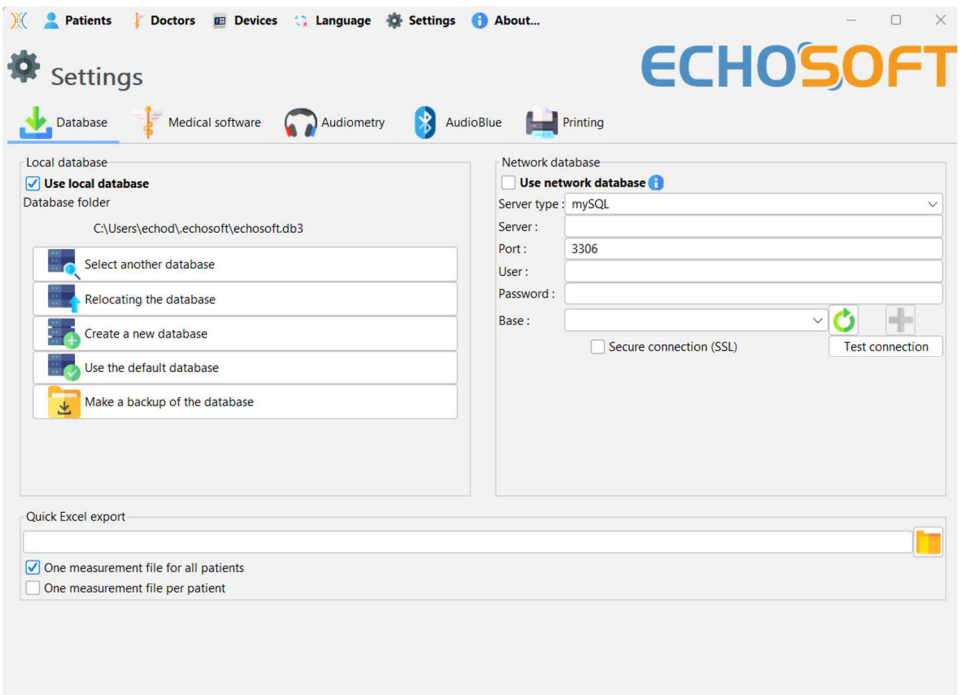

#### **5.4.1.0 Base de dados local**

A opção predefinida é a base de dados local, um ficheiro armazenado no seu computador que contém todas as informações e resultados de exames dos seus doentes.

As opções são:

- **Selecionar outra base de dados:** selecionar uma base de dados localizada noutra pasta. É possível selecionar uma base de dados localizada no seu computador, numa chave USB ou numa pasta partilhada em rede\*.
- **Deslocar a base de dados:** mover a base de dados atual para outra pasta. É possível selecionar uma pasta local, uma chave USB ou uma pasta partilhada em rede\*.
- **Criar uma nova base de dados:** criar uma base de dados vazia numa nova pasta. É possível selecionar uma pasta local, uma chave USB ou uma pasta partilhada em rede\*.
- **Utilizar a base de dados predefinida:** restaurar a configuração predefinida (base de dados localizada em .echosoft na pasta do utilizador).
- **Cópia de segurança da base de dados:** cria uma cópia de segurança da base de dados atual, a cópia de segurança está localizada em .echosoft na pasta do utilizador. O nome do ficheiro de cópia de segurança contém os dados e a hora.

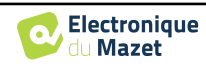

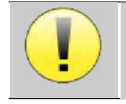

\*No caso de uma pasta partilhada em rede, não é recomendável que vários utilizadores tenham acesso de escrita (criar um doente, registar medidas, etc.) ao mesmo tempo.

#### **5.4.1.1 Base de dados de rede**

Esta opção permite-lhe utilizar um servidor de base de dados para centralizar os dados dos doentes. Isto torna possível, por exemplo, aceder aos mesmos dados a partir de vários computadores.

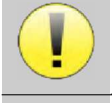

A utilização de uma base de dados em rede deve manter-se no âmbito de uma infraestrutura local, sob o controlo do utilizador.

Uma vez que os dados não são encriptados nem tornados anónimos, não podem ser armazenados por terceiros. É da responsabilidade do profissional aplicar e cumprir o Regulamento Geral sobre a Proteção de Dados 2016/679 do Parlamento Europeu.

Este módulo é compatível com os seguintes servidores de bases de dados:

- MySQL
- MsSQL
- PostgresSQL

Os vários campos permitem-lhe configurar a base de dados de acordo com a sua infraestrutura.

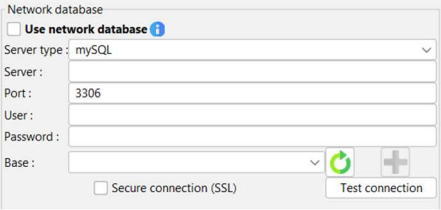

Um ícone no canto inferior direito da página inicial permite-lhe verificar se está ligado ao seu servidor.

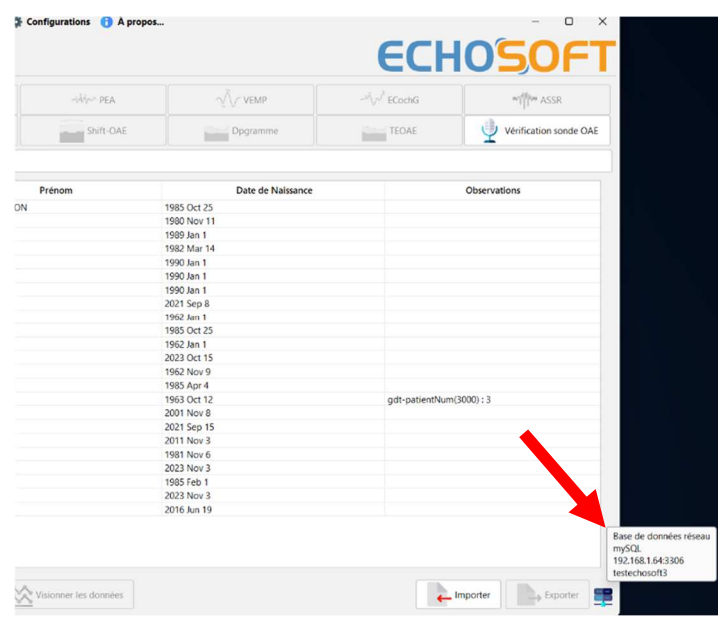

Se problemas de rede impedirem o ECHOSOFT de se comunicar com o banco de dados, ele voltará automaticamente para o modo local. O ícone na página inicial indicará isso, e será necessário voltar à janela de configuração do banco de dados para restaurar a conexão.

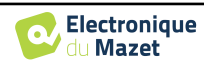

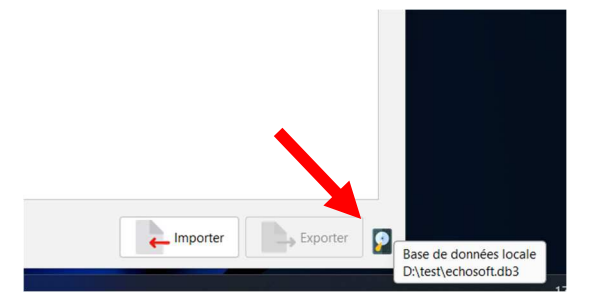

#### **5.4.2 Software médico**

Esta secção é utilizada para configurar um software de gestão de pacientes de terceiros para importar curvas audiométricas.

Um primeiro menu suspenso permite-lhe selecionar o software utilizado. Em seguida, é necessário definir o local onde o software ECHOSOFT irá recuperar as informações do paciente. Por fim, é necessário definir o local onde o ECHOSOFT deve armazenar os resultados uma vez terminada a medição, para que o software de terceiros possa recuperar as curvas.

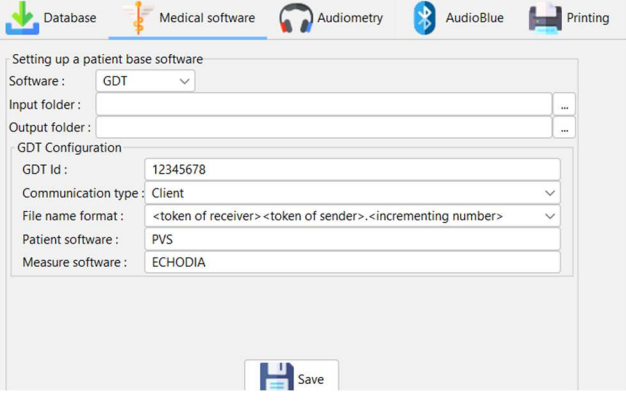

#### **5.4.3 Impressão**

Existem dois modelos de impressão no ECHOSOFT, um com uma página de anotações completa primeiro e os resultados das medições nas outras páginas (layout padrão) e outro modelo com os resultados das medições primeiro e as potenciais anotações no final da página (layout compacto). Este ajuste está disponível em **" Configurações ", " Impressão "**.

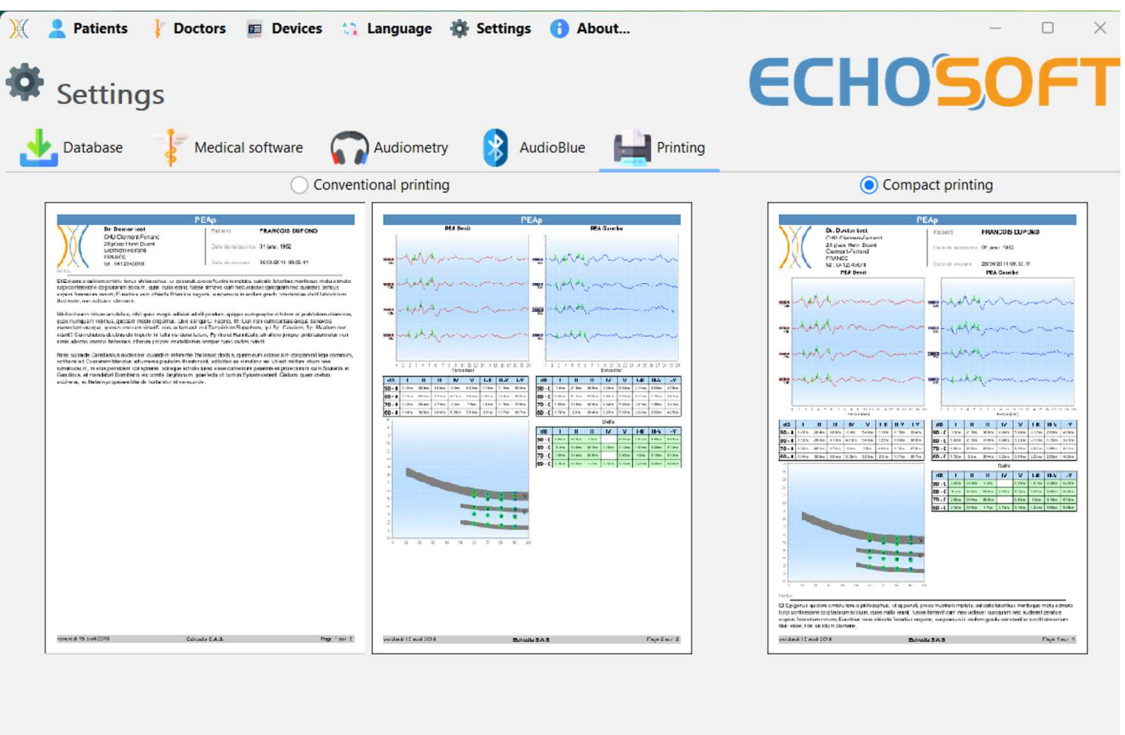

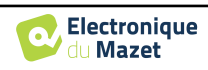

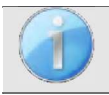

Podem ser tomadas notas no software

## **5.5 Atualização**

A Echodia procura responder às expectativas diárias dos utilizadores e melhorar os seus produtos. Como tal, a empresa disponibiliza **regularmente** e de forma **gratuita** actualizações que incluem novas funcionalidades ou contribuem para a melhoria dos seus produtos.

Para tirar partido destas actualizações, consulte regularmente o nosso sítio Web (https://echodia.com/en/downloads/) para verificar se a última versão disponível corresponde à sua versão atual.

Para verificar a versão do seu software, abra o ECHO-SOFT, use o menu suspenso "**Sobre**" à esquerda e clique em "**Echosoft**". Compare a versão indicada com a que se encontra no separador "**Echosoft**" da página web. Se uma nova versão estiver disponível, pode descarregá-la gratuitamente. Se o ECHOSOFT estiver em execução, feche-o e instale a nova versão como descrito na secção 5.2. Isto substituirá a versão antiga sem substituir os dados do paciente.

Alguns navegadores consideram o software ECHOSOFT como potencialmente perigoso, aceite e continue. Inicie a instalação fazendo duplo clique no ficheiro descarregado.

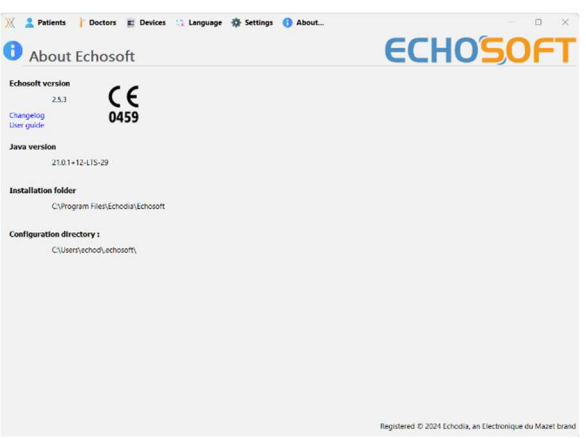

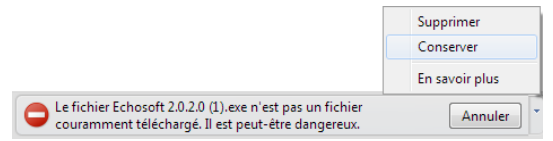

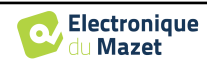

#### **5.5.1 Atualização do** BABYSCREEN

Se o seu BABYSCREEN estiver ligado em modo USB ao seu computador, quando o software ECHO-SOFT é lançado, é efectuada uma verificação da sua versão. Se uma versão mais recente estiver disponível, o software propõe-lhe uma atualização automática. Clique em "**Sim**" para iniciar o download da nova versão. Quando a nova versão do seu produto tiver sido transferida, uma janela pop-up informa-o de que "**A atualização foi bem sucedida**". Reinicie o dispositivo para aplicar a atualização e siga as instruções no ecrã para concluir a instalação.

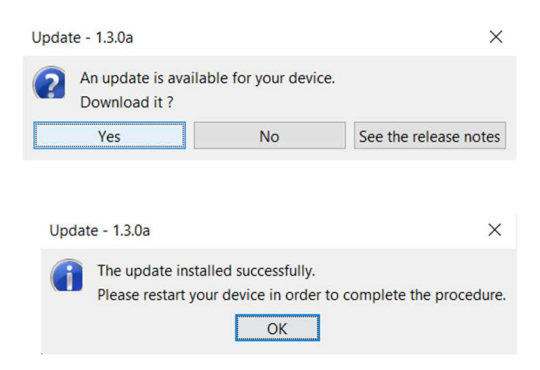

## **5.6 Verificação e configuração da sonda OAE**

#### **5.6.1 Teste automático**

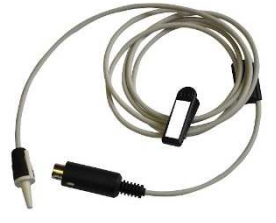

A sonda de EOA é utilizada para medir as EOAET, EOAPD e EOA de desvio, e é um elemento frágil que deve ser verificado regularmente.

Um módulo de autoteste está disponível no ECHOSOFT para garantir o bom funcionamento da sonda.

Na página principal do software, quando o dispositivo está ligado, está disponível um botão "OAE probe check" (se o dispositivo tiver uma opção de medição OAE). Este módulo inicia um teste automático da sonda. Um texto descritivo e um vídeo mostram como proceder.

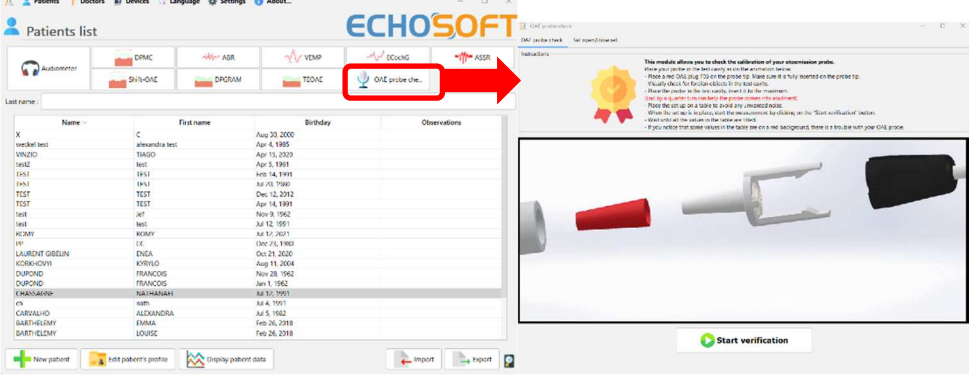

#### **5.6.2 Configuração da opção de verificação**

Neste mesmo módulo de autoteste da sonda, está disponível uma opção para ativar a verificação do posicionamento correto da sonda no lançamento de cada medição de EOA.

Para ativar esta opção, o software deve estabelecer determinadas referências específicas para a sonda que será utilizada. Para configurar esta opção, basta selecionar o separador "Definir ref. aberta/fechada" e, em seguida, clicar no botão "Iniciar" por baixo de Definir referência.

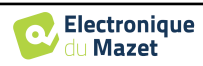

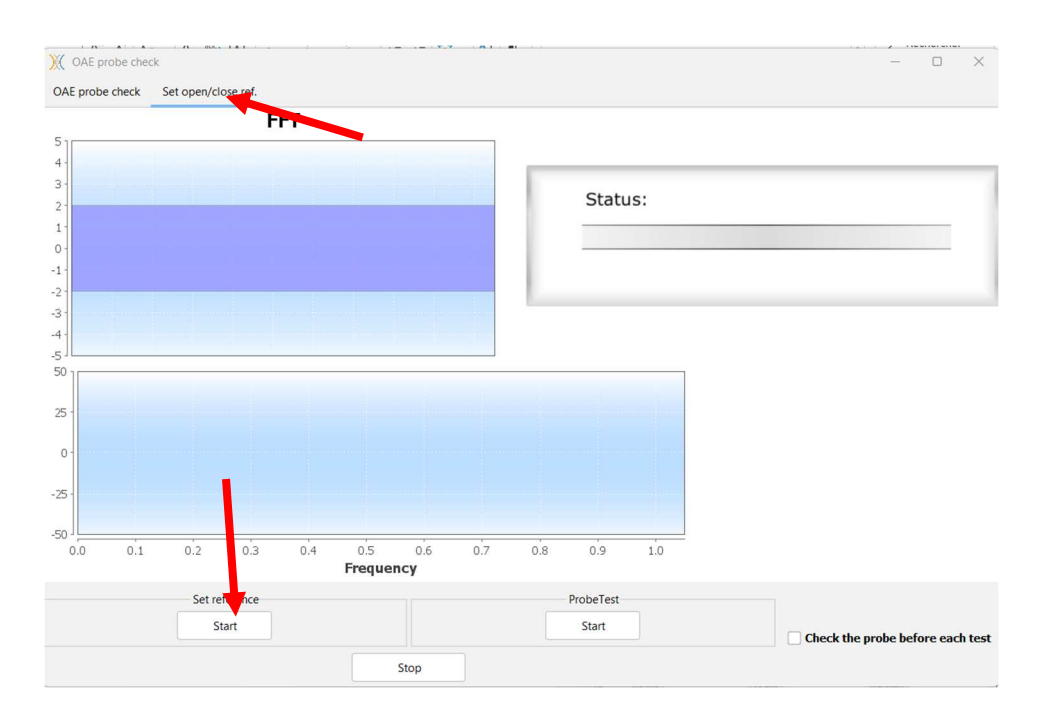

É dada uma série de instruções para estabelecer as referências da sonda. É importante efetuar estes passos num ambiente o mais silencioso possível.

No final desta etapa, a opção "verificar a sonda antes de cada teste" é activada. Isto aplica-se tanto às medições ECHO-SOFT como às medições BABYSCREEN.

## **5.7 Consulta de medidas sobre** ECHOSOFT

Ver s u b s e c ç ã o 5.2 e **Erreur ! Source du renvoi introuvable.** para instalar o ECHOSOFT e importar as medições do aparelho .

### **5.7.1 Abrir uma medição**

Fazer duplo clique num doente na janela **"Lista"**.

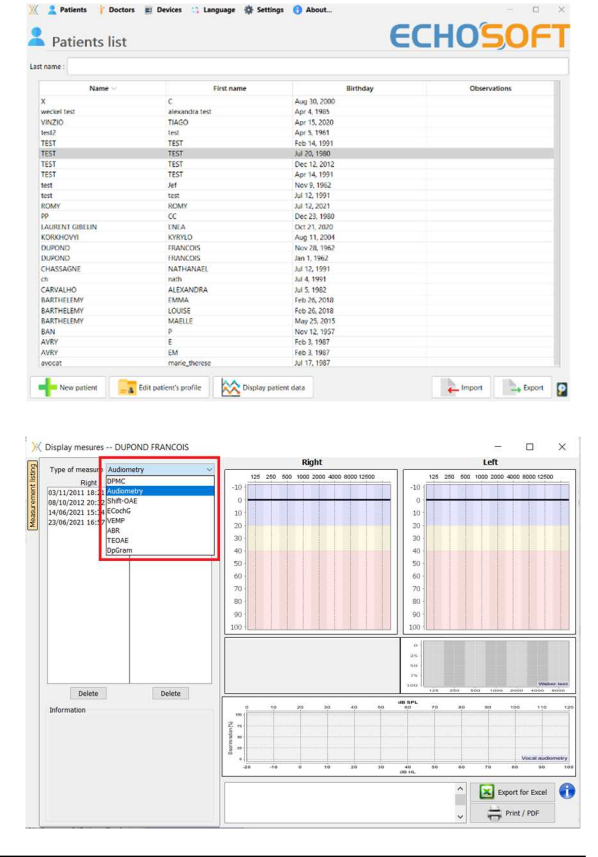

Abre-se uma nova janela de consulta de medições. Seleccione o teste na lista pendente no canto superior esquerdo da janela.

As medições são apresentadas cronologicamente nas colunas "**Esquerda/Direita**", de acordo com o ouvido selecionado no momento do diagnóstico .

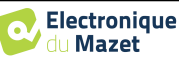

## **5.8 Janelas de medição**

## **5.8.1 ABR**

A janela Screening ABR fornece uma visualização rápida da orelha e da potência, bem como se o rastreio foi validado ou não.

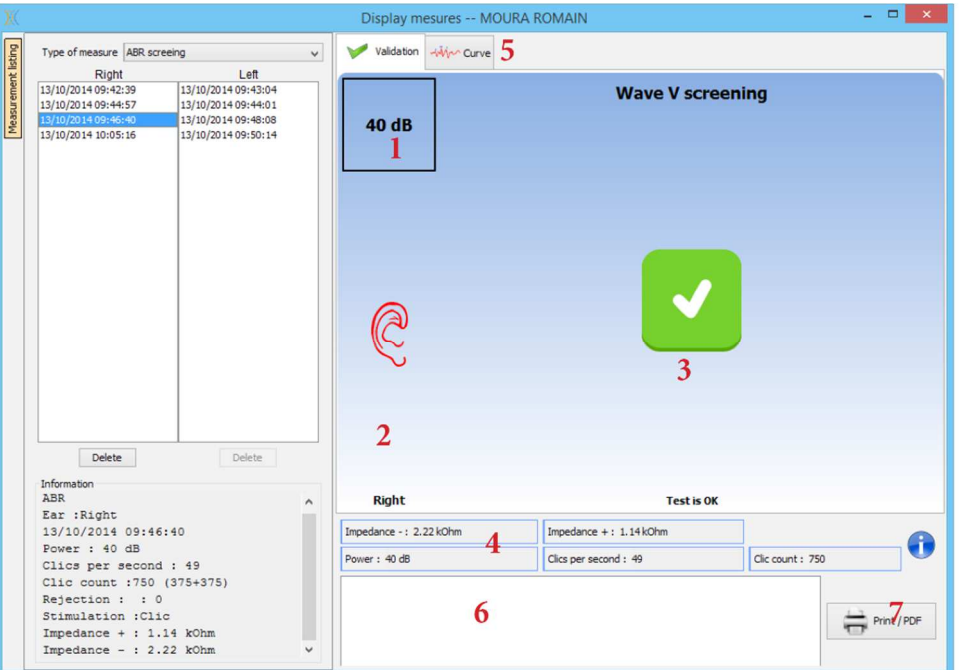

- 1. Potência definida para esta medição.
- 2. Lado da orelha.
- 3. Validação ou não da medição.
- 4. Parâmetros de registo da medição.
- 5. Apresentação da curva.
- 6. Entrada de notas.
- 7. Imprimir opções de medição

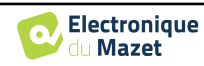

### **5.8.2 DP-grama**

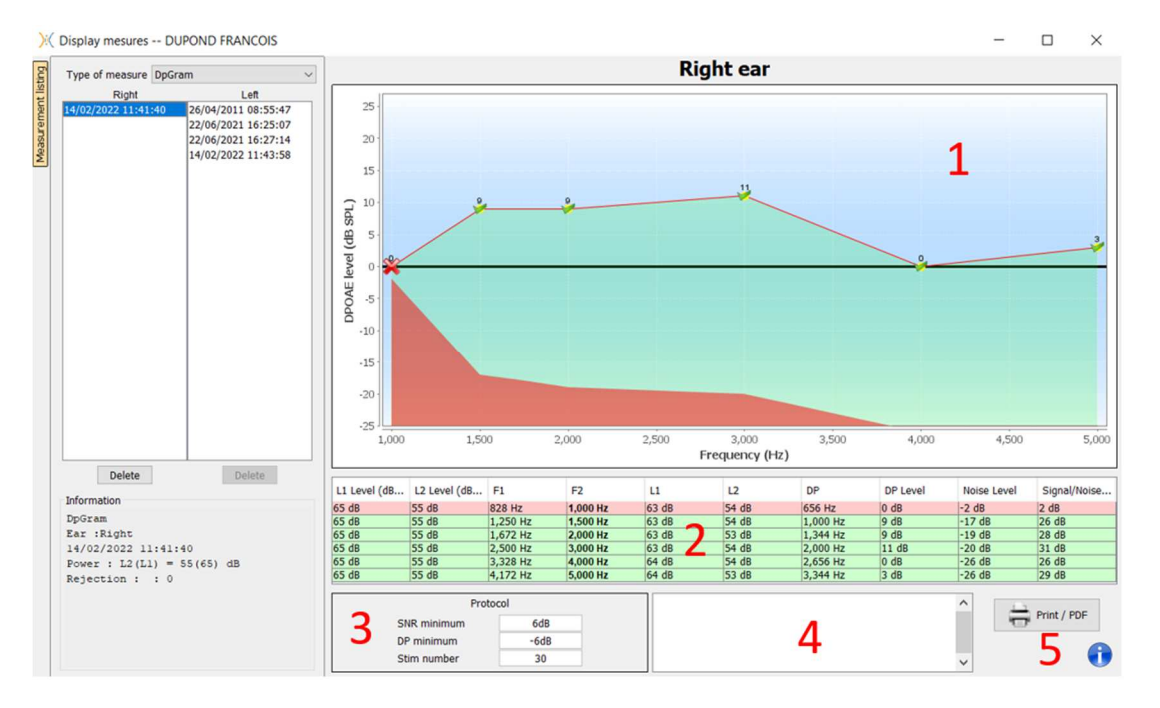

#### 1. Zona de visualização gráfica:

- Eixo X: frequência.
- Eixo Y: Potência.
- Curva verde: potência efectiva do sinal.
- Números pretos: valor em dB da potência efectiva do sinal.
- Curva vermelha: potência sonora.
- 2. Tabela que resume todas as frequências digitalizadas:
	- Potência alvo de L1.
	- Potência-alvo de L2.
	- Frequência F1.
	- Frequência F2.
	- Potência medida de L1.
	- Potência medida de L2.
	- Frequência do produto de distorção.
	- Potência do produto de distorção.
	- Nível médio de ruído.
	- Relação sinal/ruído.
- 3. Informação sobre o protocolo de validação selecionado. No modo "Rastreio", para além do protocolo utilizado, é apresentado um pictograma que representa a validação ou não da medição.

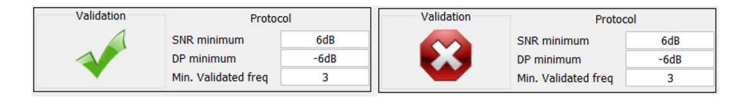

- 4. Entrada de notas.
- 5. Opções para imprimir a medição em papel ou como um ficheiro PDF (para impressão à esquerda e à direita no mesmo relatório, consultar o parágrafo abaixo) e apresentar informações sobre o dispositivo e o operador de teste

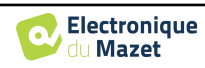

#### **5.8.2.0 Ferramenta de análise avançada**

Tal como o BABYSCREEN, o ECHOSOFT propõe uma ferramenta de análise avançada para cada ponto **do DPgrama**. Para o efeito, faça duplo clique sobre o ponto a analisar.

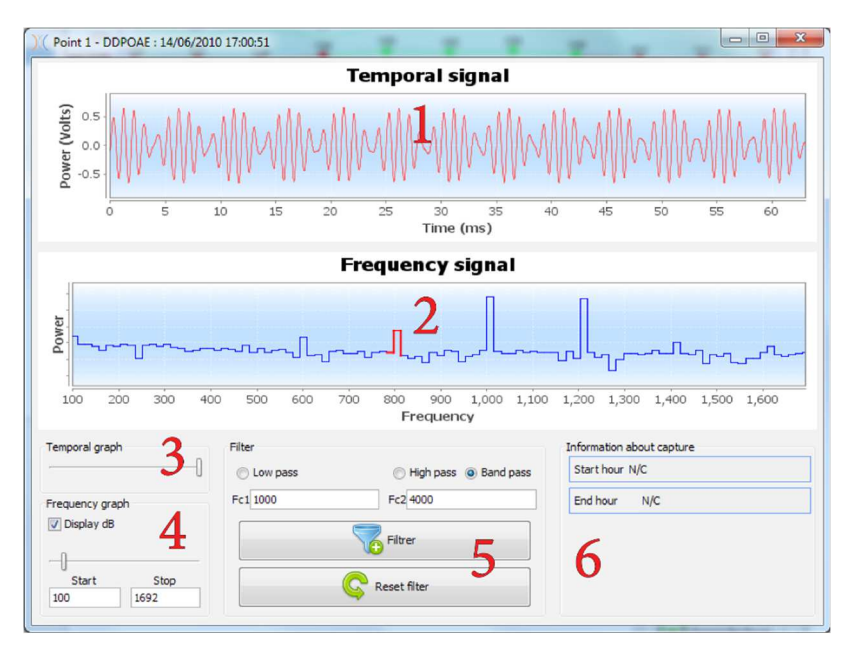

- 1. Gráfico temporal dos dados correspondentes ao ponto selecionado.
- 2. Gráfico de dados relativos à frequência correspondente ao ponto selecionado. A decomposição em frequência é obtida por uma transformação rápida de Fourier do sinal relacionado com o tempo. A zona de energia espetral efectiva está marcada a vermelho.
- 3. Cursor de modificação da escala das abcissas da vista relacionada com o tempo.
- 4. Cursor de modificação da escala das abcissas da vista relacionada com a frequência.
- 5. Ferramentas para a aplicação de um filtro digital ao sinal. Estas modificações aplicam-se apenas aos gráficos apresentados; os dados originais registados na base de dados do doente nunca são modificados.
- 6. Hora em que a questão foi colocada.

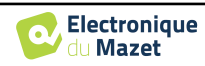

## **5.8.3 TEOAE**

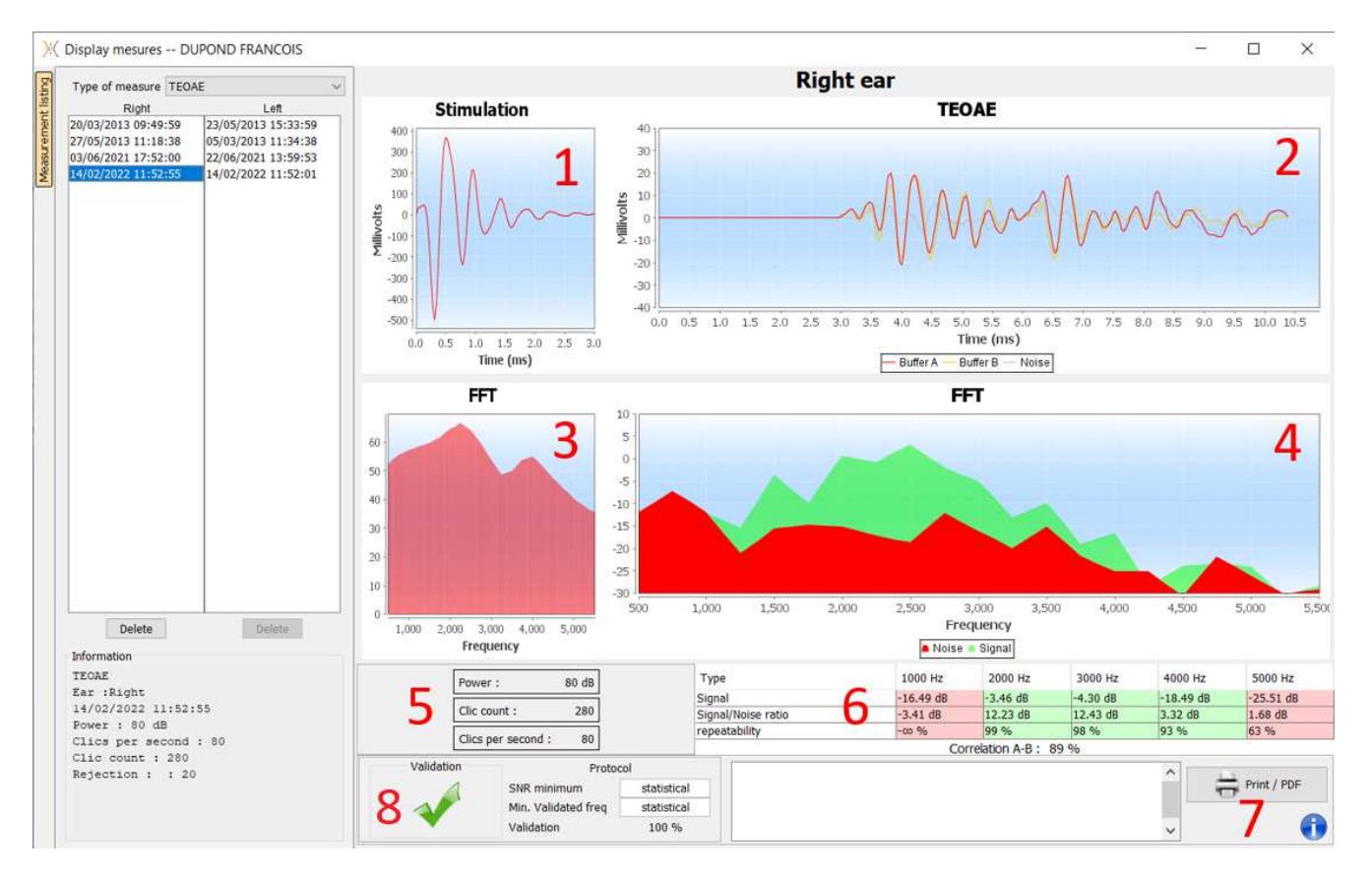

- 1. Gráfico de clique temporal
- 2. Gráfico da curva temporal A e B (buffer), bem como a curva de ruído
	- Vermelho: tampão A
	- azul: tampão B
	- verde: ruído (A-B)
- 3. Clique no gráfico de frequência
- 4. Gráfico de frequência do ruído (vermelho) e gráfico de frequência do sinal (verde)
- 5. Informações sobre a configuração da medição
- 6. Tabela da relação sinal/ruído e da taxa de repetibilidade a diferentes frequências
- 7. Opção de impressão (para impressão à esquerda e à direita no mesmo relatório, consultar o parágrafo abaixo)
- 8. Informação sobre o protocolo de validação selecionado. No modo "Rastreio", para além do protocolo utilizado, é apresentado um pictograma que representa a validação ou não da medição.

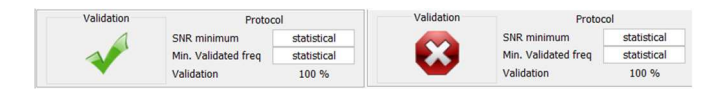

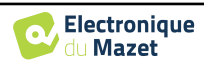

## **5.9 Apresentação bilateral e impressão**

É possível visualizar e imprimir uma medição à esquerda e outra à direita ao mesmo tempo. Para isso, selecionar uma primeira medição, depois manter premida a tecla "Ctrl" no teclado e selecionar uma medição do lado oposto na janela do navegador de medições. Assim, as duas medições são visualizadas na mesma janela.

Para o ABR, o botão "Imprimir / PDF" no topo permite-lhe imprimir ambas as medições numa única página.

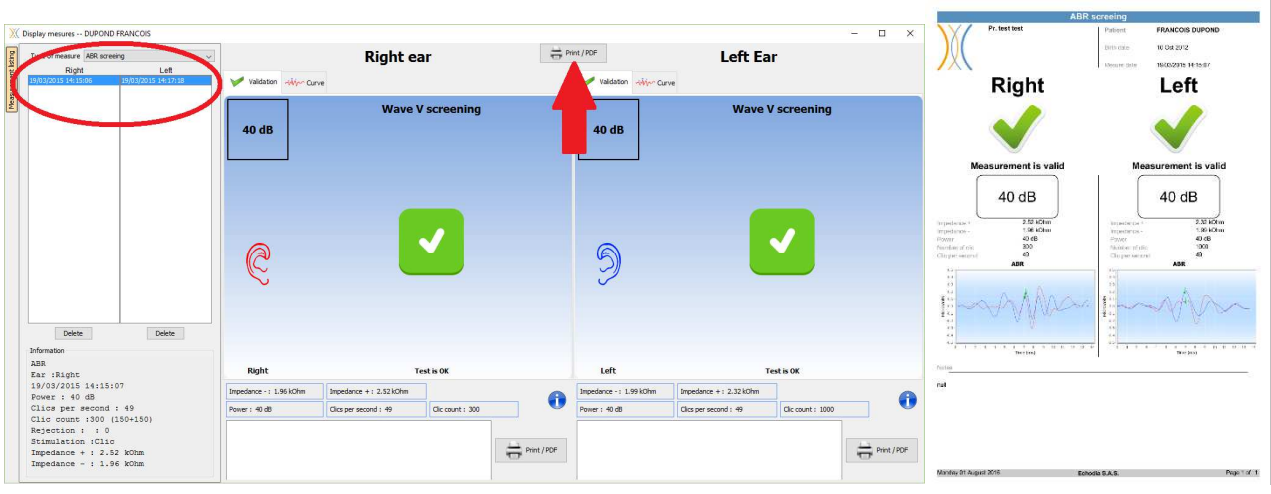

Para as OAE, o botão "Imprimir / PDF" permite imprimir um relatório que apresenta os resultados de uma ou duas orelhas, consoante o que é apresentado no ecrã.

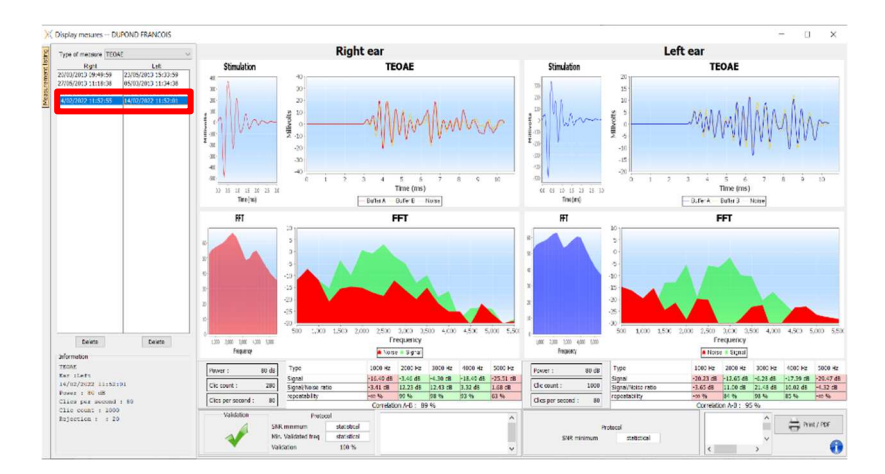

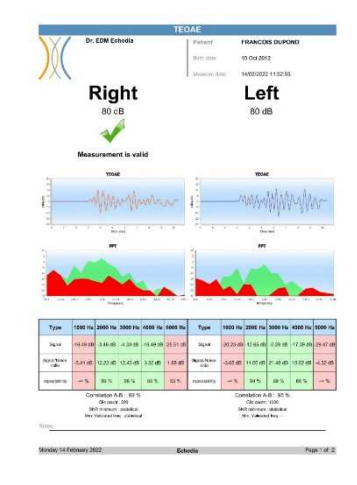

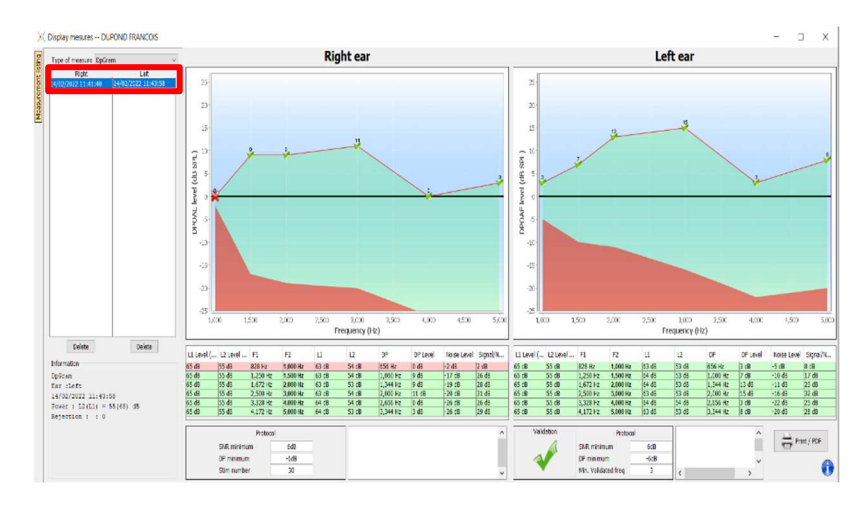

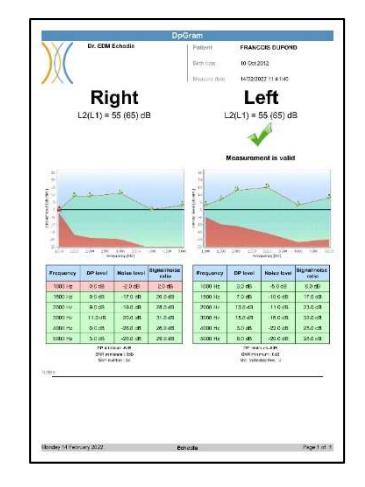

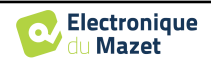

## **Capítulo 6**

# **Manutenção e assistência técnica**

## **6.1 Controlos periódicos**

Antes de testar, considere verificar:

- A presença do estímulo acústico e a calibração correcta da potência.
- A ausência de interferências nos sinais de entrada.
- O funcionamento geral do dispositivo.

Recolocar a unidade e os seus periféricos no estojo original após cada utilização.

O dispositivo BABYSCREEN é fiável e seguro para o paciente. Para manter esta segurança, é imperativo seguir as instruções de funcionamento fornecidas neste manual.

Os dispositivos BABYSCREEN foram concebidos para terem uma vida útil de 5 anos.

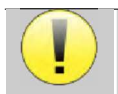

Para garantir a manutenção do desempenho do aparelho ao longo de toda a sua vida útil, é necessário mandar verificar anualmente o aparelho pelos técnicos da Electronique du Mazet ou dos seus distribuidores.

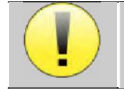

Todos os cabos fornecidos são fabricados com materiais resistentes a EMI. Para manter estas propriedades, é aconselhável não dobrar, apertar ou puxar os cabos.

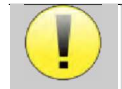

Os eléctrodos de superfície têm uma data de validade, pelo que é necessário verificar essa data antes de cada utilização.

## **6.2 Limpeza**

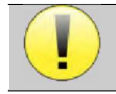

Este dispositivo não é esterilizado, Os acessórios não são esterilizados

## **6.2.1 Caixa do dispositivo**

A caixa do aparelho requer apenas uma limpeza normal e periódica da sua superfície externa, que pode ficar suja.

O ecrã tátil deve ser limpo com um pano macio e seco, **sem qualquer produto ou água**. Limpar o resto do aparelho apenas com um pano seco ou ligeiramente húmido.

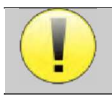

Não utilizar qualquer líquido ou spray para limpar o aparelho, pois pode danificar os circuitos eléctricos.

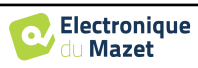

## **6.2.2 Acessórios**

Para garantir uma higiene perfeita, é essencial limpar sistematicamente todo o material e equipamento em contacto direto com o doente.

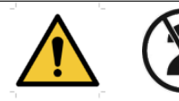

Todos os consumíveis (eléctrodos de superfície e pontas auriculares) são descartáveis, pelo que devem ser eliminados após a utilização.

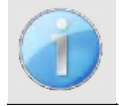

As referências dos consumíveis compatíveis com o seu aparelho estão listadas na subsecção 1.2.7. Pode encomendar os consumíveis junto do seu distribuidor ou diretamente na nossa loja online em www.echodia-store.com

## **6.3 Malfução**

Se detetar uma avaria que não seja mencionada nos documentos que acompanham o aparelho (ver abaixo), informe o seu revendedor ou o fabricante.

#### **6.3.1 Possível avaria**

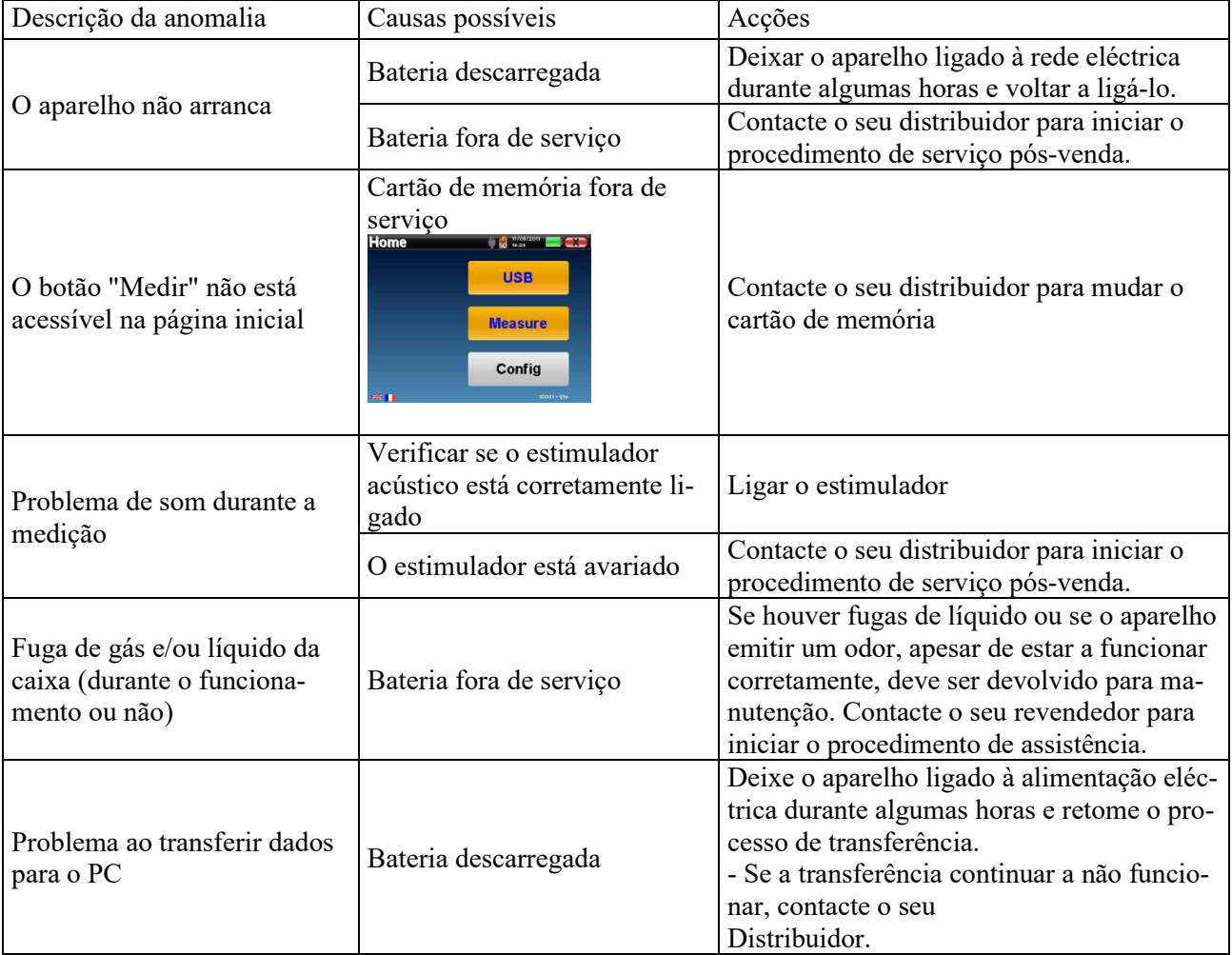

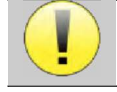

Em caso de queda do aparelho ou de penetração de água, é imperativo mandar verificar o aparelho pela Électronique du Mazet para excluir qualquer risco (doente e utilizador) relacionado com a utilização do

aparelho.

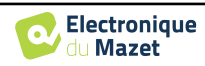

### **6.3.2 Serviço pós-venda e garantia**

Este dispositivo é garantido pelo seu fornecedor nas condições especificadas neste documento, desde que

- Só devem ser utilizados acessórios fornecidos ou qualificados pela Électronique du Mazet
- Qualquer modificação, reparação, ampliação, adaptação e ajuste do produto deve ser efectuada pela Électronique du Mazet ou pelos seus distribuidores para estas operações.
- O ambiente de trabalho cumpre todos os requisitos regulamentares e legais.
- O produto só pode ser utilizado por pessoal competente e qualificado. A utilização deve ser efectuada de acordo com as instruções contidas neste manual do utilizador.
- Os programas devem ser utilizados apenas para as aplicações a que se destinam e que são descritas neste manual.
- A manutenção do aparelho deve ser efectuada regularmente, de acordo com as instruções do fabricante.
- Todos os requisitos legais para a utilização deste dispositivo foram cumpridos.
- O dispositivo utiliza apenas consumíveis ou semi-consumíveis fornecidos ou especificados pelo fabricante.
- As peças e as peças sobressalentes não devem ser substituídas pelo utilizador.

A utilização incorrecta deste aparelho ou a negligência da sua manutenção isenta a Électronique du Mazet e os seus distribuidores de qualquer responsabilidade por defeitos, avarias, mau funcionamento, danos, ferimentos e outros.

A garantia é anulada se as instruções de funcionamento contidas neste manual não forem rigorosamente respeitadas. O período de garantia é de 24 meses a partir da data de entrega do dispositivo.

As despesas de transporte e de embalagem não estão incluídas na garantia.

A Électronique du Mazet, ou o seu distribuidor, compromete-se a fornecer os desenhos, a lista de peças sobressalentes, as instruções e as ferramentas necessárias para a reparação do aparelho, na única condição de que o pessoal técnico qualificado tenha recebido formação sobre este produto específico.

No caso de um envio do aparelho, é favor observar as seguintes instruções:

- Desligue todos os acessórios e deite fora todos os consumíveis usados (descartáveis).
- Descontaminar e limpar a unidade e os seus acessórios.
- Utilizar a embalagem original, incluindo as flanges de retenção.
- Incluir todos os acessórios fornecidos com o dispositivo.
- Colocar os diferentes elementos em cunha.
- Assegurar que a embalagem está corretamente selada.

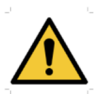

.

O dispositivo recolhe dados. É da responsabilidade do profissional aplicar e cumprir o Regulamento Geral de Proteção de Dados 2016/679 do Parlamento Europeu. Ao regressar ao Serviço Pós-Venda, o profissional deve apagar os dados para que não sejam divulgados. O profissional tem a possibilidade de fazer uma cópia de segurança dos dados, guardando-os no software ECHOSOFT (ver **Erreur ! Source du renvoi introuvable.**) antes de apagar os pacientes do dispositivo (ver 5.3.3.2).

#### **Endereço de envio :**

Eletrónica do Mazet ZA Route de Tence 43520 Le Mazet St Voy França

Tel : (33) 4 71 65 02 16 Fax : (33) 4 71 65 06 55 E-Mail : sav@electroniquedumazet.com

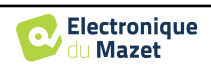

## **6.4 Transporte e armazenamento**

Durante o transporte e a armazenagem do aparelho, este deve ser cuidadosamente guardado na caixa em que foi entregue (embalagem de origem) ou numa embalagem que o proteja de danos exteriores.

Conservar num local limpo e seco à temperatura ambiente

## **6.5 Eliminação**

Logo que seja detectada qualquer deterioração, o produto deve ser limpo com um desinfetante de largo espetro e devolvido ao fabricante.

Se o produto ficar inoperacional ou inutilizável, deve ser devolvido ao fabricante ou levado a um ponto de recolha ecosystem.

No âmbito do seu compromisso com o ambiente, a Électronique du Mazet financia o canal de reciclagem ecosystem dedicado aos REEE Pro, que recebe gratuitamente equipamentos eléctricos de iluminação, de controlo e de monitorização e dispositivos médicos usados (mais informações em www.ecosystem.eco).

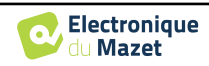

# **Capítulo 7**

# **Especificações técnicas**

## **7.1 Técnica geral caraterística do dispositivo**

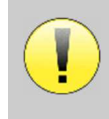

Os dispositivos destinados a serem utilizados em locais onde a pressão ambiente esteja fora da gama de 98kPa e 104kPa devem ser recalibrados para o local em questão, em condições típicas de pressão e temperatura ambiente, para evitar uma alteração dos níveis de pressão sonora de referência.

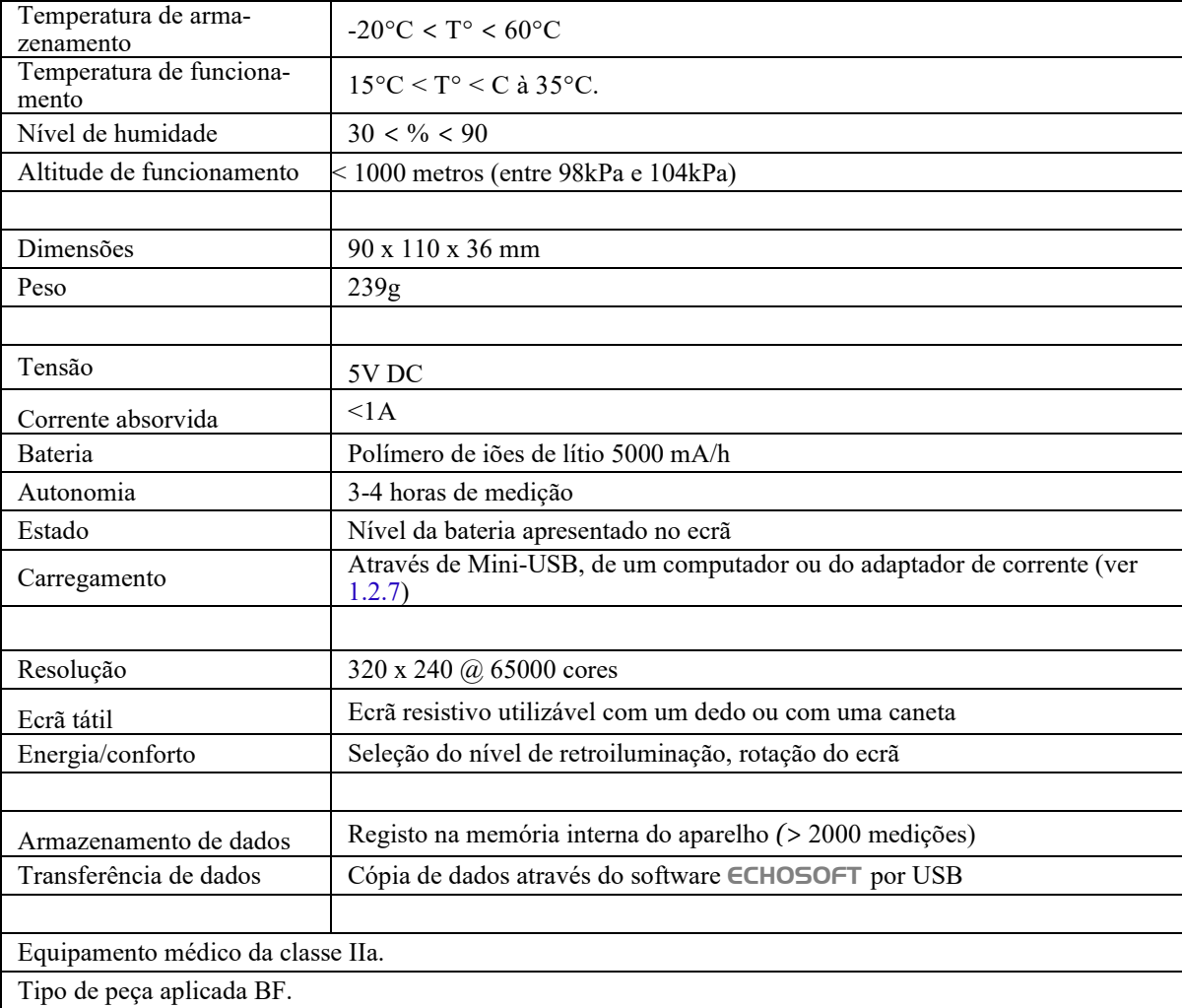

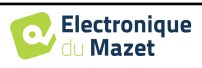

### **7.1.1 Parâmetros de ensaio:**

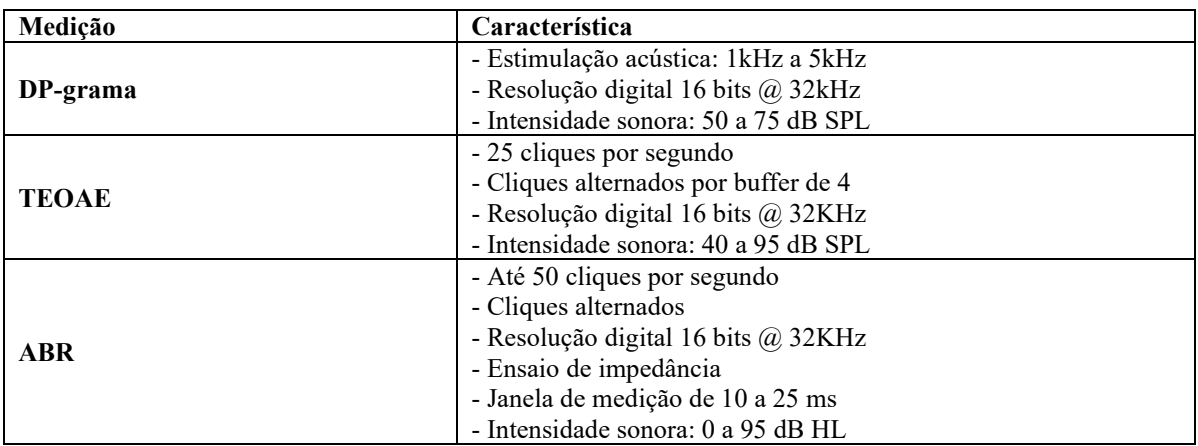

## **7.2 Normas/Certificações**

## **7.2.1 Tabela de conformidade EMC**

Conformidade EMC de acordo com a IEC 60601-1-2 (2014) 4ª Edição (EN 60601-1-2: 2015) A gama de produtos Echodia destina-se a ser utilizada no ambiente eletromagnético especificado abaixo. O cliente ou o utilizador do equipamento deve certificar-se de que este é utilizado num ambiente deste tipo.

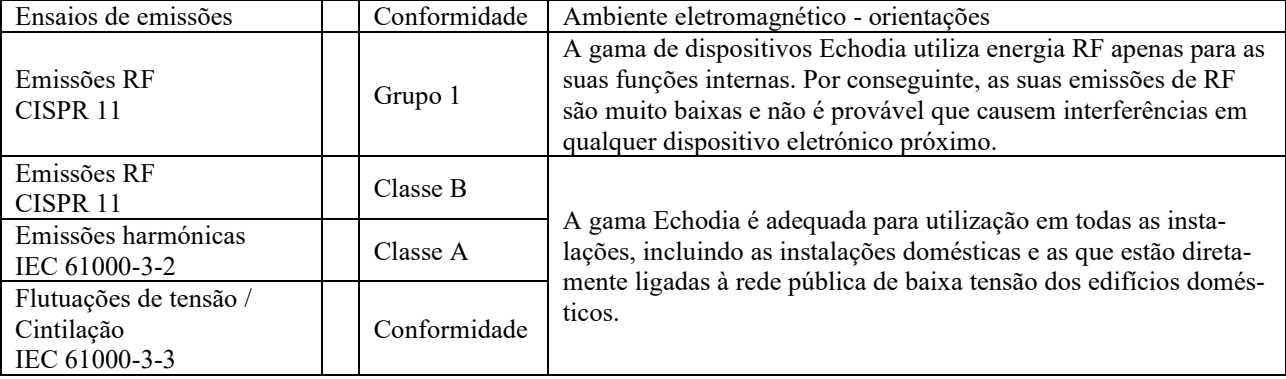

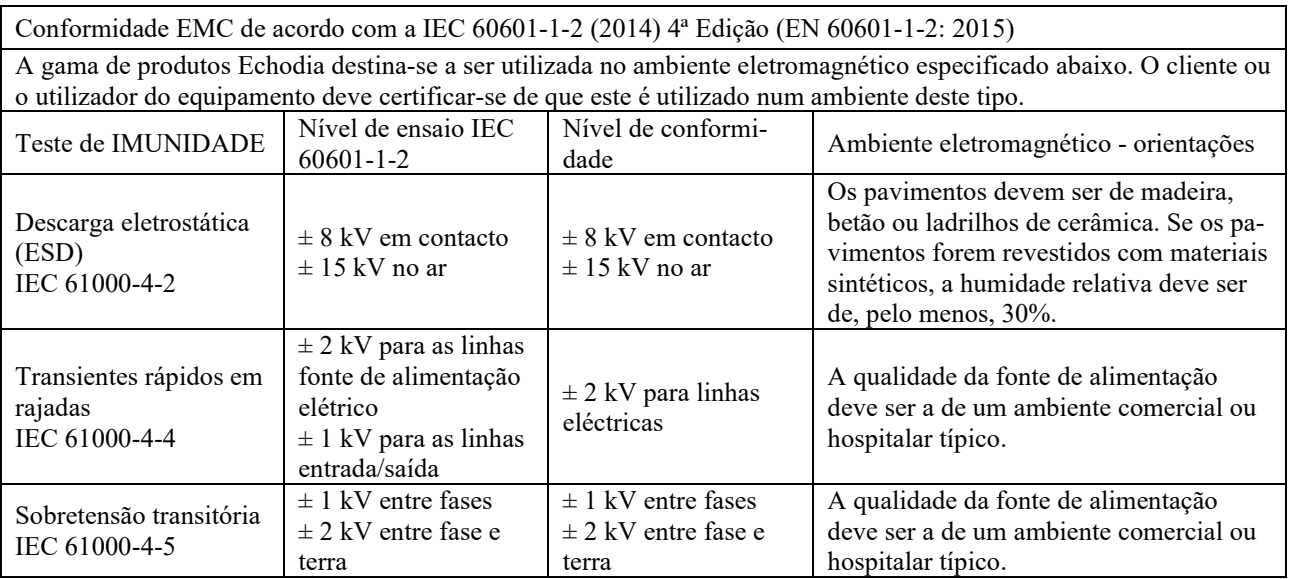

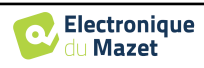

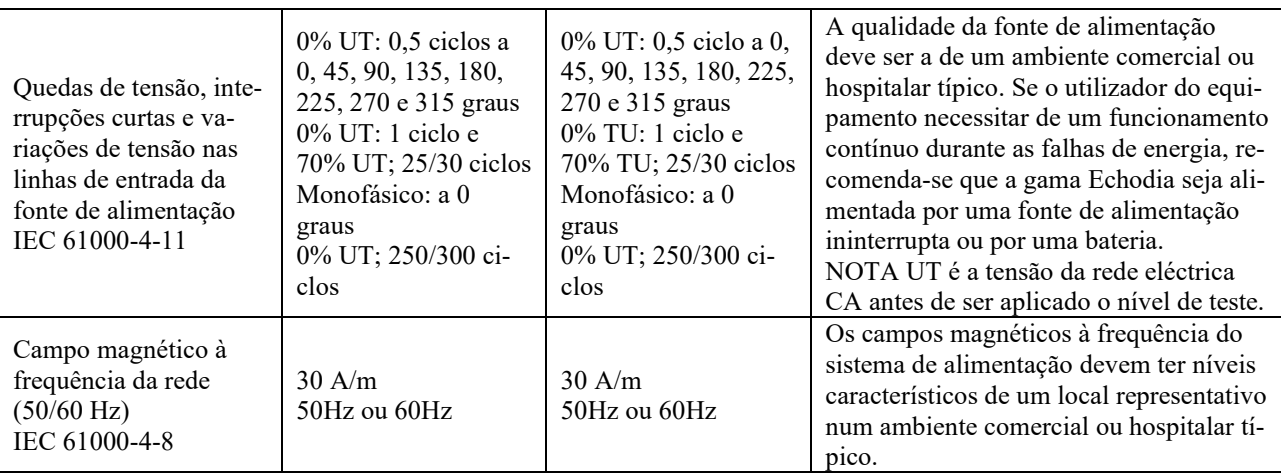

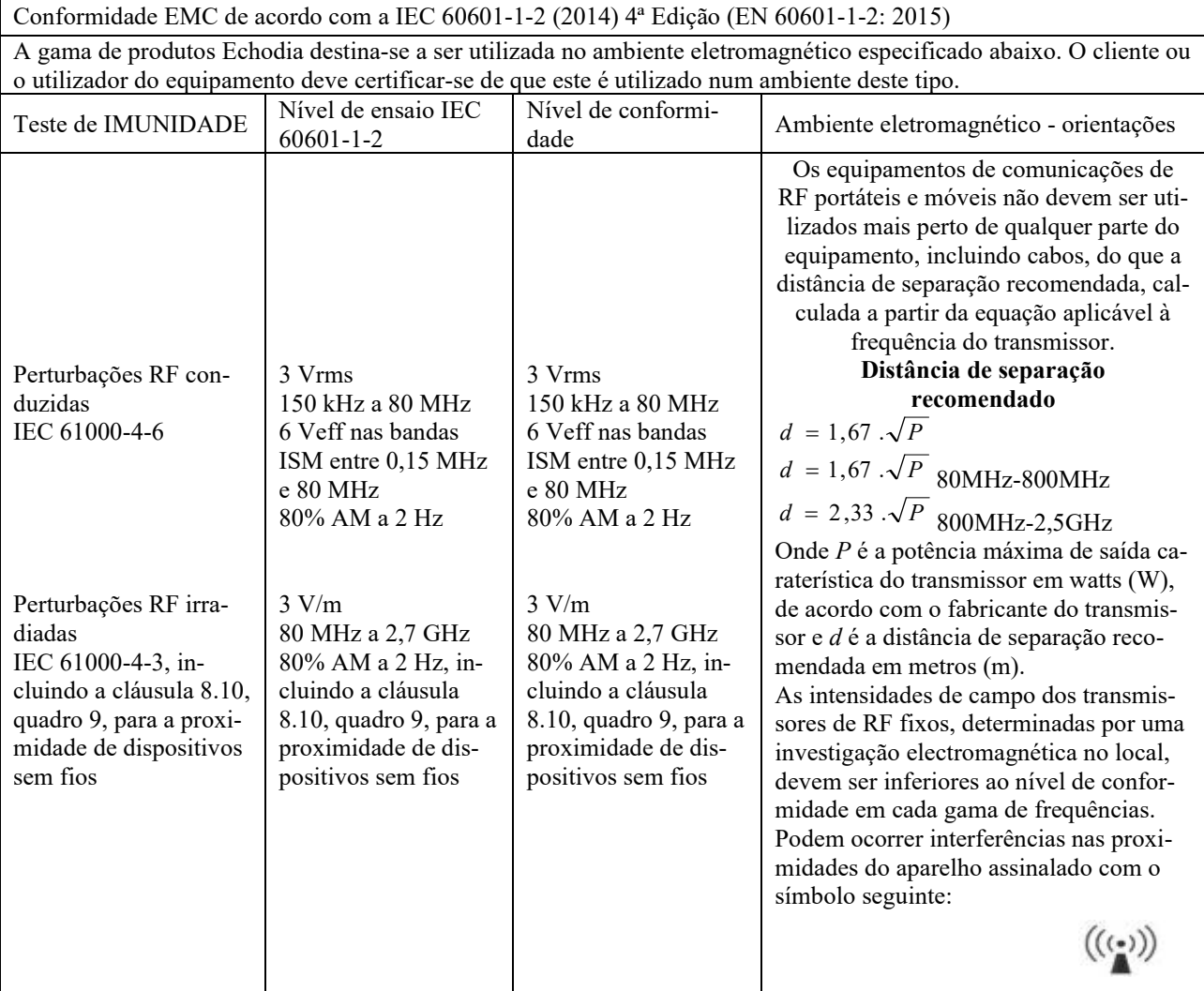

NOTA 1 A 80 MHz e 800 MHz, aplica-se a gama de frequências mais elevada.

NOTA 2 Estas directrizes podem não se aplicar em todas as situações. A propagação electromagnética é afetada pela absorção e reflexão de estruturas, objectos e pessoas.

a) As intensidades de campo dos emissores fixos, tais como estações de base para radiotelefones (celulares/sem fios) e rádios móveis terrestres, rádio amador, radiodifusão AM e FM e radiodifusão televisiva, não podem ser previstas teoricamente com exatidão. Para avaliar o ambiente eletromagnético devido a transmissores RF fixos, deve ser considerada uma investigação electromagnética no local. Se a intensidade do campo, medida no local onde o equipamento da série Echodia é utilizado, exceder o nível de conformidade de RF aplicável acima, o equipamento da série Echodia deve ser observado para verificar o funcionamento normal. Se for observado um desempenho anormal, poderão ser necessárias medidas adicionais, como a reorientação ou o reposicionamento da linha de produtos Echodia. b) Acima da gama de frequências de 150 kHz a 80 MHz, as intensidades de campo devem ser inferiores a 3V/m.

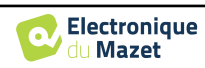

Distâncias de separação recomendadas entre dispositivos de RF portáteis e móveis e o dispositivo de alcance Echodia

A gama de dispositivos Echodia destina-se a ser utilizada num ambiente eletromagnético em que a interferência de RF radiada é controlada. O cliente ou o utilizador do dispositivo pode ajudar a evitar interferências electromagnéticas mantendo uma distância mínima entre o equipamento de comunicações RF portátil e móvel (transmissores) e os dispositivos da série Echodia, conforme recomendado abaixo, com base na potência máxima de transmissão do equipamento de comunicações.

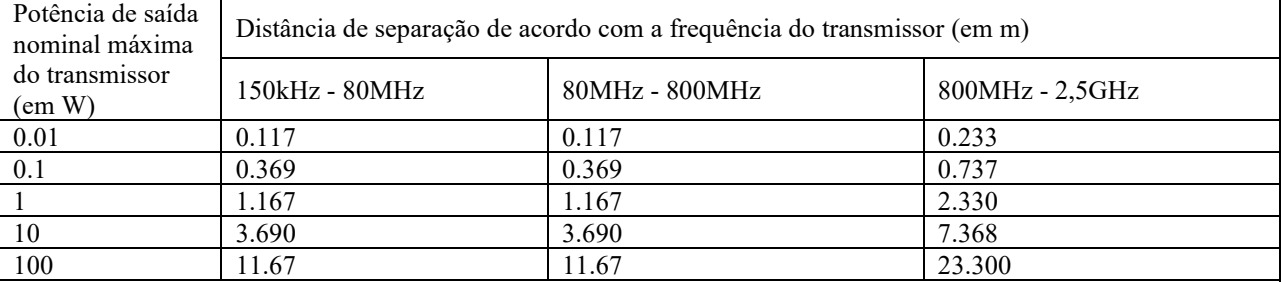

Para os transmissores cuja potência nominal máxima de transmissão não é indicada acima, a distância de separação recomendada *d*, em metros (m), pode ser estimada utilizando a equação aplicável à frequência do transmissor, em que *P* é a potência máxima de transmissão caraterística do transmissor em watts (W), de acordo com o fabricante do transmissor.

NOTA 1 A 80 MHz e 800 MHz, aplica-se a distância de separação para a gama de frequências mais elevada. NOTA 2 Estas directrizes podem não se aplicar em todas as situações. A propagação electromagnética é afetada pela absorção e reflexão de estruturas, objectos e pessoas.

## **7.2.1 Declaração CE**

A ÉLECTRONIQUE DU MAZET pode fornecer a declaração CE para este aparelho a pedido.

A primeira aposição da marca CE médica sob a responsabilidade da empresa Électronique du Mazet data de **outubro de 2019**. Anteriormente, a marcação CE deste produto era aposta pela empresa ECHODIA.

## **7.3 Fabricante**

A Électronique du Mazet é uma empresa situada no coração do Maciço Central. Originalmente um simples fabricante de cartões electrónicos, desenvolveu ao longo dos anos a sua própria marca de dispositivos médicos.

Atualmente, a Electronique Du Mazet estuda, desenvolve, fabrica e comercializa equipamentos de pressoterapia, depressoterapia e eletroterapia (reabilitação urológica). A Electronique du Mazet detém igualmente a marca Echodia, que dispõe de um gabinete de I&D especializado na exploração funcional no domínio da otorrinolaringologia e da neurociência. Desenvolve vários aparelhos de medição da audição especificamente adaptados às necessidades dos médicos otorrinolaringologistas e de outros profissionais de saúde (audiologistas, médicos escolares e do trabalho, médicos de família, hospitais, etc.).

Para mais informações, não hesite em contactar-nos.

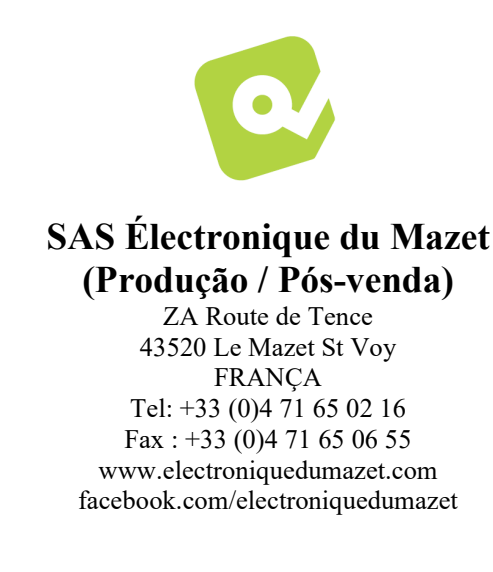

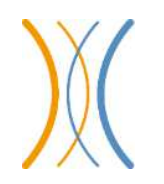

**Echodia (Apoio / I&D )**  20, avenue de l'Agriculture 63100 Clermont-Ferrand FRANÇA Tél. : +33 (0)4 73 91 20 84 www.echodia.fr Correio eletrónico: contact@echodia.fr Correio eletrónico: support@echodia.fr

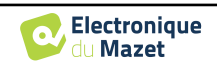

# **Léxico**

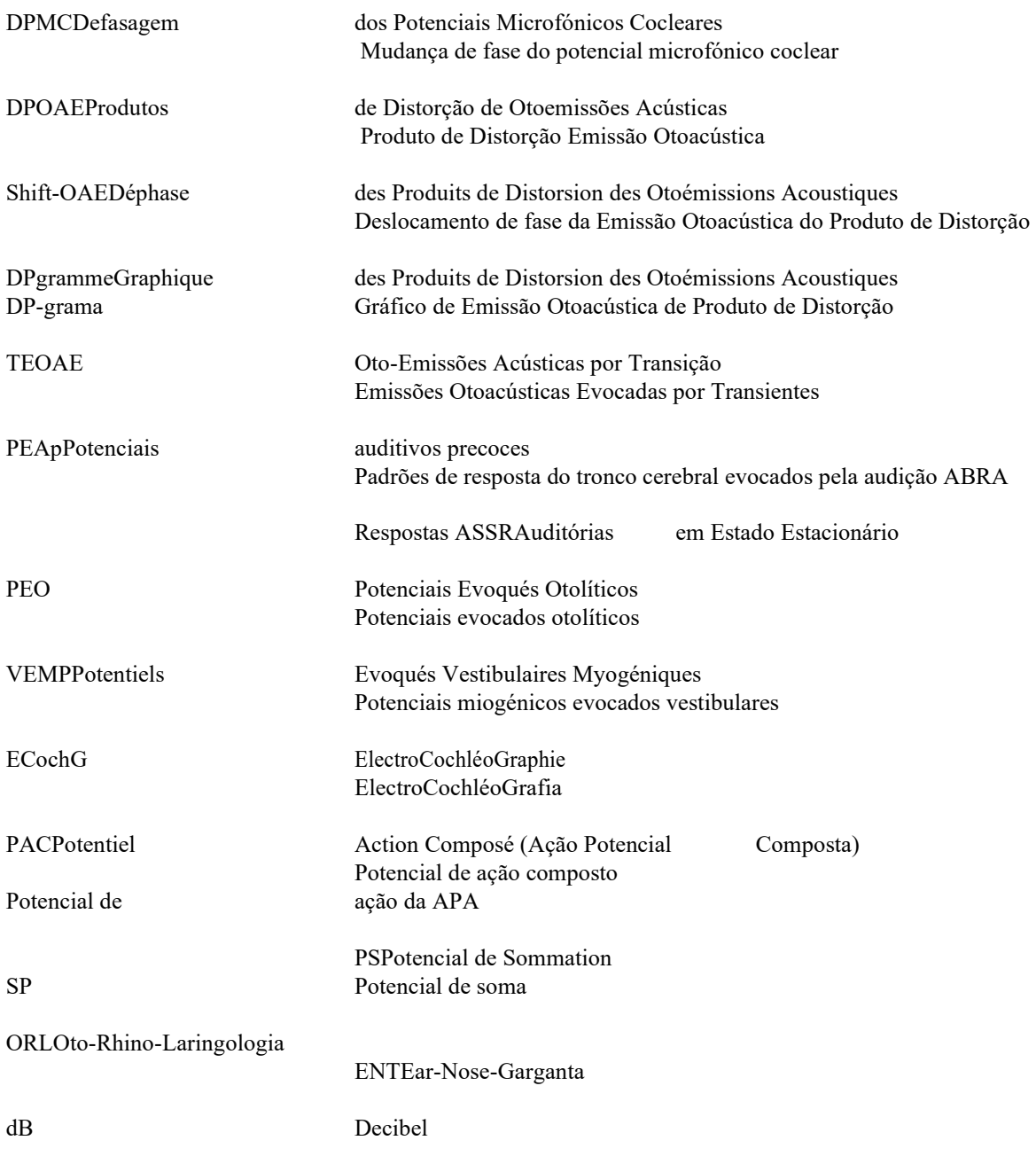

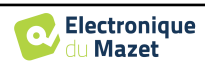

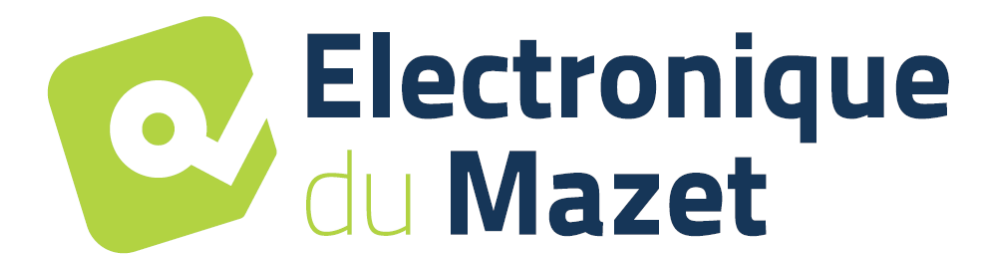

ELECTRONIQUE DU MAZET

## ZA ROUTE DE TENCE 43520 LE MAZET SAINT VOY

## Tél : +33 4 71 65 02 16 Mail : sav@electroniquedumazet.com

O seu concessionário / distribuidor :

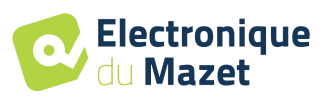

# **Certificado de garantia**

Este formulário deve ser devolvido à Electronique du Mazet **no prazo de 15 dias após a instalação ou a receção do equipamento**.

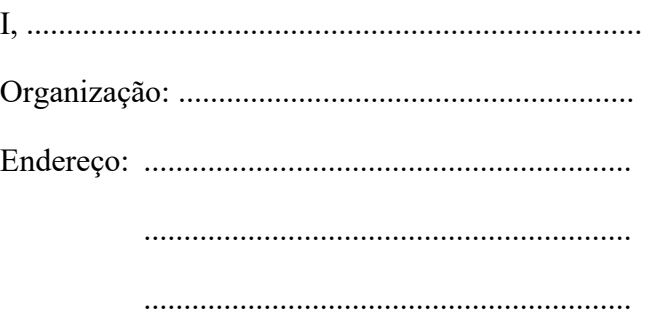

Declara que recebeu o dispositivo ........................ n° ................ em condições de funcionamento.

Recebi todas as instruções necessárias para a sua utilização, manutenção, cuidados, etc...

Li o manual de instruções e tomei nota das condições de garantia e de assistência técnica.

No caso de a Electronique du Mazet ou os seus distribuidores não receberem este formulário devidamente preenchido e assinado no prazo de um mês após a entrega, a Electronique du Mazet fica isenta de qualquer responsabilidade no que diz respeito à garantia e ao serviço pós-venda, ou a qualquer outra consequência devida a uma má utilização do aparelho.

Feito em ......................................... em .............

Assinatura Utilizador :

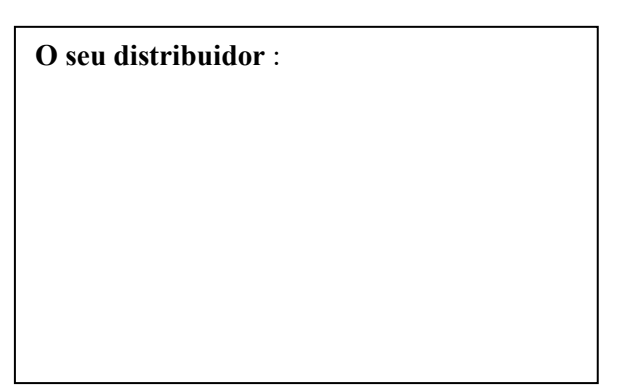

**A devolver a :**  Eletrónica do Mazet Z.A. Route de Tence 43520 Le Mazet St Voy